# **IP Anlagen-Anschluss Anlagen-Anschluss Plus**

**Benutzerhandbuch Voice Manager**

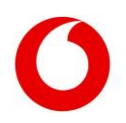

© Vodafone GmbH 2023. Vervielfältigung, auch auszugsweise, sowie Veränderungen des Textes sind nur mit ausdrücklicher schriftlicher Genehmigung der Vodafone GmbH zulässig. Dieses Dokument wurde mit großer Sorgfalt erstellt. Gleichwohl kann keine Gewähr für Vollständigkeit und Richtigkeit übernommen werden.

Vodafone ist eine eingetragene Marke der Vodafone Group Plc, das Vodafone-Logo eine eingetragene Marke der Vodafone Ireland Marketing Ltd.

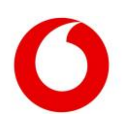

## Inhaltsverzeichnis

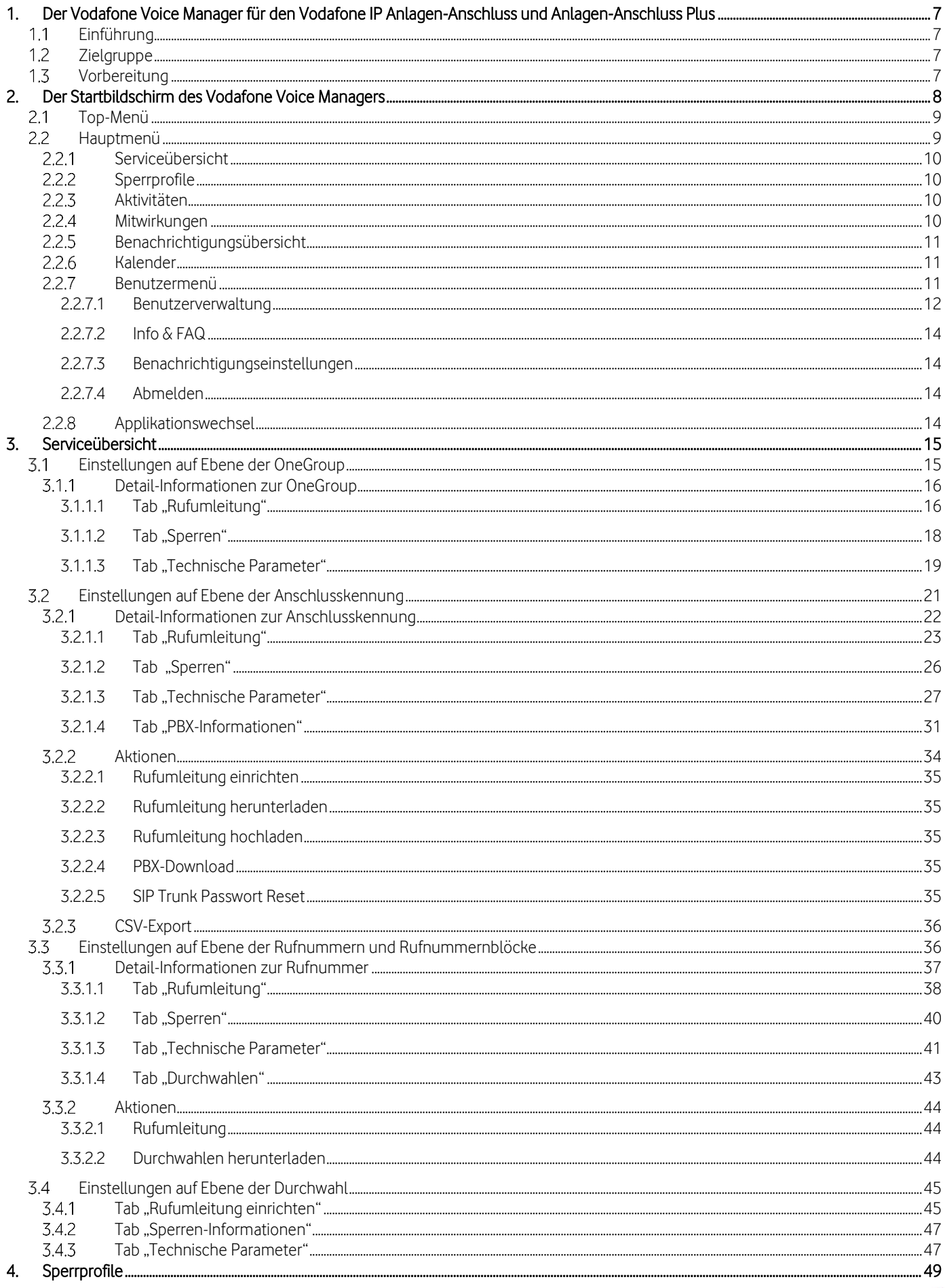

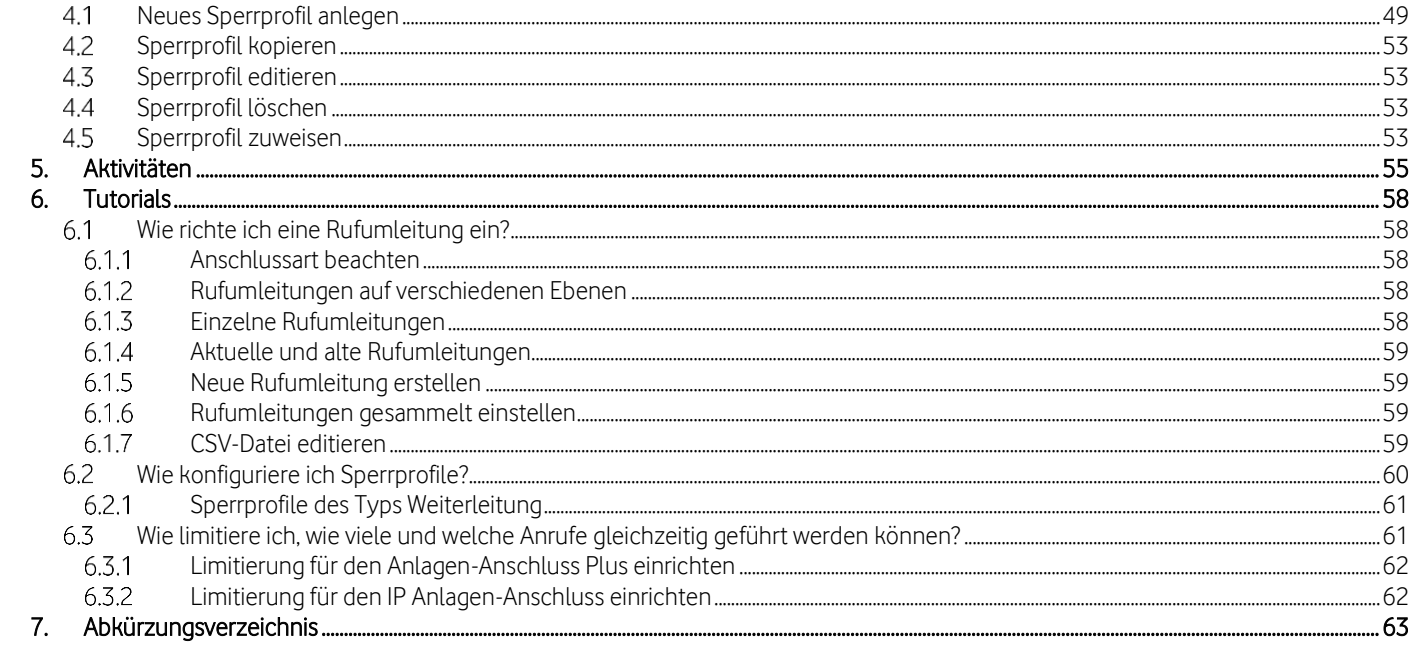

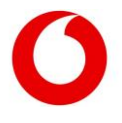

## Abbildungsverzeichnis

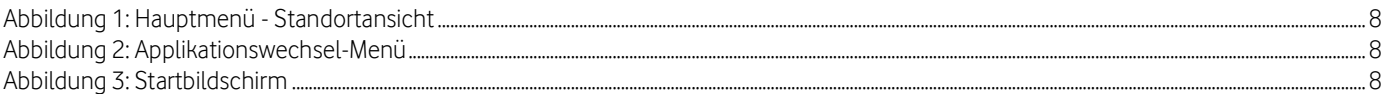

# Kunde wechseln

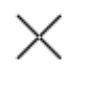

 $\overline{Q}$ 

Musterfirma I

Musterfirma G

Firma

 $\bullet$ 

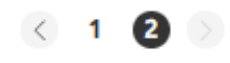

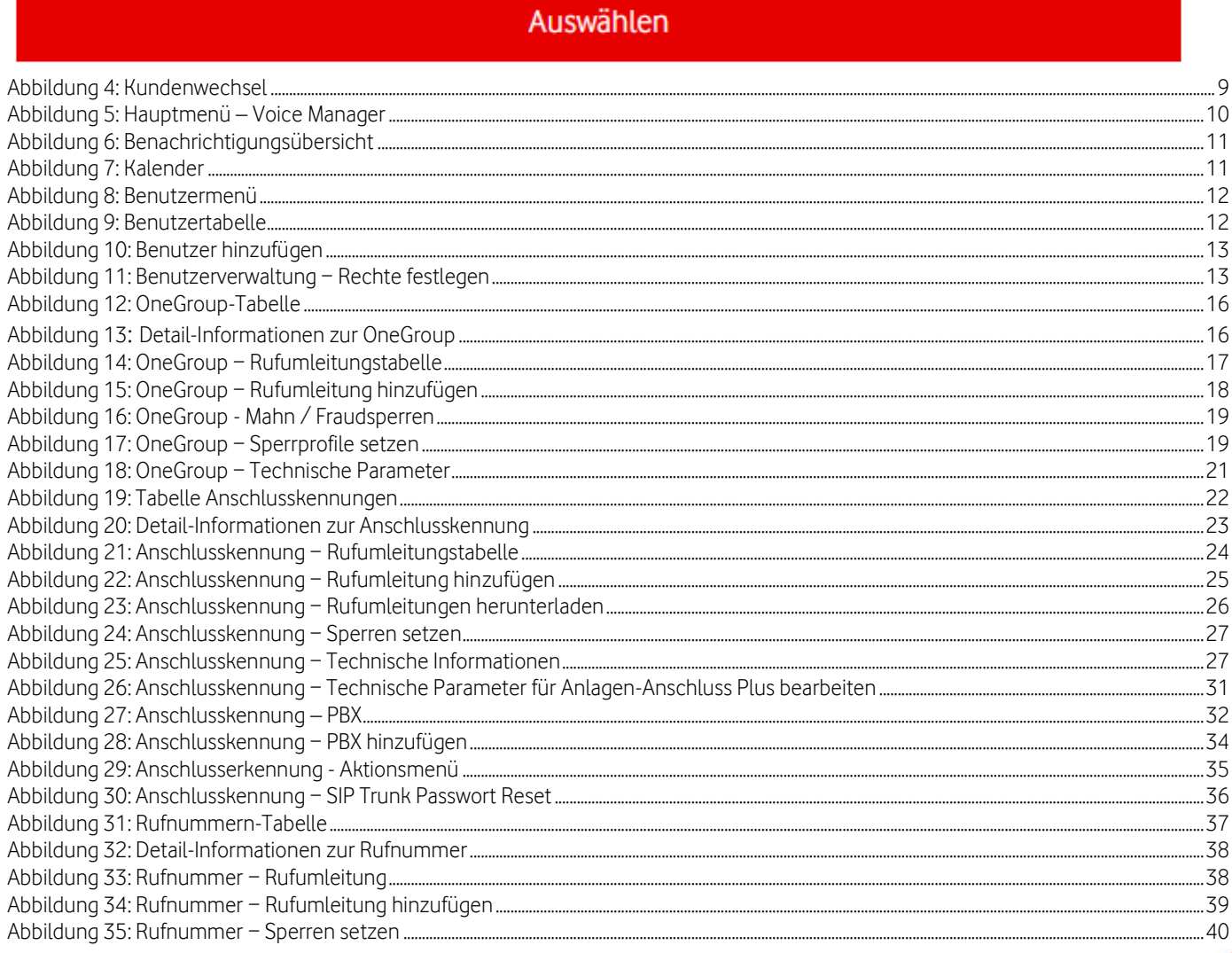

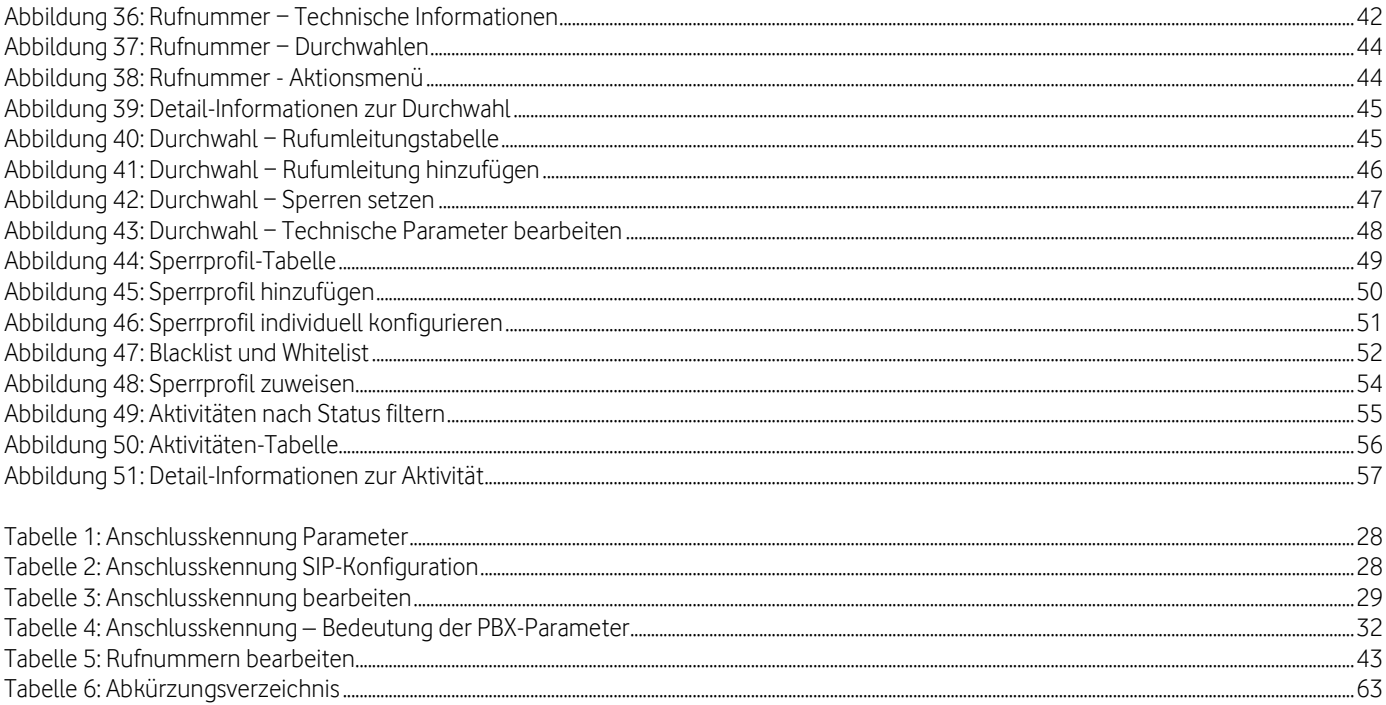

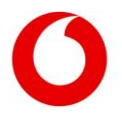

## <span id="page-6-0"></span>1. Der Vodafone Voice Manager für den Vodafone IP Anlagen-Anschluss und Anlagen-Anschluss Plus

## <span id="page-6-1"></span>Einführung

Mit dem Vodafone Voice Manager können Sie die Vodafone-Produkte für Geschäftskunden-Kommunikation IP Anlagen-Anschluss und Vodafone Anlagen-Anschluss Plus administrieren.

Der Vodafone Voice Manager bietet wertvolle Übersicht über den Zustand der aktuellen Konfiguration der Anschlüsse. Dazu zählen beispielsweise allgemeine Informationen wie die Adressen, die Kundennummer und Anschlusskennungen. Außerdem technische Informationen wie die Anzahl und Konfiguration der Sprachkanäle, ankommende oder abgehende Sperren, Telefon-Funktionen und Rufnummern.

Mit Hilfe des Vodafone Voice Managers lassen sich wichtige technische Konfigurationen durchführen, darunter Anrufumleitungen und Sperren. Auch Telefon-Funktionen konfigurieren Sie damit auf unterschiedlichen Ebenen wie dem Anschluss, der Rufnummernblöcke und der Einzelrufnummern sowie für die einzelnen Durchwahlen.

## <span id="page-6-2"></span>1.2 Zielgruppe

Das Benutzerhandbuch Vodafone Voice Manager für den Vodafone IP Anlagen-Anschluss und Anlagen-Anschluss Plus ist für Admins in Unternehmen gedacht, die verschiedene Einstellungen konfigurieren möchten. Für die Nutzung des Vodafone Voice Managers sind technische Kenntnisse erforderlich. Denn eine unsachgemäße Konfiguration kann dazu führen, dass die Anschlüsse nicht mehr genutzt werden können.

## <span id="page-6-3"></span>1.3 Vorbereitung

Für die Nutzung des Vodafone Service Monitors für den Vodafone IP Anlagen-Anschluss brauchen Sie eine aktuelle Version eines Webbrowsers. Wir empfehlen Firefox, Safari oder Mozilla. In anderen Browsern können, je nach Variante und Version, möglicherweise nicht alle Ansichten wie gewünscht dargestellt werden.

Um den Vodafone Service Monitor zu nutzen, brauchen Sie ein Vodafone-Benutzerkonto. Sie bekommen von Vodafone eine E-Mail mit einem Registrierungs-Link. Klicken Sie bitte diesen Link an und führen Sie den Registrierungsvorgang durch.

Für den Start des Vodafone Service Monitors klicken Sie den Link [https://servicemonitor.vodafone.de](https://servicemonitor.vodafone.de/cnsmon/cnsmon.html) an und loggen sich ein.

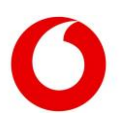

## <span id="page-7-0"></span>2. Der Startbildschirm des Vodafone Voice Managers

Nach dem Login im Firmenkundenportal und dem Start des Vodafone Service Monitors landen Sie in der Standortansicht. Um von der Standortansicht zum Voice Manager zu wechseln, klicken Sie im Top-Menü auf die aktive Applikation (hier Standortansicht) rechts neben dem aktuell gewählten Kunden oder klicken Sie auf das Burger-Symbol, das sich rechts neben dem Benutzer-Icon befindet.

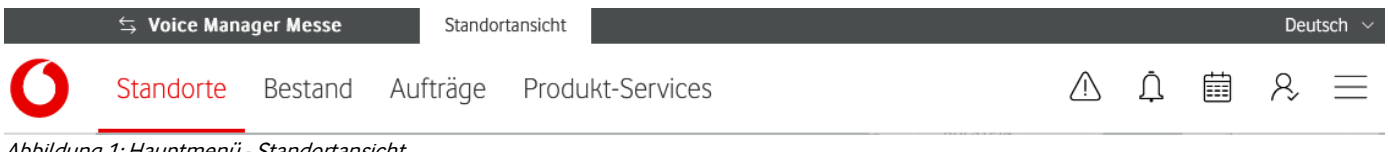

<span id="page-7-1"></span>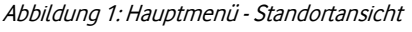

Dadurch öffnet sich das Applikationswechsel-Menü. Innerhalb dieses Menüs finden Sie eine Liste von Applikationen, die für Sie zugänglich sind. Die aktuelle Applikation ist fettgedruckt und unterstrichen. Ein Klick auf Voice Manager bringt Sie zur Ansicht des Voice Managers.

## **Standortansicht**

## Voice Manager

<span id="page-7-2"></span>Abbildung 2: Applikationswechsel-Menü

Hier sehen Sie den folgenden Bildschirm:

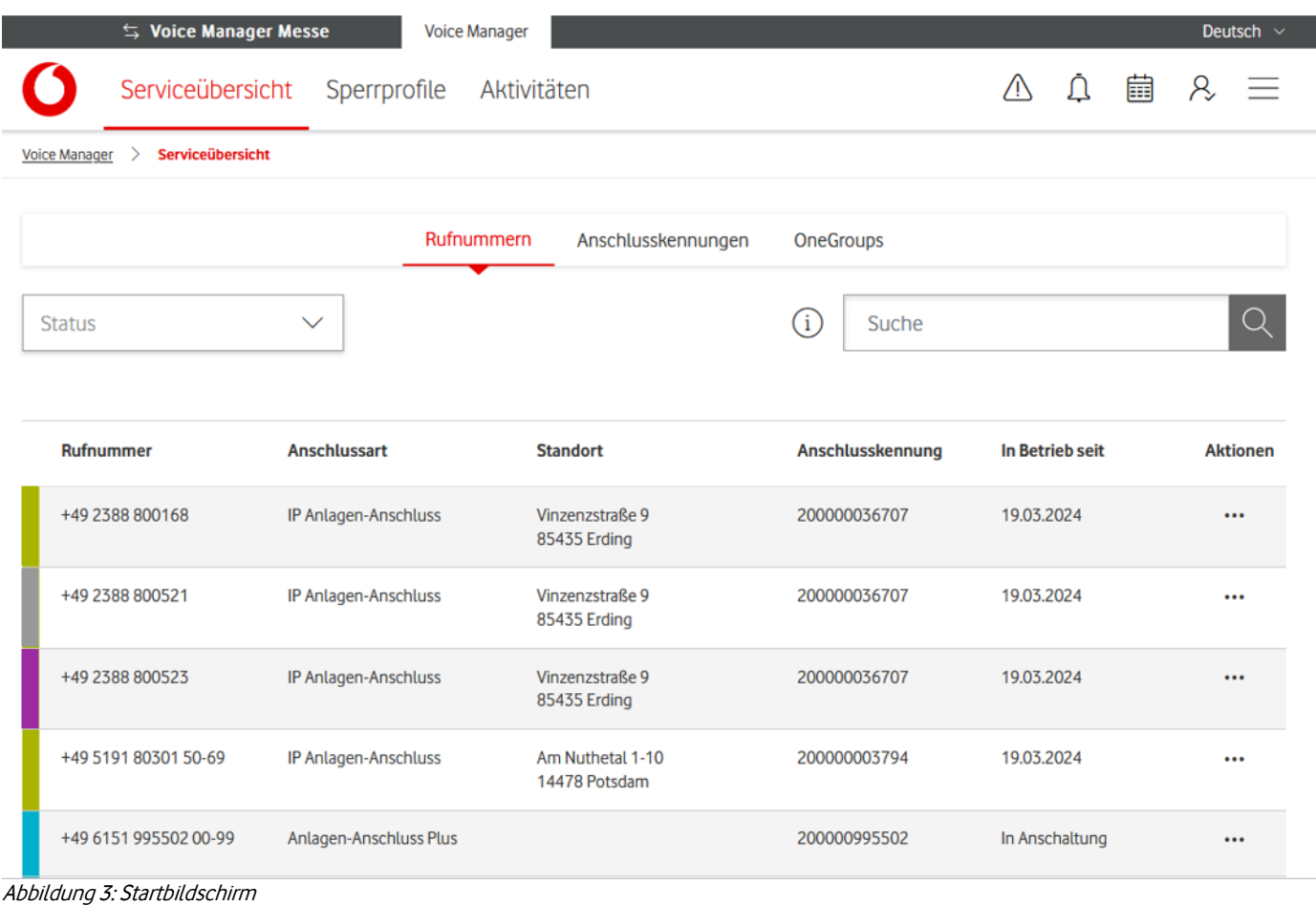

<span id="page-7-3"></span>Der Bildschirm teilt sich in 3 Abschnitte:

- Top-Menü für Kunden und Applikationswechsel

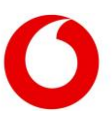

- Hauptmenü des Voice Managers
- **Inhaltsbereich**

### <span id="page-8-0"></span> $2.1$ Top-Menü

Am oberen Rand des Service Monitors befindet sich das Top-Menü. In diesem kann der Kunde (Mandant) die Applikation und Sprache auswählen.

Nutzende, die zu mehreren Kunden Zugang haben, können durch Klick auf den Kundennamen zu einem Dialog wechseln, um die verfügbaren Kunden auszuwählen:

<span id="page-8-2"></span>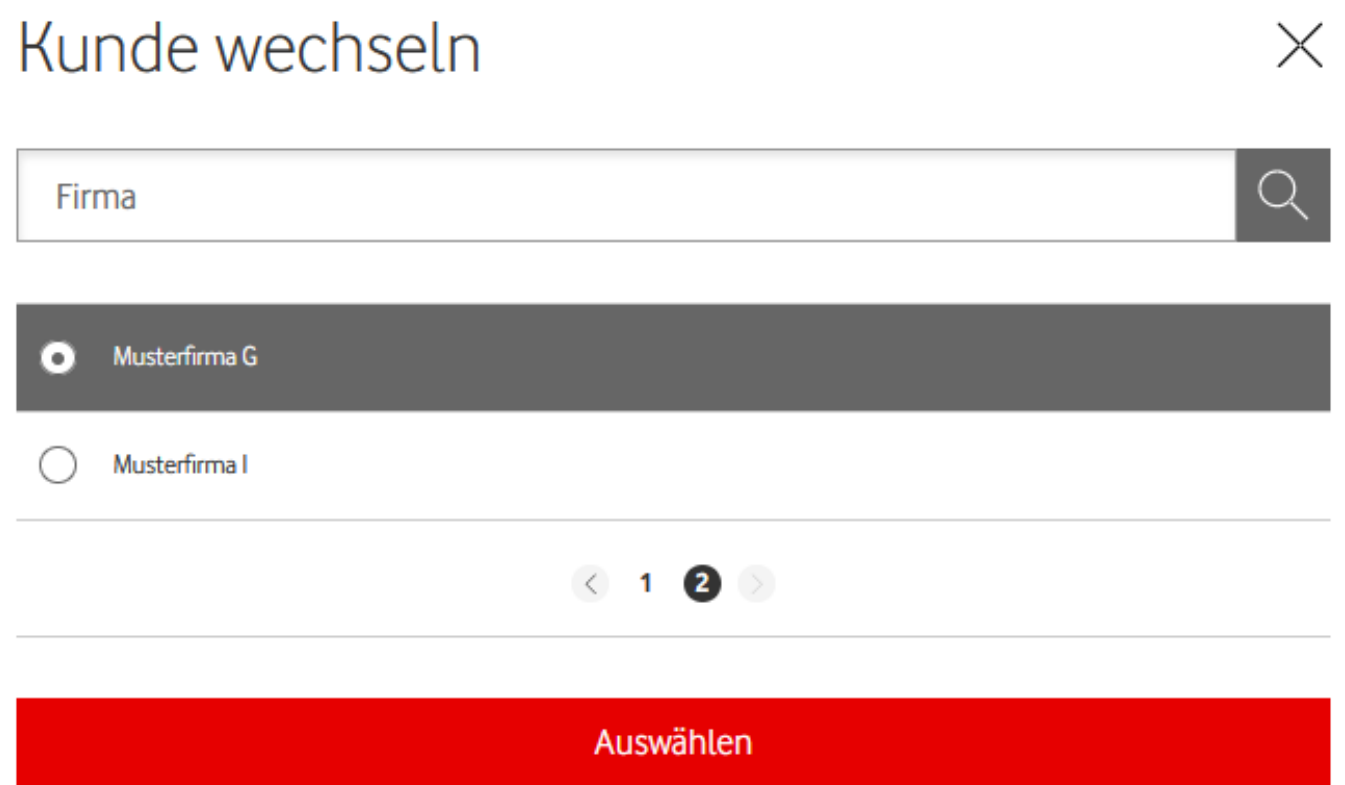

Abbildung 4: Kundenwechsel

Neben dem Kundennamen steht der Applikationsname. Durch Klick auf den Applikationsnamen öffnet sich ein Burger-Menü, um eine andere Applikation zu wählen.

Am rechten Rand des Top-Menüs können Sie zwischen Deutsch und Englisch als Sprache wechseln.

## <span id="page-8-1"></span>2.2 Hauptmenü

Im Hauptmenü des Voice Managers finden Sie folgende Elemente:

- Serviceübersicht
- Sperrprofile
- Aktivitäten
- **Mitwirkungen**
- Benachrichtigungssymbol
- Kalendersymbol
- Benutzermenü-Symbol
- Applikationswechsel

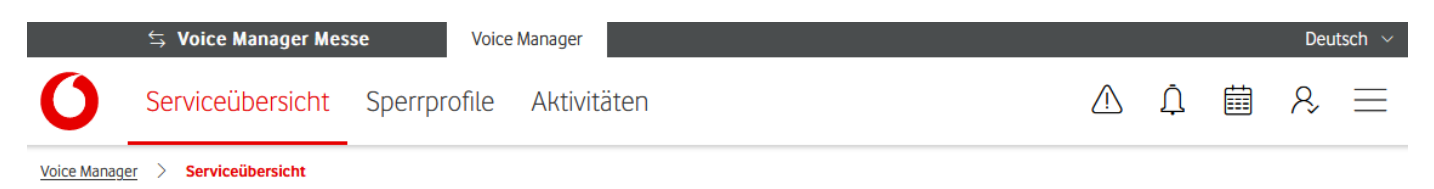

<span id="page-9-4"></span>Abbildung 5: Hauptmenü – Voice Manager

### <span id="page-9-0"></span>**Serviceübersicht**  $2.2.1$

Ihr Vodafone Business Voice Service besteht aus verschiedenen logischen Elementen in den Ebenen:

- OneGroups
- Anschlusskennungen
- Rufnummern (Rufnummernblöcke und gegebenenfalls Einzelrufnummern)
- Durchwahlen (werden in der Serviceübersicht nicht angezeigt)

In der Serviceübersicht sehen Sie in den Tabellen der einzelnen Ebenen nur die Elemente, für die Sie eine Berechtigung haben.

Die oberste Ebene ist die OneGroup. Sie bildet eine technische Klammer über alle Anschlüsse einer Art. Es gibt die beiden Arten IP Anlagen-Anschluss und Anlagen-Anschluss Plus. Wenn Sie beide Arten besitzen, dann haben Sie entsprechend 2 OneGroups. Diese höchste Ebene ermöglicht es Ihnen, bestimmte Leistungsmerkmale für alle Ihre Anschlüsse dieser Art festzulegen. Beispielsweise, dass nicht abgehend ins Ausland telefoniert werden kann.

Unterhalb der OneGroup befinden sich die Anschlusskennungen. Pro Anschlusskennung gibt es einen VoIP Realm, in dem sich Ihre Sprachkanäle befinden.

Eine Ebene tiefer liegen die Rufnummern, das heißt Rufnummernblöcke und gegebenenfalls Einzelrufnummern. Der offiziell zugewiesene Rufnummernblock wird dargestellt.

Auf der untersten Ebene befinden sich die Durchwahlen. Kunden können die Länge der Durchwahlen festlegen. Im Voice Manager müssen nur die Durchwahlen definiert werden, für die Sie besondere Leistungsmerkmale definieren wollen.

Über die Tabs auf der Seite können Sie zwischen den unterschiedlichen Ebenen wechseln.

### <span id="page-9-1"></span>2.2.2 Sperrprofile

Unter dem Menüpunkt Sperrprofile sehen Sie eine Tabelle mit allen angelegten Sperrprofilen.

Hier legen Sie auch neue Sperrprofile an. Die Sperrprofile können Sie z.B. Rufnummern oder Anschlusskennungen zuweisen. Welche Aktionen Sie durchführen können, hängt von Ihrer [Berechtigung](#page-12-2) ab.

### <span id="page-9-2"></span>2.2.3 Aktivitäten

Alle Konfigurationen auf Ihren Anschlüssen werden protokolliert und lassen sich im Aktivitäten-Menü einsehen. Aus Datenschutzgründen sehen Sie nur, ob Sie oder ein Vodafone-Agent die Änderung vorgenommen hat.

### <span id="page-9-3"></span>2.2.4 Mitwirkungen

Die Mitwirkungen-Ansicht ermöglicht es Ihnen, offene Mitwirkungen zu sehen und zu bearbeiten. Mitwirkungen beziehen sich auf die Aktionen oder Aktivitäten, die von Ihnen innerhalb verschiedener Anwendungen oder Workflows durchgeführt werden müssen. Diese Mitwirkungen können verschiedene Formen annehmen, wie das Erreichen eines neuen Bearbeitungsschrittes, das Abschließen eines Workflows oder das Abbrechen eines Workflows.

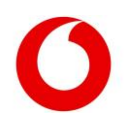

### <span id="page-10-0"></span>2.2.5 Benachrichtigungsübersicht

Die Benachrichtigungsübersicht informiert Sie, wenn es wichtige Neuigkeiten für Ihre Services oder zum Service Monitor gibt. Die Benachrichtigungen sind applikationsübergreifend. Das heißt, Sie sehen dort z.B. Benachrichtigungen zu Aufträgen der Standortansicht, auch wenn Sie gerade im Voice Manager tätig sind.

Welche Benachrichtigungen Ihnen angezeigt werden, legen Sie in den Benachrichtigungseinstellungen des Benutzermenüs fest.

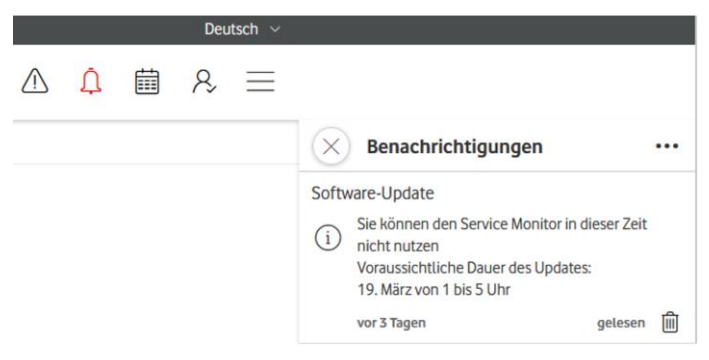

Abbildung 6: Benachrichtigungsübersicht

### <span id="page-10-3"></span><span id="page-10-1"></span>2.2.6 Kalender

Im Kalender des Service Monitors sehen Sie anstehende Termine. Wie die Benachrichtigungen sind diese applikationsübergreifend.

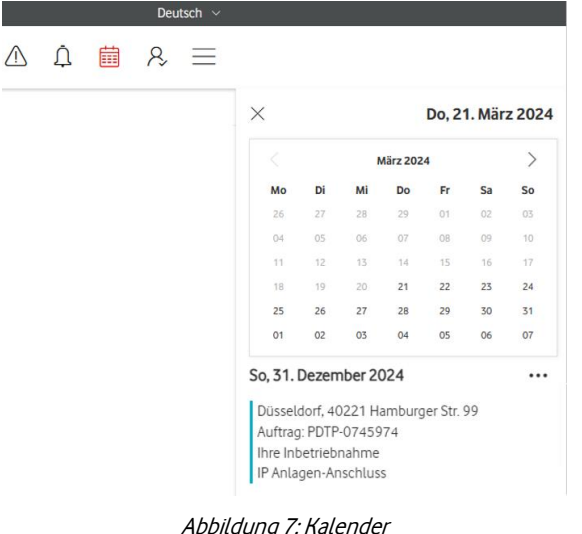

### <span id="page-10-4"></span><span id="page-10-2"></span>2.2.7 Benutzermenü

Im Benutzermenü finden Sie die folgenden Menüpunkte:

- Benutzerverwaltung (nur bei vorhandener Berechtigung)
- Info & FAQ
- Benachrichtigungseinstellungen
- Abmelden

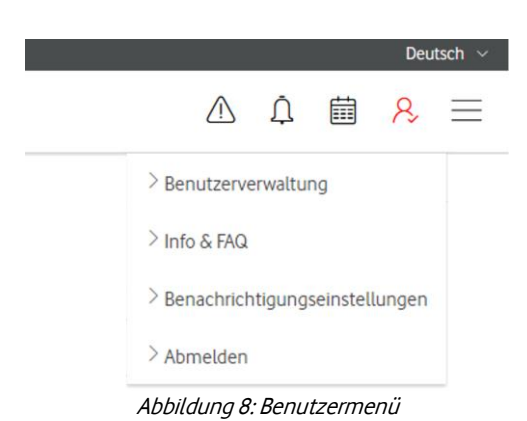

### <span id="page-11-1"></span><span id="page-11-0"></span>2.2.7.1 Benutzerverwaltung

Der Punkt Benutzerverwaltung ist nur sichtbar, wenn Sie für eines der angezeigten Elemente Adminrechte besitzen.

Wenn Sie diesen Menüpunkt aufrufen, sehen Sie eine Übersicht aller eingerichteten Benutzer:

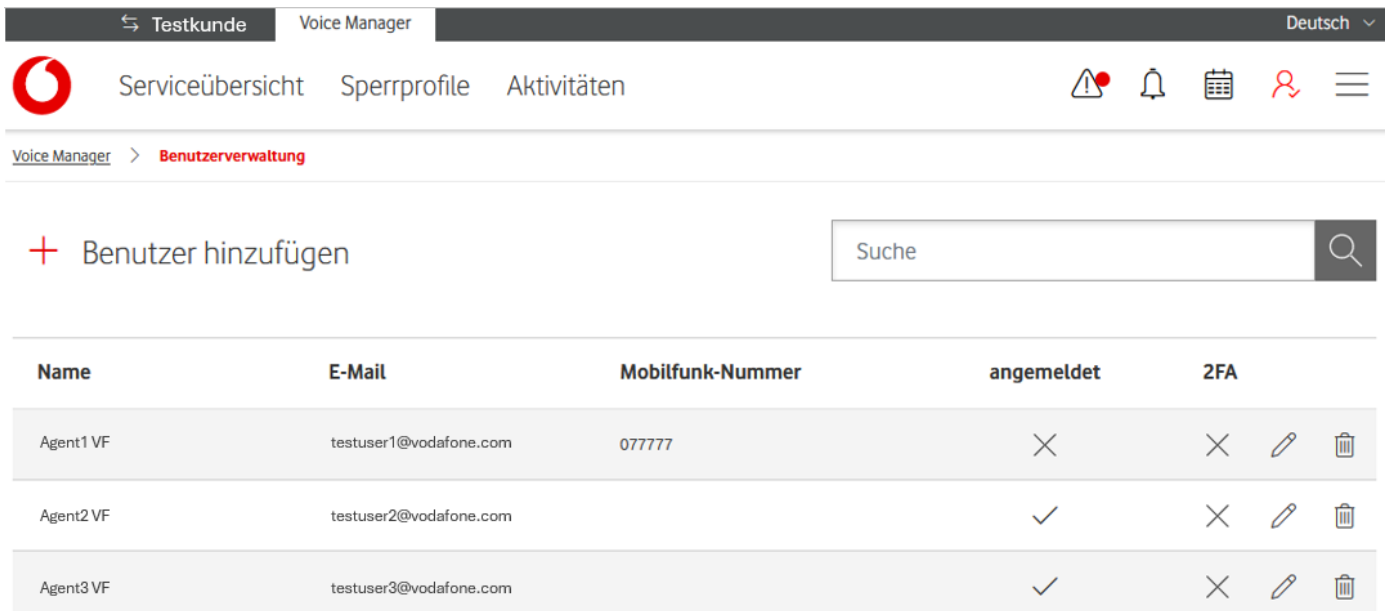

<span id="page-11-2"></span>Abbildung 9: Benutzertabelle

Neben dem Namen, der E-Mail Adresse und der Mobilfunk-Nummer sehen Sie in der Spalte angemeldet, ob der Benutzer sich im Service Monitor schon einmal angemeldet hat oder nicht.

Auf der rechten Seite befinden sich noch die folgenden 3 Spalten:

- 2FA. Zeigt an, ob für den Benutzer 2-Faktor-Autorisierung aktiviert ist oder nicht.
- Editieren-Icon. Ein Klick auf diesen Button öffnet das Formular zum Editieren der Einstellungen für diesen Benutzer.
- Löschen-Icon: Mit diesem Button entfernen Sie einen Benutzer aus dem Voice Manager.

Oberhalb der Tabelle finden Sie den Button Benutzer hinzufügen. Damit erreichen Sie ein Formular, mit dem Sie weitere Benutzer für den Voice Manager einladen können.

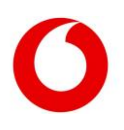

# Benutzer hinzufügen

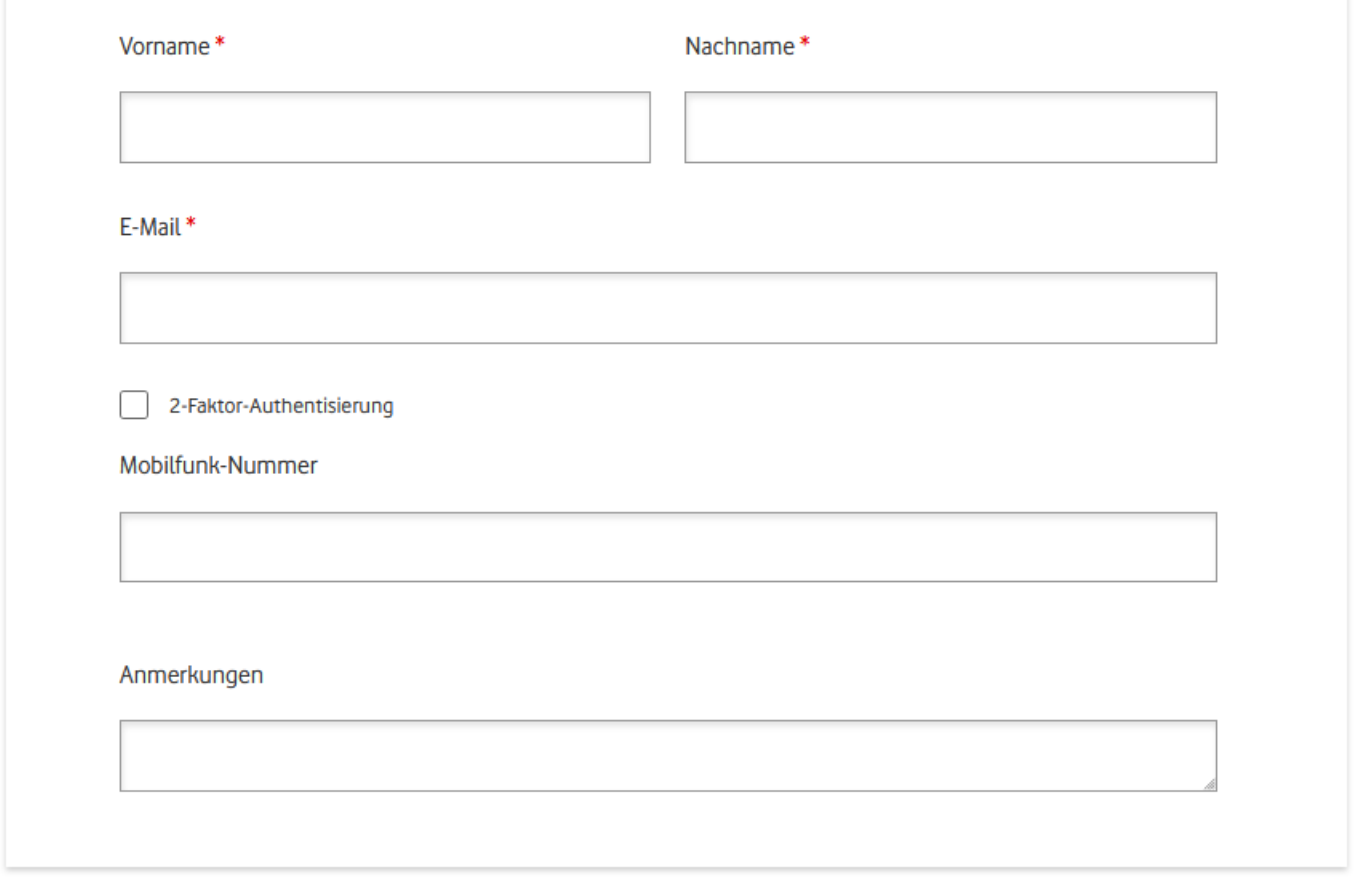

### <span id="page-12-0"></span>Abbildung 10: Benutzer hinzufügen

Alle mit rotem Stern gekennzeichneten Felder sind Pflichtfelder. Sie müssen ausgefüllt werden, um das Formular absenden zu können.

Neben diesen allgemeinen Angaben zum Benutzer können Sie außerdem festlegen, welche Elemente er im Voice Manager sehen kann und welche Rechte er auf diesen Elementen besitzt.

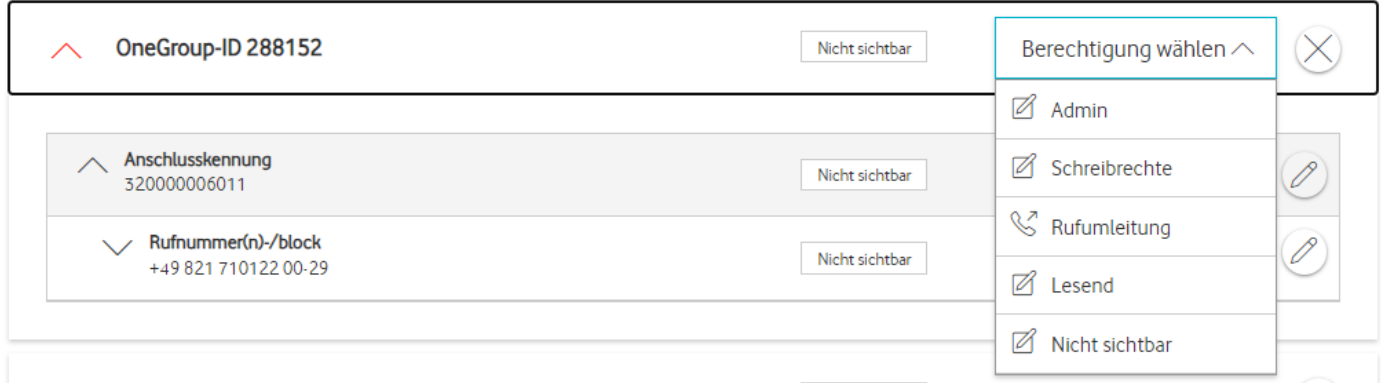

### <span id="page-12-1"></span>Abbildung 11: Benutzerverwaltung − Rechte festlegen

Die Sichtbarkeit kann auf den folgenden Ebenen eingestellt werden:

- **OneGroup**
- Anschlusskennung
- Rufnummer oder Rufnummernblock

<span id="page-12-2"></span>Bei den Rechten gibt es die folgenden Optionen:

- Admin: Der Benutzer kann alle Operationen auf diesem Element ausführen und selbst weitere Benutzer für dieses Element einladen. Nur mit diesem Recht steht der Menüpunkt Benutzerverwaltung zur Verfügung.
- Schreibrechte: Alle Konfigurationsoperationen können ausgeführt werden.
- Rufumleitung: Für das Element können Rufumleitungen konfiguriert, aber keine Änderungen gemacht werden.
- Lesend: Das Element wird in den Tabellen angezeigt. Es können Details abgerufen, aber keine Änderungen vorgenommen werden.
- Nicht sichtbar: Das Element wird in den Tabellen nicht angezeigt.

Sobald Sie alle nötigen Angaben gemacht haben, können Sie die Änderungen absenden. Der neue Benutzer bekommt anschließend über die angegebene E-Mail-Adresse eine Einladung für den Voice Manager.

## <span id="page-13-0"></span>2.2.7.2 Info & FAQ

Über diesen Menüpunkt kommen Sie auf eine Hilfeseite, auf der Sie alles Wissenswerte rund um den Service Monitor erfahren.

### <span id="page-13-1"></span>2.2.7.3 Benachrichtigungseinstellungen

In diesem Menü legen Sie fest, über welche Events der Service Monitor Sie benachrichtigen soll. Die Beschreibungen der Funktionen der Benachrichtigungseinstellungen in diesem Handbuch beziehen sich auf die Standortansicht.

### <span id="page-13-2"></span>2.2.7.4 Abmelden

Mit Klick auf diesen Menüpunkt loggen Sie sich aus dem Service Monitor aus.

### <span id="page-13-3"></span>2.2.8 Applikationswechsel

Durch Klick auf das Applikationswechsel-Icon öffnet sich ein Burger-Menü, um eine andere Applikation zu wählen. In der Applikationsübersicht können Sie zwischen den verschiedenen Service Monitor Anwendungen wechseln, sofern Sie diese Ihnen zugewiesen sind.

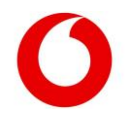

## <span id="page-14-0"></span>3. Serviceübersicht

In der Serviceübersicht finden Sie alle Ihre Services in einer tabellarischen Übersicht. Es gibt 4 Ebenen:

- OneGroup
- Anschlusskennungen
- **Rufnummern**
- Durchwahlen

Diese Hierarchie ist nötig, um Ihre Anschlüsse und Rufnummern zu strukturieren.

Auf der obersten Ebene befindet sich die OneGroup. Diese dient als logische Klammer für alle Anschlüsse eines Anschlusstyps. Anschlüsse können vom Typ IP Anlagen-Anschluss oder Anlagen-Anschluss Plus sein.

Die OneGroup ermöglicht es Ihnen, bestimmte Leistungsmerkmale oder Sperren für alle darunter liegenden Anschlüsse global festzulegen.

Auf der nächsten Ebene liegen die Anschlusskennungen. Unter diesen Nummern ist Ihr Anschluss im Vodafone-Netz eingerichtet.

Unterhalb der Anschlusskennungen befindet sich die Ebene der Rufnummern. Hier sehen Sie alle Rufnummern oder Rufnummernblöcke, die mit Ihren Anschlüssen assoziiert sind.

Bei der initialen Konfiguration Ihres Produkts werden nur diese 3 Ebenen eingerichtet. Sie können aber unterhalb der Rufnummern-Ebene noch Durchwahlen konfigurieren. Das ermöglicht Ihnen, für einzelne Durchwahlen im Vodafone-Netz Konfigurationen vorzunehmen. So können Sie beispielsweise eine Rufumleitung schon in der Netztechnik der Vodafone einrichten und nicht erst innerhalb Ihrer PBX.

Da Durchwahlen nicht pauschal realisiert werden und die Anzahl dynamisch ist, finden Sie dafür keine eigene Tabelle im Voice Manager. Durchwahlen erreichen Sie immer über die entsprechenden darüber liegenden Rufnummern oder Rufnummernblöcke.

Wichtig: Je nach Anschlusstyp und Produkt sind bestimmte Konfigurationen nicht auf allen Ebenen möglich. Wenn Sie also einzelne Parameter nicht auf einer Ebene finden, schauen Sie auf der nächsthöheren oder -niedrigeren Ebene, ob dort die Konfiguration möglich ist.

In den nachfolgenden Kapiteln wird beschrieben, welche Änderungen Sie auf den jeweiligen Ebenen durchführen können.

## <span id="page-14-1"></span>Einstellungen auf Ebene der OneGroup

Die OneGroup-Tabelle zeigt Ihnen eine Übersicht über all Ihre OneGroups. Sie sehen, ob die OneGroup-Anschlüsse des Typs IP Anlagen-Anschluss oder Anlagen-Anschluss Plus zusammenfasst sind. Außerdem, welchem Unternehmen und welcher Kundennummer die OneGroup zugeordnet ist. Das ist z.B. relevant, wenn Sie für verschiedene Subunternehmen eigene OneGroups verwenden.

Unter Anzahl Anschlüsse sehen Sie, wie viele Anschlusskennungen unter der jeweiligen OneGroup zusammengefasst sind.

Mit dem Freitext-Suchfeld oberhalb der Tabelle können Sie die Treffer filtern, und zwar nach einer OneGroup, einer Anschlussart, einem Unternehmensnamen oder einer Kundennummer Ihrer Wahl.

Um detaillierte Infos zu einer OneGroup einzusehen oder etwas zu ändern, klicken Sie auf die entsprechende Zeile. Wenn Sie weniger Spalten als in der unten abgebildeten Tabelle sehen, ist die Bildschirmauflösung zu gering. Schauen Sie sich die Tabelle auf einem größeren Bildschirm an oder entnehmen Sie die Infos der Detailansicht.

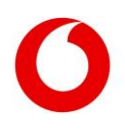

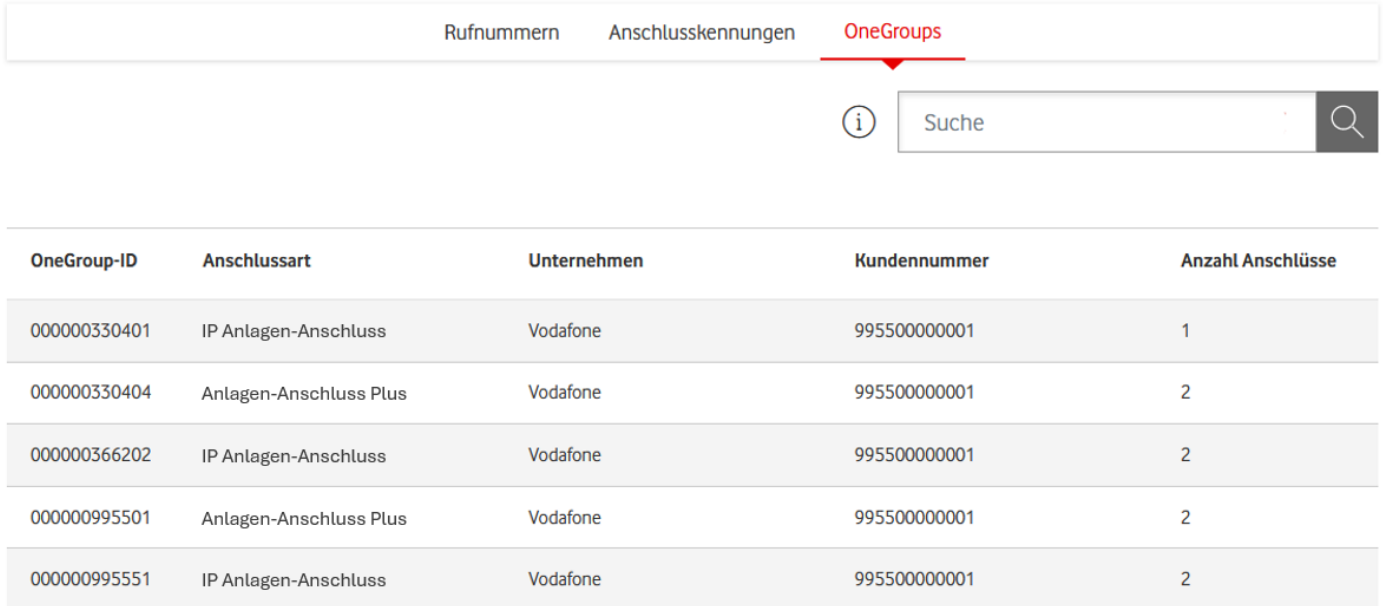

### <span id="page-15-2"></span>Abbildung 12: OneGroup-Tabelle

### <span id="page-15-0"></span> $3.1.1$ Detail-Informationen zur OneGroup

Auf der Detailseite zur OneGroup finden Sie im oberen Bereich ein Segment mit den organisatorischen Informationen der OneGroup. Für den Alias der OneGroup besteht die Möglichkeit, einen beliebigen Namen zu vergeben. Neben dem Alias werden hier auch die Informationen aus der Tabelle in einer Übersicht dargestellt.

Darunter werden bis zu 3 Tabs dargestellt. Durch einen Klick auf die Überschrift können Sie zwischen diesen Tabs wechseln. Jeder Tab liefert Informationen zu einem spezifischen Aspekt der aktuellen Konfiguration der OneGroup. Wenn Sie über Berechtigungen wie Administratorrechte, Schreibrechte oder Rufumleitung verfügen, können Sie Ihre OneGroup individuell konfigurieren. Tabs oder Segmente, für die keine Daten vorhanden sind, werden nicht angezeigt.

# OneGroup 000000995551, OneGroup 000000995551

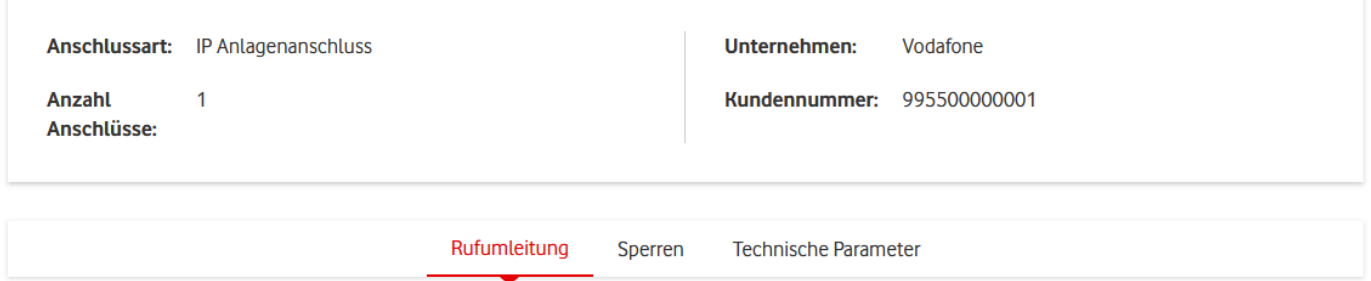

<span id="page-15-3"></span>Abbildung 13: Detail-Informationen zur OneGroup

### <span id="page-15-1"></span>3.1.1.1 Tab "Rufumleitung"

In diesem Tab können Sie Rufumleitungen auf Ebene der OneGroup konfigurieren. Sie sehen eine Tabelle mit allen Rufumleitungen, die Sie im Service Monitor gespeichert haben. Zu jeder Rufumleitung sehen Sie die Zielrufnummer und den Rufumleitungstyp.

Die eingestellten Parameter gelten für die gesamte OneGroup und die enthaltenen Elemente, z.B. Anschlusskennungen oder Rufnummern. Falls Sie eine Rufumleitung für die gesamte OneGroup eingerichtet haben, sehen Sie in diesem Segment die Zielnummer und den Rufumleitungstyp.

Außerdem können Sie einen individuellen Alias vergeben, der Ihnen die Identifikation erleichtert. Der Alias ist nur intern im Service Monitor von Bedeutung und hat keine Auswirkungen auf die Provisionierung im Netz.

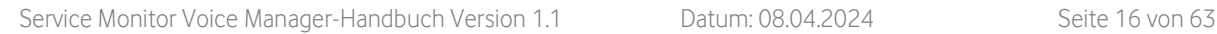

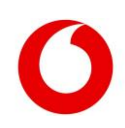

Schon eingerichtete Rufumleitungen stehen an oberster Stelle der Tabelle. Der blau markierte Schieberegler zeigt an, dass die Rufumleitung aktiv ist.

Haben Sie eingestellt, dass eine Rufumleitung zu einem bestimmten Zeitpunkt aktiviert werden soll? Dann sehen Sie in der Spalte Typ außerdem Datum und Uhrzeit der Aktivierung.

Möchten Sie eine Rufumleitung direkt aktivieren, stellen Sie den Schieberegler in der jeweiligen Zeile nach rechts.

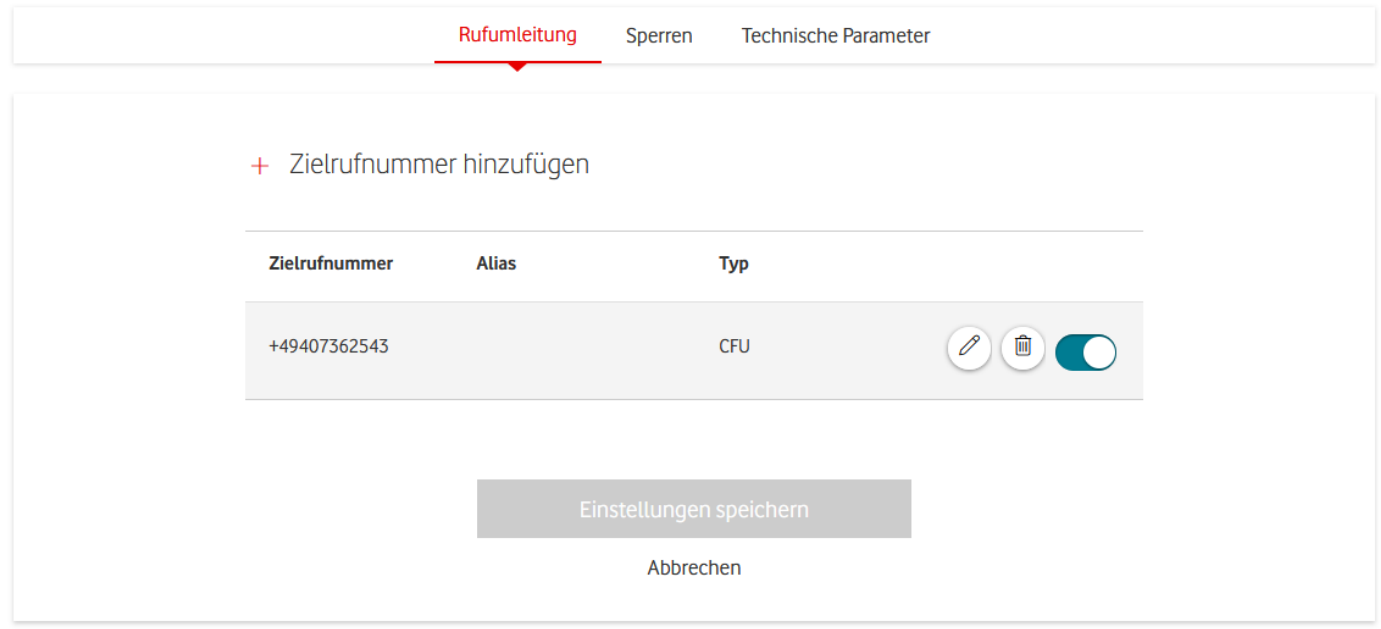

<span id="page-16-0"></span>Abbildung 14: OneGroup − Rufumleitungstabelle

Möchten Sie eine neue Rufumleitung einrichten, klicken Sie oberhalb der Tabelle auf Zielrufnummer hinzufügen. Geben Sie die Zielrufnummer ein und wählen Sie den Rufumleitungstyp CFU aus. Andere Rufumleitungstypen stehen auf dieser Ebene nicht zur Verfügung.

Sie können außerdem einen Alias vergeben. Nach einem Klick auf Geplante Aktivierung können Sie einen Zeitpunkt auswählen, zu dem die Rufumleitung automatisch aktiviert werden soll. Mit einem Klick auf den grünen Haken fügen Sie die Rufumleitung der Tabelle hinzu.

Über den Schieberegler auf der rechten Seite bestimmen Sie, welche der Zielrufnummern aktiv sein soll. Wichtig: Damit ist die Nummer noch nicht im Netz aktiv geschaltet oder im Service Monitor gespeichert. Zum Sichern ist nur der Klick auf "Einstellungen speichern" nötig.

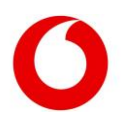

## + Zielrufnummer hinzufügen

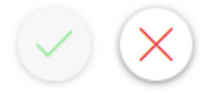

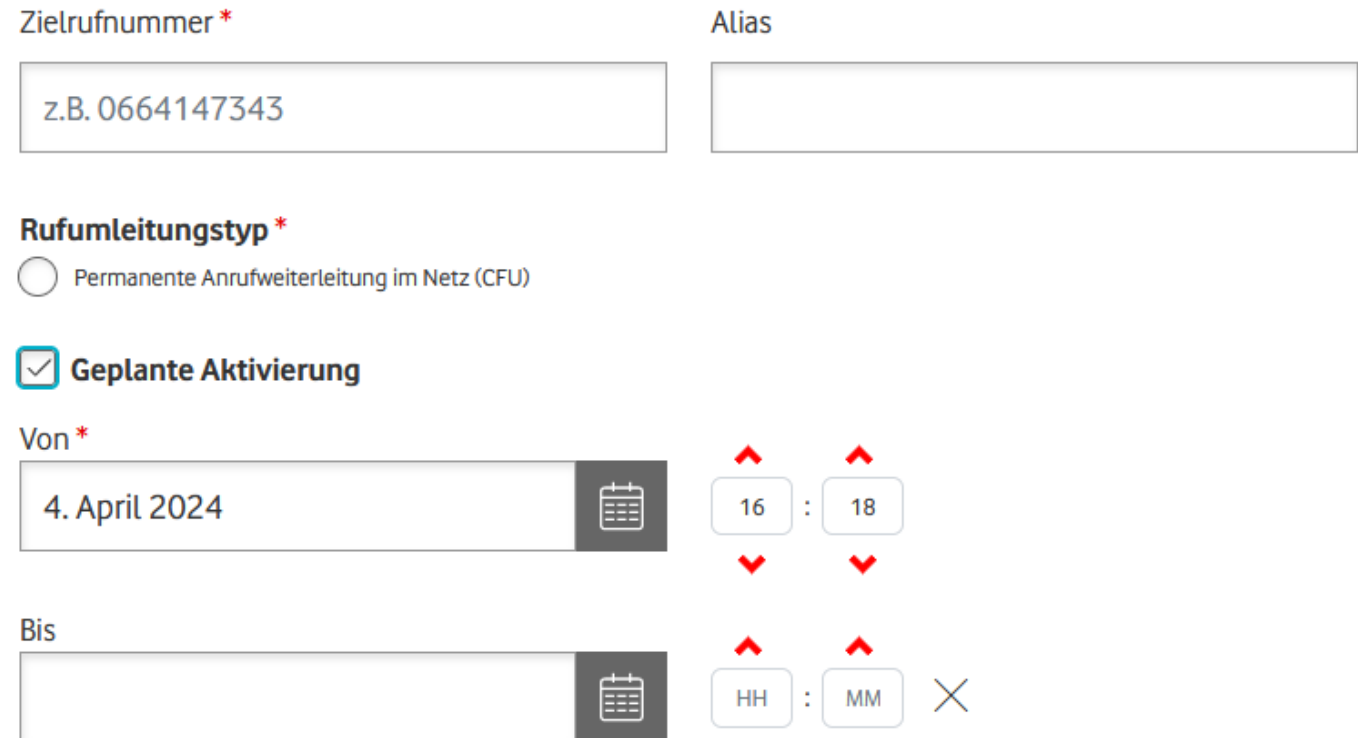

### <span id="page-17-1"></span>Abbildung 15: OneGroup − Rufumleitung hinzufügen

Gut zu wissen: Es ist technisch nicht möglich, auf einer OneGroup mehr als eine Rufumleitung zeitgleich zu aktivieren. Daher können Sie auch nicht für 2 unterschiedliche Rufumleitungen denselben Aktivierungszeitpunkt auswählen. Wird eine neue Rufumleitung aktiviert – manuell oder durch Erreichen des Aktivierungszeitpunkts –, wird die bisherige Rufumleitung automatisch deaktiviert.

Möchten Sie eine bestehende Rufumleitung ändern, nutzen Sie das Icon mit dem Bleistift-Symbol. Nach dem Anklicken erscheinen die gleichen Eingabefelder wie beim Hinzufügen einer neuen Rufumleitung unterhalb der ausgewählten Zeile. Auch geplante Aktivierungen einer bestehenden Rufumleitung nehmen Sie an dieser Stelle vor.

Nutzen Sie das Mülleimer-Symbol, wenn Sie einen Eintrag permanent löschen wollen. Möchten Sie die Rufumleitung nur deaktivieren, aber den Eintrag für eine spätere Nutzung behalten? Dann setzen Sie den Schieberegler nach links auf inaktiv.

### <span id="page-17-0"></span> $3.1.1.2$  Tab "Sperren"

Dieser Tab ermöglicht es Ihnen, verschiedene Arten von Sperren für Ihre OneGroup-Konfiguration einzurichten und zu verwalten. Dazu gehören Mahnsperren, Fraudsperren und die Konfiguration von Sperrprofilen für die gesamte OneGroup. Bitte beachten Sie, dass die Parameter und Optionen nur angezeigt werden, wenn entsprechende Sperren vorhanden sind.

### 3.1.1.2.1 Segment "Mahn / Fraudsperren"

Wenn Mahn oder Fraudsperren vorliegen, werden Ihnen diese in einem eigenen Segment direkt unterhalb der Tableiste angezeigt. Die Parameter werden nur angezeigt, wenn eine Sperre aktiv ist. Wenn keine Sperre aktiv ist, wird der gesamte Abschnitt nicht angezeigt.

### **Mahnsperre**

Im Falle einer aktiven Mahnsperre können Sie über Ihre OneGroup keine abgehenden Anrufe und

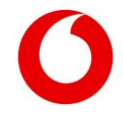

Anrufweiterleitungen durchführen. Ausgenommen sind Notrufe. Eingehende Anrufe werden Ihnen weiterhin zugestellt.

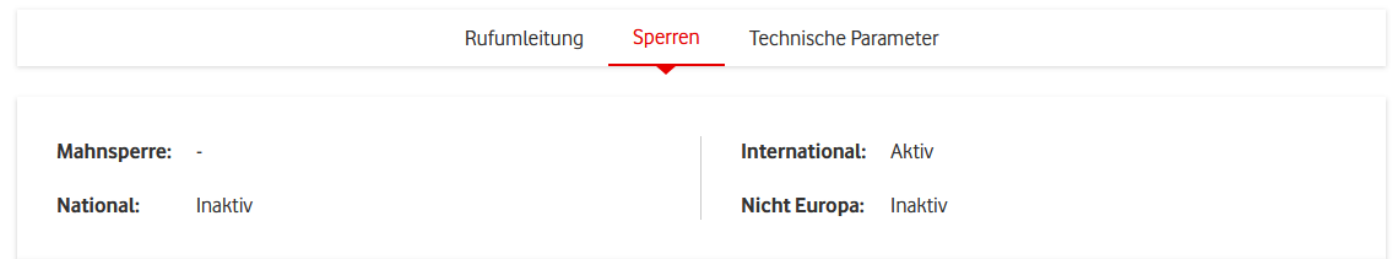

<span id="page-18-1"></span>Abbildung 16: OneGroup - Mahn / Fraudsperren

### 3.1.1.2.2 Segment "Sperren-Informationen"

Mit der Berechtigung Admin oder Schreibrechte können Sie in diesem Segment die Sperrprofile für die gesamte OneGroup konfigurieren.

Pro Typ Weiterleitung, Eingehend und Abgehend kann nur ein Sperrprofil eingerichtet sein. Möchten Sie, dass kein Sperrprofil aktiv ist, klicken Sie auf das x im rechten Teil des Auswahlfeldes. Bestätigen Sie Ihre Änderungen mit einem Klick auf Absenden.

Neben den Standardprofilen International, National und Nicht Europa können Sie auch eigene Sperrprofile erstellen und zuweisen. Diese würden dann sortiert nach den Typen Weiterleitung, Eingehend oder Abgehend angezeigt.

Wichtig: Sie können nur Sperrprofile zuweisen, die schon angelegt wurden. Ein neues Sperrprofil erstellen Sie unter dem Menüpunkt Sperrprofile (s. [Neues Sperrprofil anlegen\)](#page-48-1). Dazu sind Schreibrechte nötig. Die Summe aller Sperrprofile ist auf Elementen wie Anschlusskennungen oder Rufnummern der gesamten OneGroup aktiv.

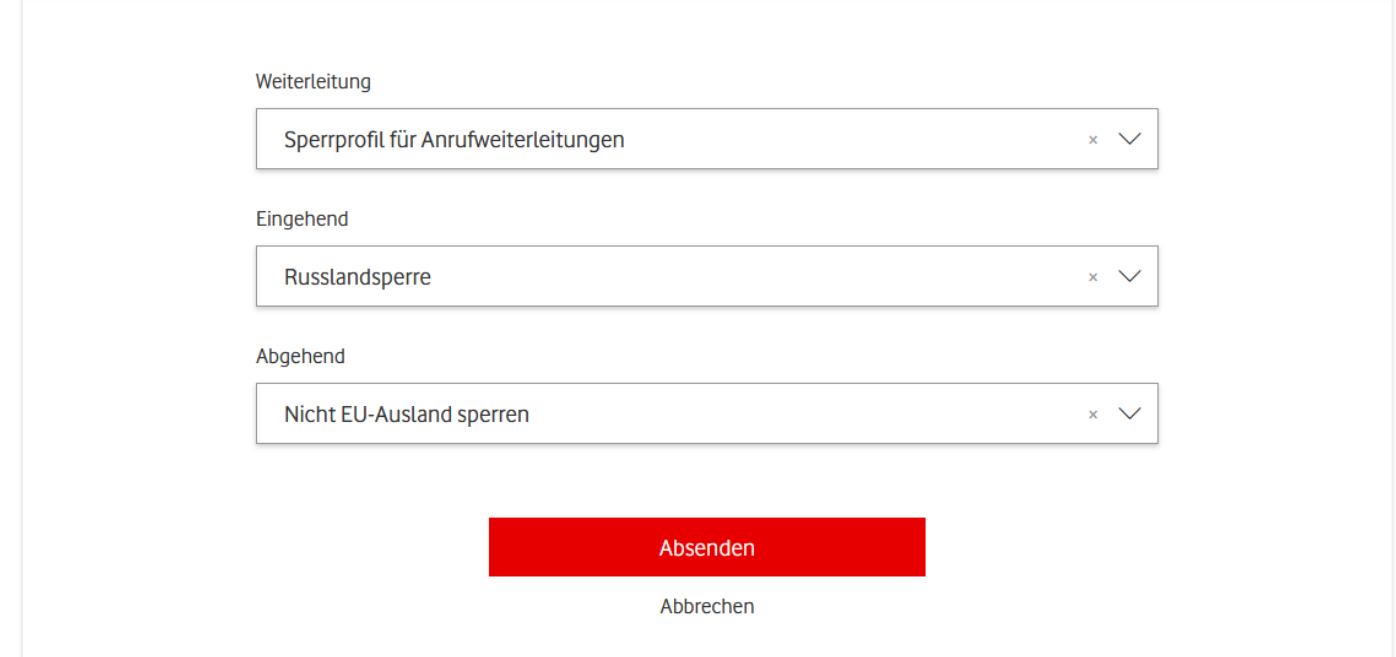

<span id="page-18-2"></span>Abbildung 17: OneGroup − Sperrprofile setzen

### <span id="page-18-0"></span>3.1.1.3 Tab ..Technische Parameter"

In diesem Tab finden Sie die technischen Limitierungen der OneGroup. Hier bearbeiten Sie mit der Berechtigung Admin oder Schreibrechte die technischen Parameter Ihrer OneGroup. Sie können einen Alias vergeben und die Parameter CNIP und CNIR aktivieren und deaktivieren.

CNIP: Das Leistungsmerkmal Calling Name Identification Presentation erlaubt die Anzeige des Namens des Anrufers bei eingehenden Anrufen. Der angezeigte Name wird vom Anrufer übermittelt.

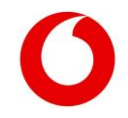

CNIR: Das Leistungsmerkmal Calling Name Identification Restriction erlaubt es, die Übermittlung des Namens bei abgehenden Anrufen zu unterdrücken.

Die Kombination der Einstellungen dieser beiden Parameter ergibt den Wert für den Parameter Display Name Restriction: Bei VoIP kann neben einer Rufnummer auch ein Name übermittelt werden, was einige Telefonanlagen nutzen. Bei diesem Parameter sehen Sie, ob eine Namensübermittlung stattfindet. Möglich sind:

- CNIP aktiv und CNIR nicht aktiv: NONE: Der Name wird immer angezeigt.
- Sowohl CNIP als auch CNIR nicht aktiv: TERMINATING: Bei eingehenden Anrufen wird der Name unterdrückt.
- Sowohl CNIP als auch CNIR aktiv: ORIGINATING: Bei abgehenden Anrufen wird der Name unterdrückt.
- CNIP nicht aktiv und CNIR aktiv: BOTH WAY: Der Name wird in beide Verkehrsrichtungen unterdrückt.
- Eine Unterdrückung können Sie auf den darunter liegenden Ebenen der Anschlusskennungen oder Rufnummern konfigurieren.

Folgender Parameter wird ebenfalls dargestellt:

CLIP no screening: CLIP (Calling Line Identification Presentation) bedeutet, dass die Rufnummer des anrufenden Teilnehmers beim Angerufenen angezeigt wird. Bei abgehende Anrufen überprüft Vodafone, ob die von Ihrer Telefonanlage übermittelte Rufnummer zu Ihrem Anschluss oder Rufnummernblock gehört. Falls nicht, wird sie von Vodafone durch eine Rufnummer des Anschlusses ersetzt. Wenn CLIP no screening aktiviert ist, entfällt die Überprüfung. So kann z.B. bei einer Weiterleitung auf der Telefonanlage die Rufnummer des ursprünglichen Anrufers übermittelt werden.

Im Abschnitt Technische Sprachkanäle sehen Sie, wie viele Anrufe innerhalb dieser OneGroup parallel geführt werden können. Die Limitierung kann für gegenseitige, eingehende und abgehende Anrufe unterschiedlich konfiguriert werden.

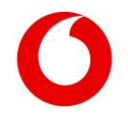

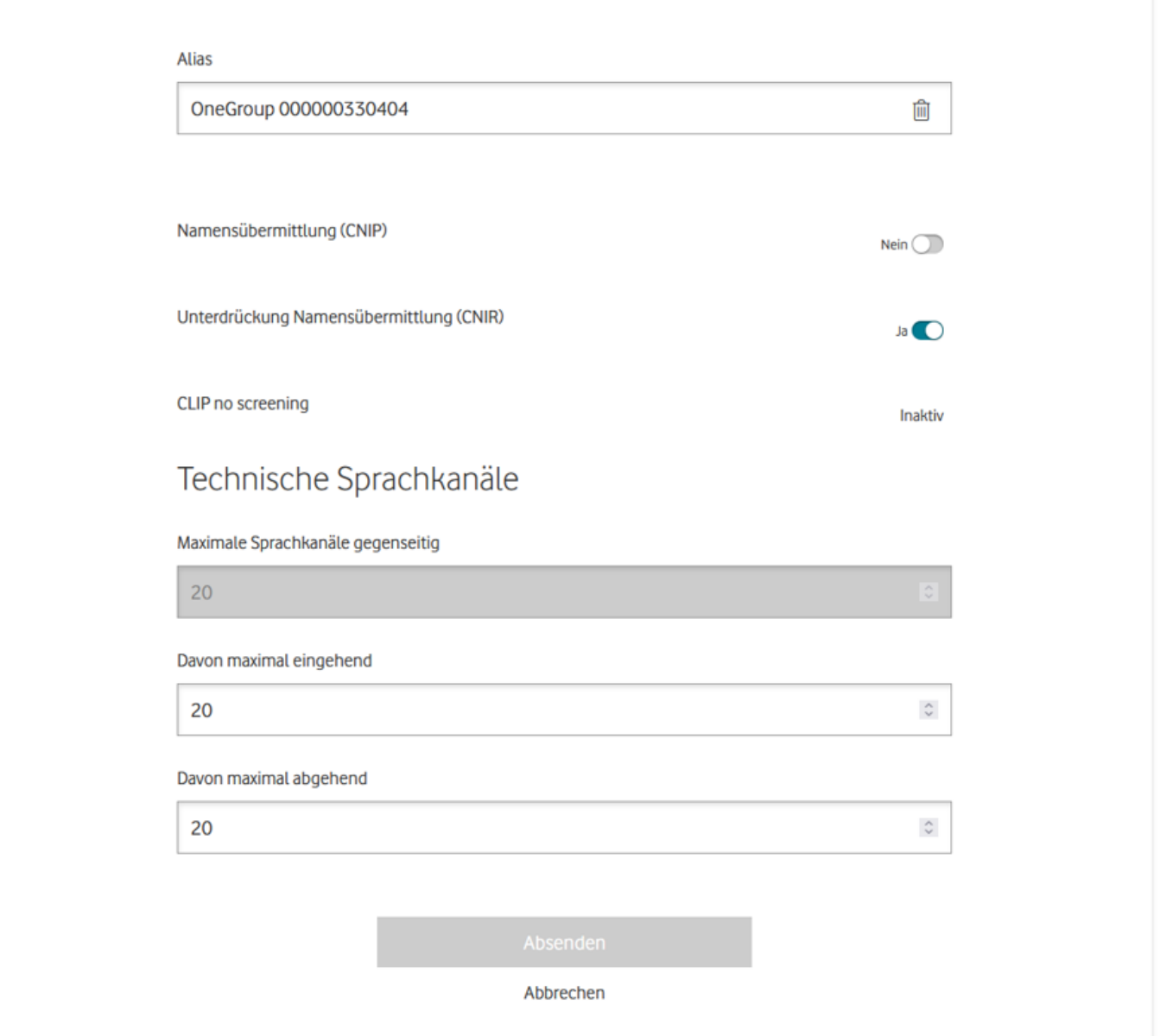

<span id="page-20-1"></span>Abbildung 18: OneGroup − Technische Parameter

## <span id="page-20-0"></span>Einstellungen auf Ebene der Anschlusskennung

In der Tabelle Anschlusskennungen sehen Sie eine Übersicht über all Ihre Anschlusskennungen.

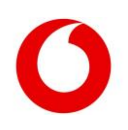

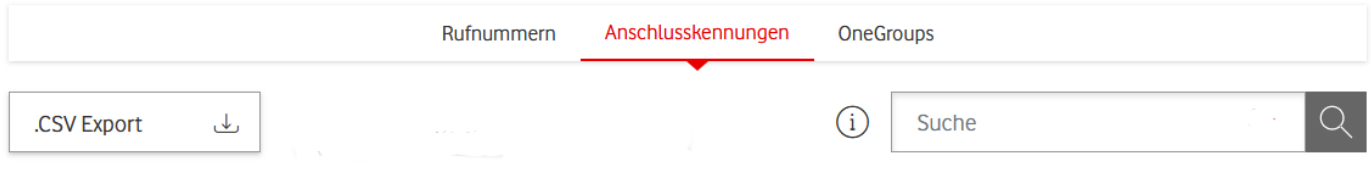

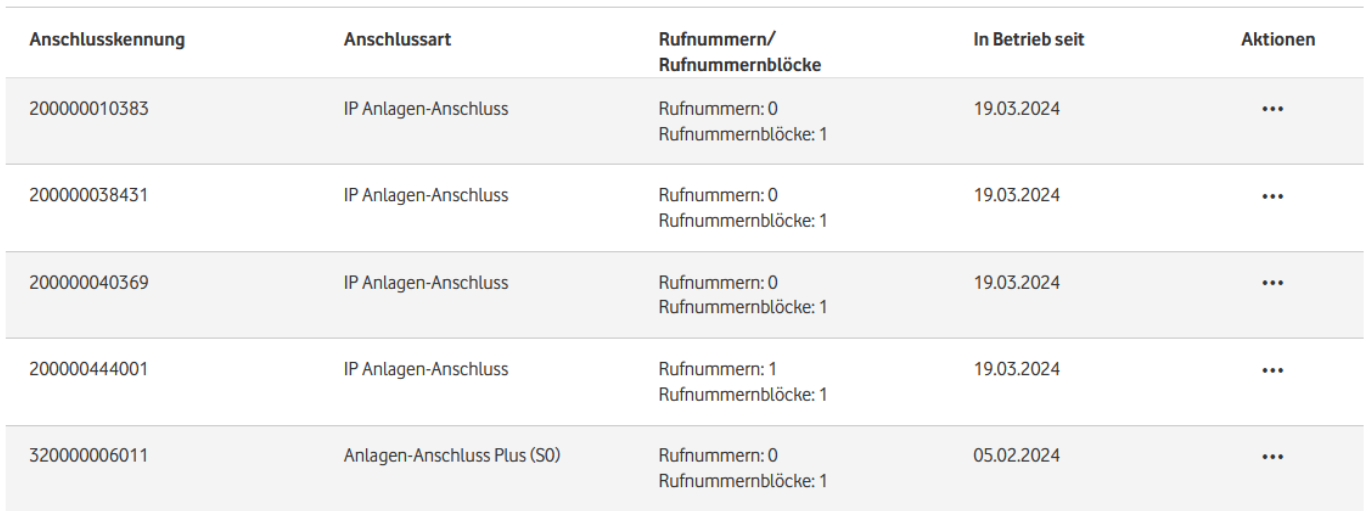

### <span id="page-21-1"></span>Abbildung 19: Tabelle Anschlusskennungen

Sie sehen für die Anschlussart IP Anlagen-Anschluss oder Anlagen-Anschluss Plus, wie viele Rufnummern und Rufnummernblöcke unterhalb der Anschlusskennung liegen und wann der Anschluss erstmalig aktiviert wurde.

Mit dem Freitext-Suchfeld oberhalb der Tabelle können Sie die Anzeige nach einer Anschlusskennung oder einer Anschlussart Ihrer Wahl filtern.

Um detaillierte Infos zu einer Anschlusskennung zu sehen oder etwas zu ändern, klicken Sie auf die entsprechende Zeile.

Wenn Sie weniger Spalten sehen, ist die Bildschirmauflösung zu gering. Schauen Sie sich die Tabelle auf einem größeren Bildschirm an oder entnehmen Sie die Infos der Detailansicht.

Pro Zeile sehen Sie außerdem ein Aktionsmenü mit Direkt-Links für diese Funktionen:

- Rufumleitungen einrichten
- Eine Liste der aktuellen Rufumleitungen herunterladen
- Aktive Rufumleitungen für alle Elemente innerhalb der Anschlusskennung gesammelt konfigurieren
- PBX-Download
- Passwort zurücksetzen

Gut zu wissen: Nicht alle Funktionen sind immer verfügbar. Es hängt davon ab, mit welchen Optionen Sie Ihr Produkt gebucht haben.

Über den Button .CSV Export oberhalb der Tabelle können Sie die Einstellungen Ihrer Anschlusskennungen übersichtlich exportieren. Sie bekommen die Detail-Informationen zu all Ihren Anschlusskennungen im CSV-Format als Download zur Verfügung gestellt.

Erklärungen zu all diesen Operationen finden Sie in diesem Abschnitt.

#### <span id="page-21-0"></span> $3.2.1$ Detail-Informationen zur Anschlusskennung

Auf der Detailseite zur Anschlusskennung finden Sie im oberen Bereich ein Segment mit den organisatorischen Infos der Anschlusskennung.

Die Parameter Unternehmen, Kundennummer, Anschlussart und OneGroup-ID beschreiben Parameter der übergeordneten OneGroup. Sie sind also bei verschiedenen Anschlüssen der gleichen OneGroup identisch.

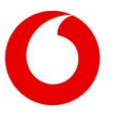

Der Parameter Technische Sprachkanäle beschreibt die Zahl der verfügbaren Sprachkanäle der Anschlusskennung.

Der Parameter Mode kann entweder REGISTRATION oder STATIC sein. REGISTRATION bedeutet, dass der Anschluss eine SIP-Registrierung verwendet, während STATIC eine statische Konfiguration bedeutet.

Darunter werden mehrere Tabs angezeigt. Zwischen diesen kann durch einen Klick auf die Überschrift gewechselt werden. Jeder Tab liefert Infos zu einem bestimmten Aspekt der aktuellen Konfiguration der Anschlusskennung. Haben Sie eine der Berechtigungen Admin, Schreibrechte oder Rufumleitung, können Sie Ihre Anschlusskennung individuell konfigurieren. Liegen für einzelne Tabs oder Segmente keine Daten vor, werden sie nicht angezeigt.

Anschlusskennung 200000003794, SIP Trunk 200000003794

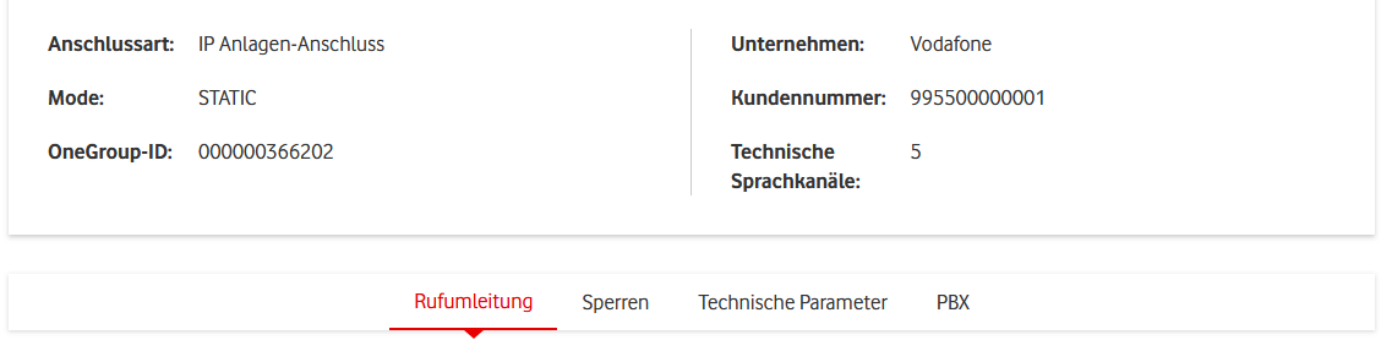

<span id="page-22-1"></span>Abbildung 20: Detail-Informationen zur Anschlusskennung

### <span id="page-22-0"></span>3.2.1.1 Tab "Rufumleitung"

In diesem Tab finden Sie bis zu zwei Segmente für die Verwaltung Ihrer Rufumleitungen.

Für Anlagen-Anschluss Plus Anschlüsse steht Ihnen ein Segment zur Einrichtung von Rufumleitungen zur Verfügung. Darunter finden Sie ein weiteres Segment, welches Ihnen das Herunterladen und Hochladen von Rufumleitungen ermöglicht. Diese Funktion steht sowohl für Anlagen-Anschluss Plus als auch für IP-Anlagen-Anschlüsse zur Verfügung.

### 3.2.1.1.1 Segment "Rufumleitung einrichten"

Für eine Anschlusskennung des Typs Anlagen-Anschluss Plus können Sie in diesem Segment Rufumleitungen auf Ebene der Anschlusskennung konfigurieren. Für Anschlusskennungen des Typs IP Anlagen-Anschluss steht diese Funktion nicht zur Verfügung und das gesamte Segment wird nicht angezeigt. Sie können aber die analoge Funktion auf der Ebene der Rufnummern oder der OneGroups nutzen.

Sie sehen eine Tabelle mit allen Rufumleitungen, die Sie im Service-Monitor für diese Anschlusskennung gespeichert haben. Zu jeder Rufumleitung sehen Sie die Zielrufnummer und den Rufumleitungstyp. Außerdem können Sie einen individuellen Alias vergeben, der Ihnen die Identifikation erleichtert. Der Alias ist nur intern im Service-Monitor von Bedeutung und hat keine Auswirkungen auf die Provisionierung im Netz.

Falls Sie eine Rufumleitung für die gesamte Anschlusskennung eingerichtet haben, sehen Sie hier die Zielnummer und den Rufumleitungstyp. Ist schon eine Rufumleitung eingerichtet, so steht diese an oberster Stelle der Tabelle. Der blau markierte Schieberegler zeigt an, dass die Rufumleitung aktiv ist.

Ausschließlich für Anschlusskennungen der Art Anlagen-Anschluss Plus gibt es darüber hinaus die folgenden Parameter:

- CLIP

Calling Line Identification Presentation: Die Rufnummer des anrufenden Teilnehmers wird beim Angerufenen angezeigt, sofern der Anrufer kein CLIR aktiviert hat.

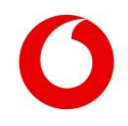

### - CLIR

Calling Line Identification Restriction: Die Rufnummer des anrufenden Teilnehmers wird beim Angerufenen nicht angezeigt.

- COLR

Connected Line Indetification Restriction: Verhindert die Anzeige der Rufnummer des rufannehmenden Teilnehmers beim Anrufer. Bei einer Rufumleitung sieht der Anrufer also nicht die Rufnummer, die den Anruf entgegennimmt.

- ACR

Anonymous Call Rejection: Eingehende anonyme Anrufe werden abgewiesen.

- FCR

Forwarded Call Rejection: Weitergeleitete Anrufe werden abgewiesen.

- Call Forwarding with 181 Response

Dem anrufenden Teilnehmer wird signalisiert, wenn der Anruf weitergeleitet wurde.

Falls Sie eingestellt haben, dass eine Rufumleitung zu einem bestimmten Zeitpunkt aktiviert werden soll, sehen Sie in der Spalte Typ außerdem Datum und Uhrzeit der Aktivierung.

Möchten Sie eine Rufumleitung direkt aktivieren, bewegen Sie einfach den Schieberegler in der entsprechenden Zeile nach rechts.

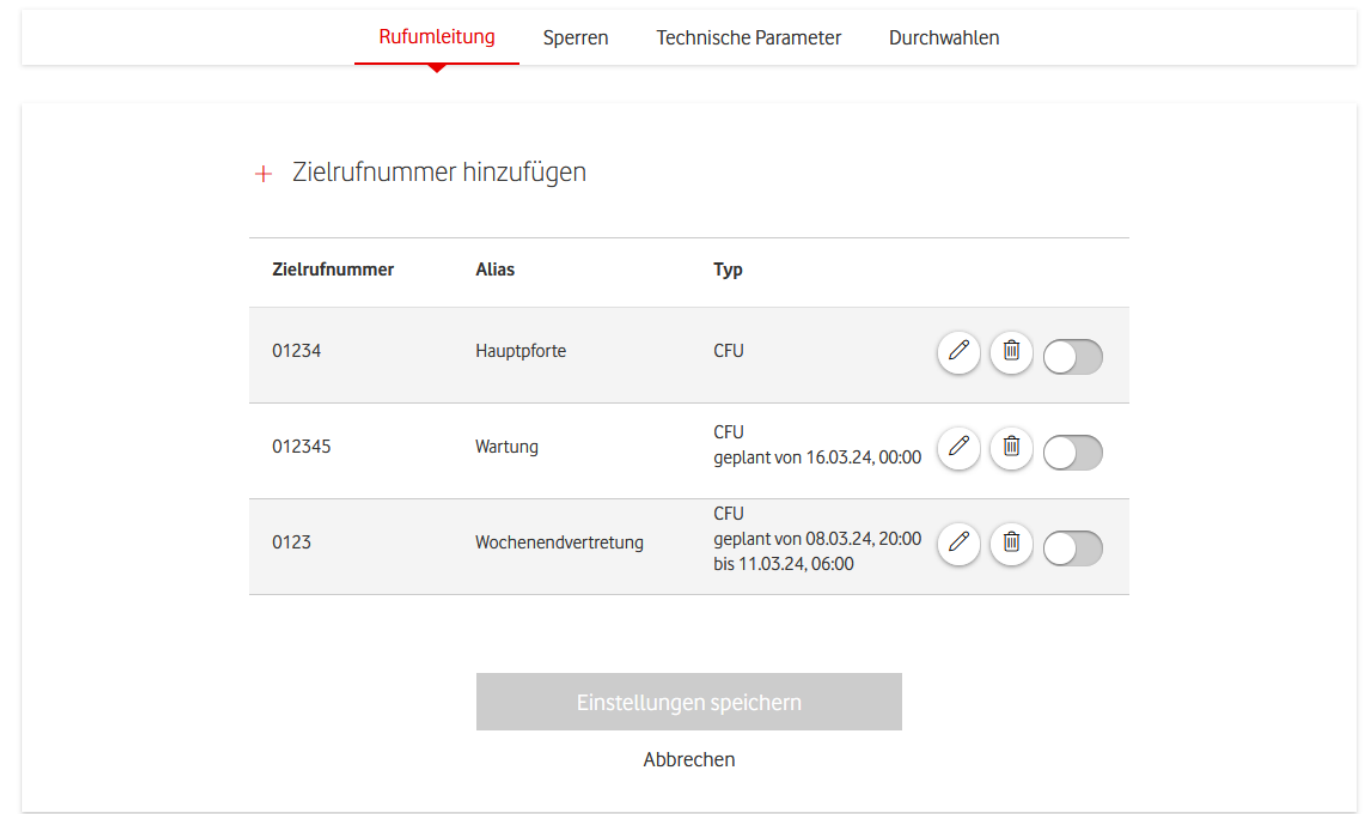

<span id="page-23-0"></span>Abbildung 21: Anschlusskennung − Rufumleitungstabelle

Möchten Sie eine neue Rufumleitung einrichten, klicken Sie oberhalb der Tabelle auf Zielrufnummer hinzufügen.

Geben Sie die gewünschte Zielrufnummer ein und wählen Sie den Rufumleitungstyp aus. Dabei können Sie zwischen CFU und CFNR wählen. CFU bedeutet call forwarding unconditional. Das heißt, dass sämtliche Anrufe an die entsprechende Nummer weitergeleitet werden. CFNR steht für call forwarding not reachable/no reply: Anrufe werden nur weitergeleitet, wenn innerhalb einer bestimmten Frist keine Verbindung aufgebaut werden konnte.

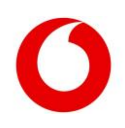

Sie haben die Möglichkeit, einen Alias zu vergeben. Auch können Sie nach einem Klick auf Geplante Aktivierung einen Zeitpunkt auswählen, zu dem die Rufumleitung automatisch aktiviert werden soll und bis zu welchem sie laufen soll.

Mit einem Klick auf den grünen Haken fügen Sie die Rufumleitung der Tabelle hinzu. Wichtig: Damit ist sie weder im Netz aktiv geschaltet noch im Service-Monitor gespeichert. Erst wenn Sie auf Einstellungen speichern klicken, sichern Sie alle vorgenommenen Änderungen.

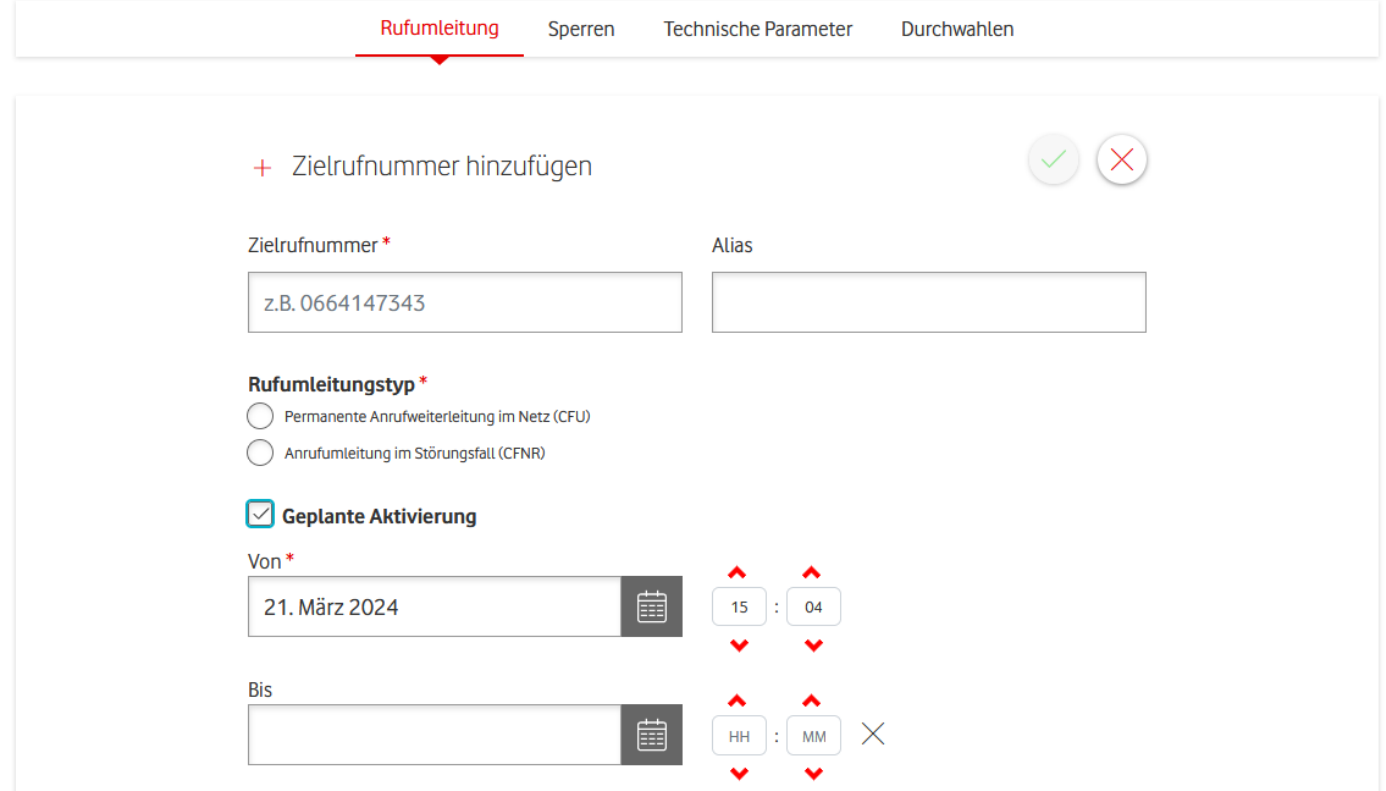

<span id="page-24-0"></span>Abbildung 22: Anschlusskennung − Rufumleitung hinzufügen

Gut zu wissen: Es ist technisch nicht möglich, für eine Anschlusskennung mehr als eine Rufumleitung zeitgleich zu aktivieren. Daher können Sie auch nicht für 2 unterschiedliche Rufumleitungen denselben Aktivierungszeitpunkt auswählen.

Wird eine neue Rufumleitung aktiviert – manuell oder durch Erreichen des Aktivierungszeitpunktes –, wird die alte Rufumleitung automatisch deaktiviert.

Möchten Sie eine bestehende Rufumleitung ändern, nutzen Sie das Icon mit dem Bleistift-Symbol. Nach dem Anklicken erscheinen die gleichen Eingabefelder wie beim Hinzufügen einer neuen Rufumleitung unterhalb der ausgewählten Zeile. Auch geplante Aktivierungen einer bestehenden Rufumleitung nehmen Sie an dieser Stelle vor.

Nutzen Sie das Mülleimer-Symbol, wenn Sie einen Eintrag permanent löschen wollen. Möchten Sie die Rufumleitung nur deaktivieren, aber den Eintrag für eine spätere Nutzung behalten? Dann setzen Sie den Schieberegler nach links auf inaktiv.

### 3.2.1.1.2 Segment "Rufumleitungen herunterladen"

Dieses Segment ist nur sichtbar, wenn Sie Schreib- oder Adminrechte auf der Anschlusskennung haben.

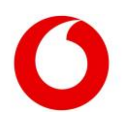

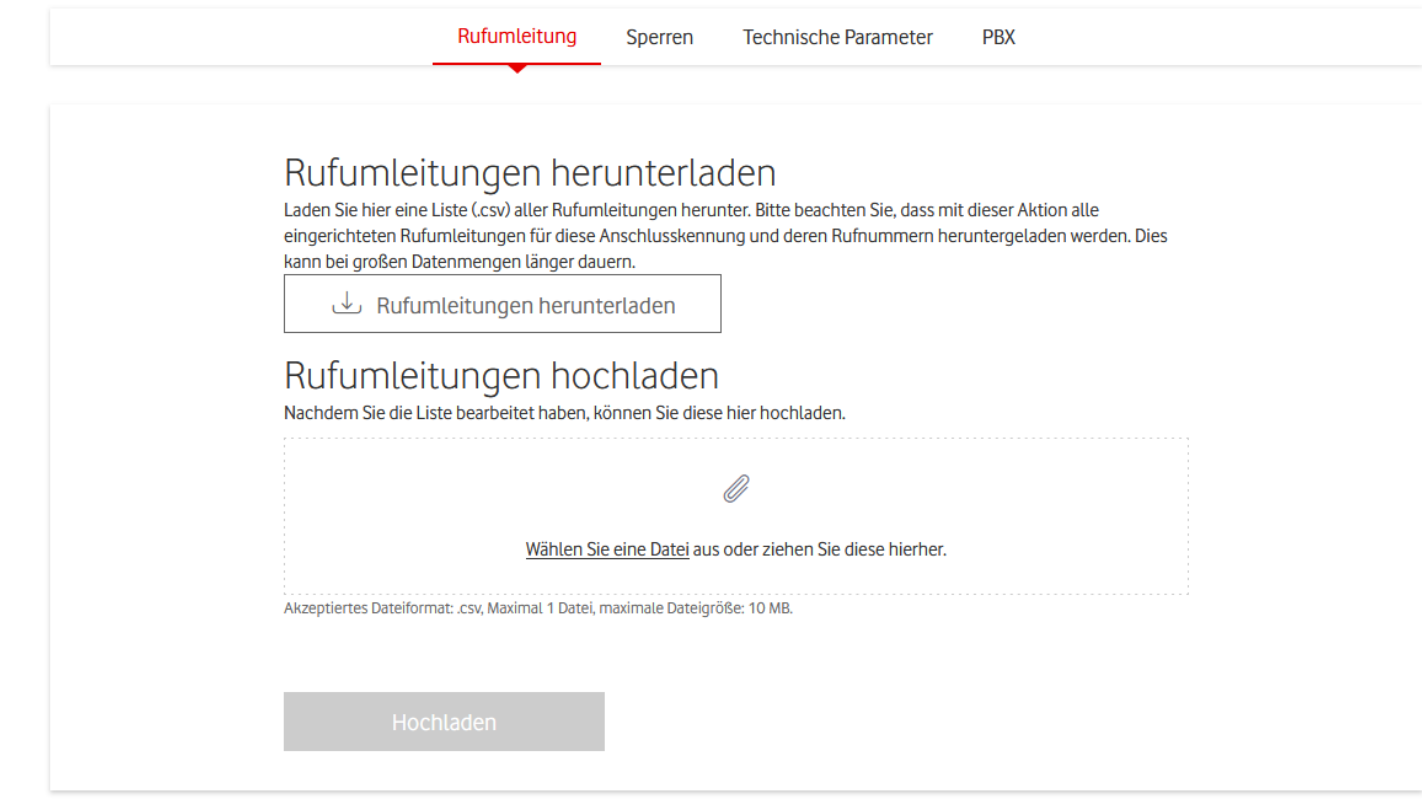

<span id="page-25-1"></span>Abbildung 23: Anschlusskennung − Rufumleitungen herunterladen

Mit einem Klick auf den Button Rufumleitungen herunterladen starten Sie einen Download aller aktiven Rufumleitungen, die für Elemente in dieser Anschlusskennung eingerichtet sind. Neben der Anschlusskennung selbst sind das alle Rufnummern und Rufnummernblöcke, die der Anschlusskennung zugeordnet sind, sowie die darunter liegenden Durchwahlen.

Sie bekommen eine CSV-Datei, in der zu jedem Element die aktive Rufumleitung angezeigt wird. Jedes Element hat darin eine eigene Zeile, egal, ob tatsächlich eine Rufumleitung angelegt wurde. Im Falle eines Elements ohne aktive Rufumleitung bleiben die entsprechenden Felder einfach leer.

Um Ihnen die Orientierung zu erleichtern, finden Sie zu jedem Element und jeder Rufumleitung den jeweiligen Alias, falls Sie einen vergeben haben.

Die CSV-Datei können Sie nach dem Download bearbeiten und unter Rufumleitungen hochladen wieder in den Voice Manager zurückführen. Wichtig: Verändern Sie dabei weder das Dateiformat noch die Tabellenstruktur.

Speichern Sie die bearbeitete Datei im CSV-Format mit Tabulator als Trennzeichen. Es dürfen keine Zeilen hinzugefügt werden. Änderungen sind nur in den Spalten Zielrufnummer, Zielrufnummer Alias und Rufumleitungstyp erlaubt.

Dabei müssen pro Zeile alle 3 Felder leer sein. Oder es muss als Zielrufnummer eine Rufnummer inklusive Vorwahl und als Rufumleitungstyp CFU oder CFNR angegeben werden.

Laden Sie die Datei mit dem Button Hochladen hoch. Der Voice Manager registriert automatisch alle vorgenommenen Änderungen und sorgt für die Provisionierung der Rufumleitungen im Netz.

Wichtig zu wissen: Der Voice Manager betrachtet leere Felder für Zielrufnummer und Rufumleitungstyp als deaktivierte Rufumleitungen. Wollen Sie an einem Element keine Änderungen vornehmen, lassen Sie den bisherigen Eintrag einfach stehen.

### <span id="page-25-0"></span>3.2.1.2 Tab "Sperren"

Mit der Berechtigung Admin oder Schreibrechte können Sie in diesem Tab die Sperrprofile für die gesamte Anschlusskennung konfigurieren. Vorausgesetzt, Sie haben Schreibrechte auf der übergeordneten OneGroup.

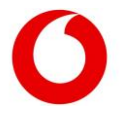

Sind schon auf Ebene der OneGroup Sperrprofile konfiguriert, so wirken diese zusätzlich auf der gesamten Anschlusskennung.

Pro Typ Weiterleitung, Eingehend und Abgehend kann nur ein Sperrprofil eingerichtet sein. Mit einem Klick auf ein Sperrprofil lässt sich das Profil einsehen und bearbeiten. Möchten Sie, dass kein Sperrprofil aktiv ist, klicken Sie auf das x im rechten Teil des Auswahlfeldes. Bestätigen Sie Ihre Änderungen mit einem Klick auf Absenden.

Wichtig: Sie können nur Sperrprofile zuweisen, die schon angelegt wurden. Ein neues Sperrprofil legen Sie unter dem Menüpunkt Sperrprofile an. Sie brauchen dazu Schreibrechte auf Ebene der OneGroup.

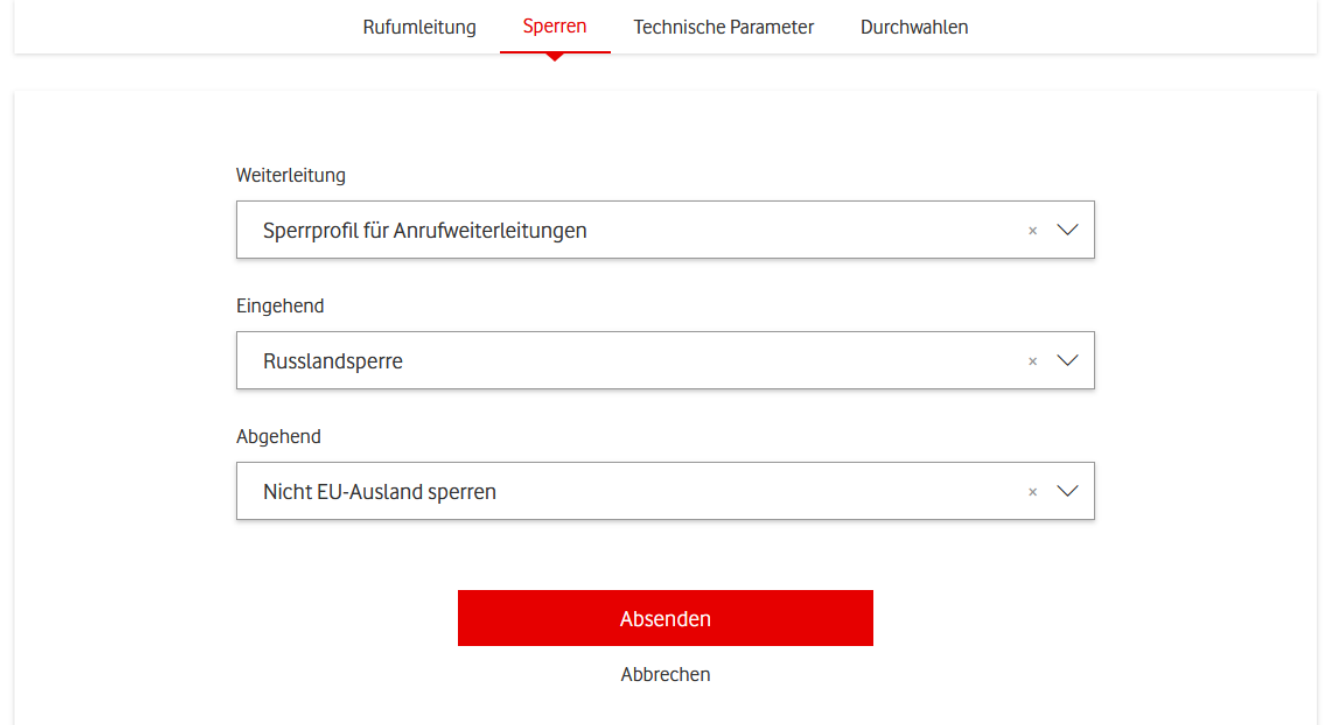

<span id="page-26-1"></span>Abbildung 24: Anschlusskennung − Sperren setzen

### <span id="page-26-0"></span>3.2.1.3 Tab ..Technische Parameter"

Der Tab bietet einen Überblick über die technischen Einstellungen und Konfigurationen Ihrer Anschlusskennung. Hier können Sie wichtige Informationen zu verschiedenen Parametern finden, die Ihre Anschlusskennung betreffen, einschließlich der Anzahl der Rufnummern, Betriebsmodus, SIP-Konfigurationen und weitere technische Details. Je nach Ihren Berechtigungen können Sie einige diese Parameter bearbeiten oder nur lesen.

### 3.2.1.3.1 Segment "Technische Informationen"

In diesem Segment werden alle nicht editierbaren technischen Informationen angezeigt.

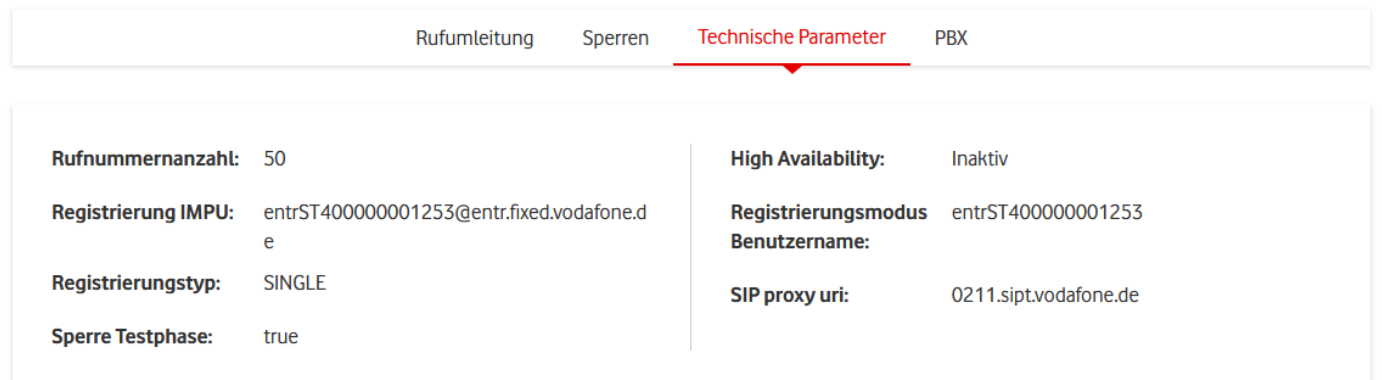

<span id="page-26-2"></span>Abbildung 25: Anschlusskennung − Technische Informationen

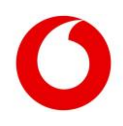

Die Anzeige hängt zum Teil von der Anschlussart oder dem Modus ab. Die Bedeutung der einzelnen Parameter entnehmen Sie der folgenden Tabelle:

<span id="page-27-0"></span>Tabelle 1: Anschlusskennung Parameter

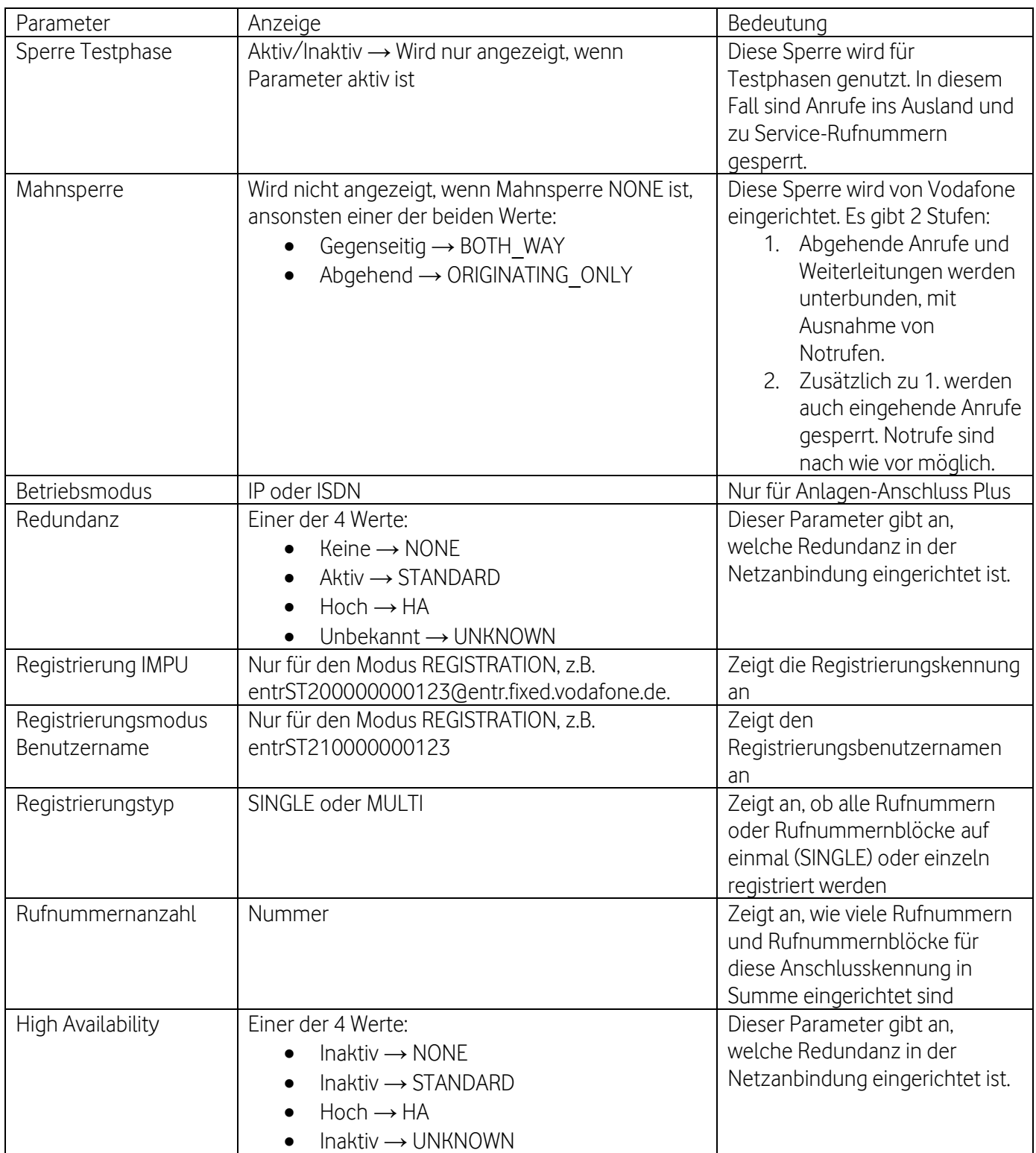

In diesem Segment sehen Sie auch die SIP-Konfiguration, die Sie verwenden müssen, um sich mit dem Vodafone-Netz zu verbinden. Die einzelnen Parameter entnehmen Sie der folgenden Tabelle:

<span id="page-27-1"></span>Tabelle 2: Anschlusskennung SIP-Konfiguration

Parameter

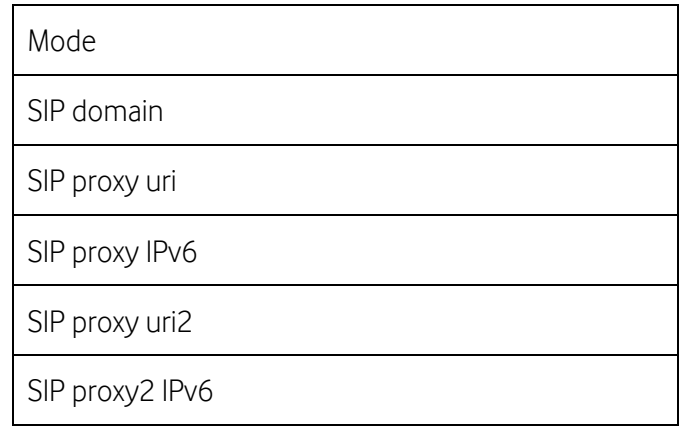

### 3.2.1.3.2 Segment "Technische Parameter"

Hier bearbeiten Sie mit der Berechtigung Admin oder Schreibrechte die technischen Parameter Ihrer Anschlusskennung. Sie können die folgenden Parameter einstellen:

<span id="page-28-0"></span>Tabelle 3: Anschlusskennung bearbeiten

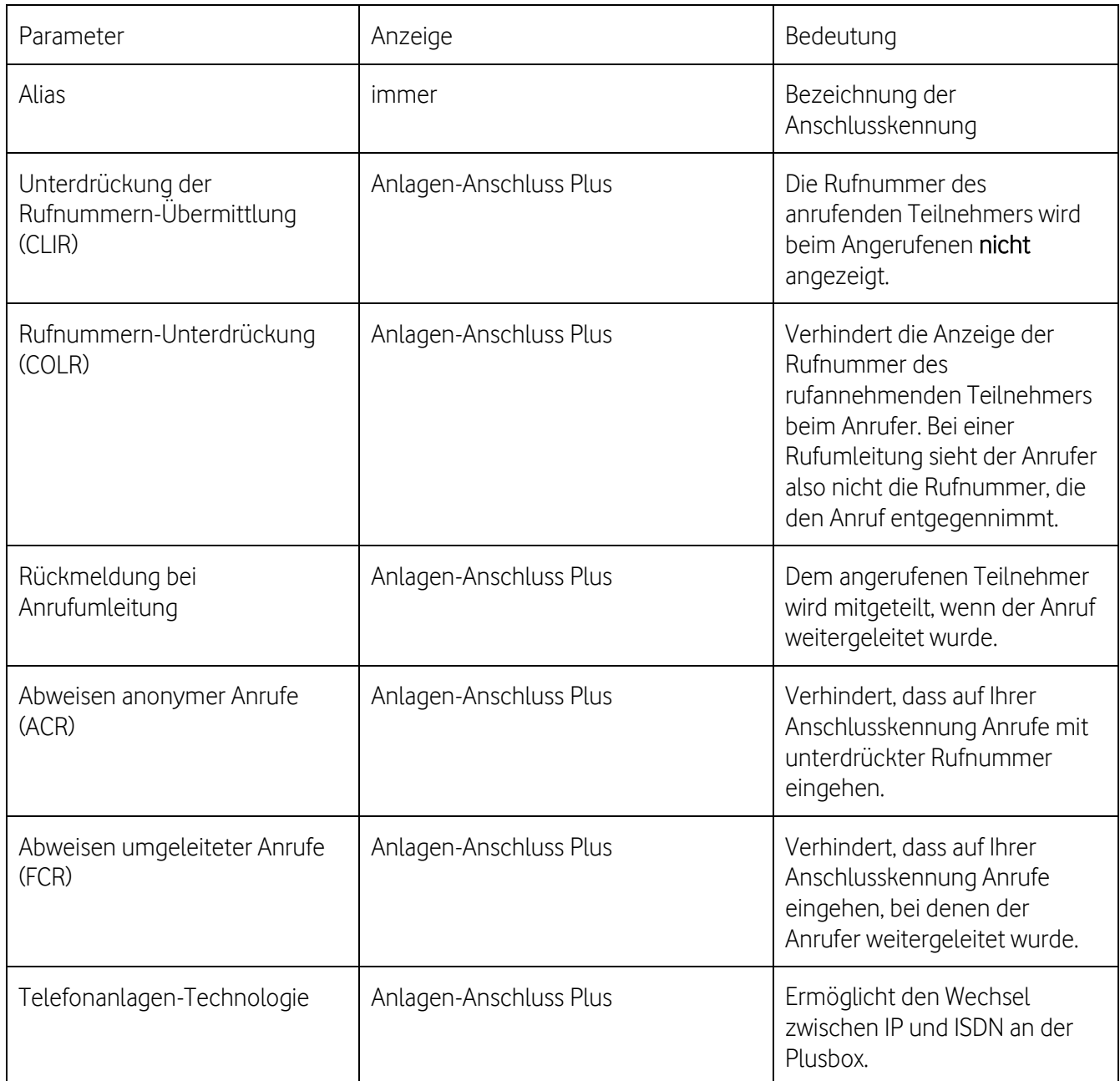

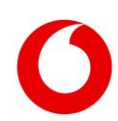

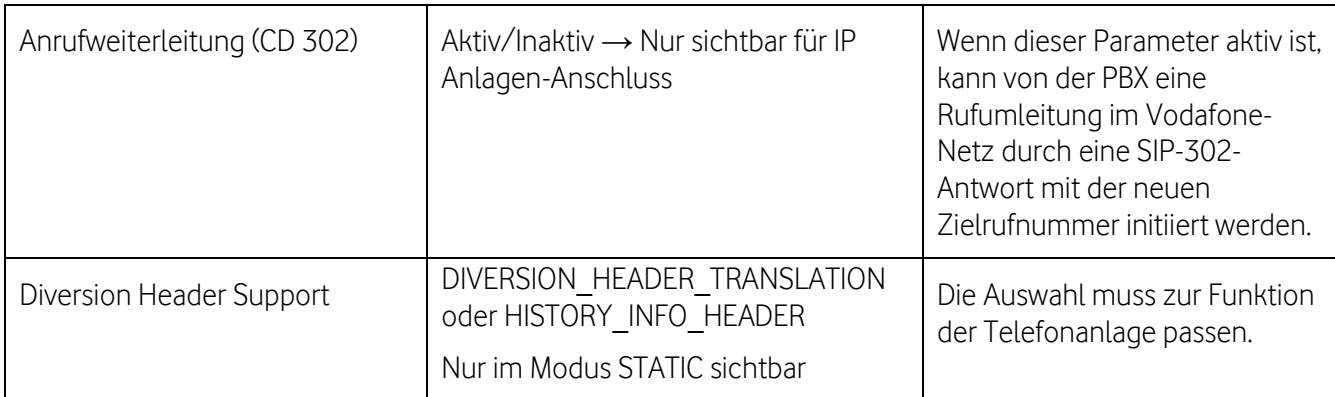

Der Abschnitt Technische Sprachkanäle zeigt, wie viele Anrufe sich innerhalb dieser Anschlusskennung parallel führen lassen. Sie können die Limitierung für gegenseitige, eingehende und abgehende Anrufe unterschiedlich konfigurieren.

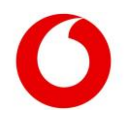

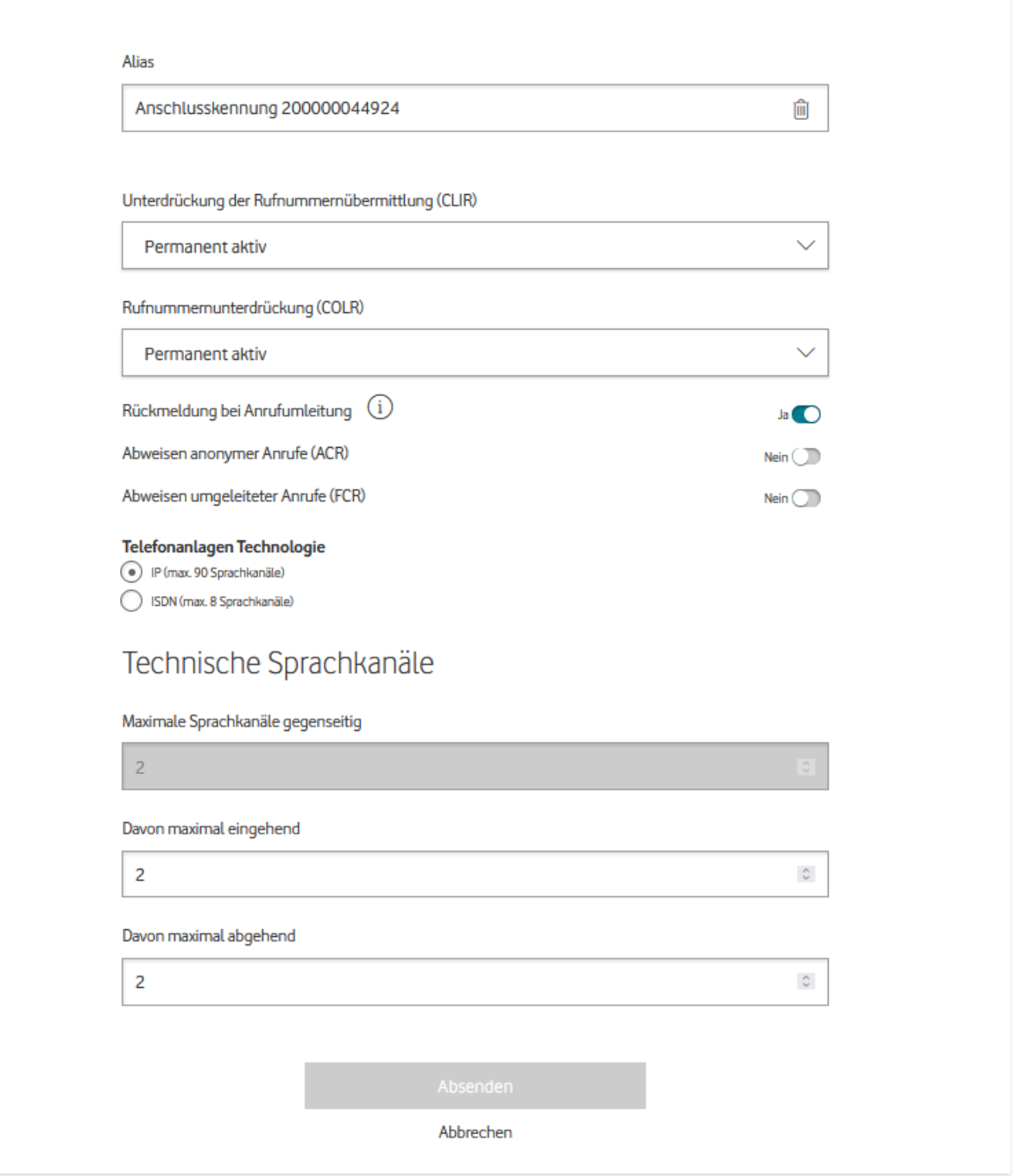

<span id="page-30-1"></span>Abbildung 26: Anschlusskennung − Technische Parameter für Anlagen-Anschluss Plus bearbeiten

### <span id="page-30-0"></span>3.2.1.4 Tab "PBX-Informationen"

In diesem Segment finden Sie alle Infos zu den PBX, die für Ihre Anschlusskennung eingerichtet sind.

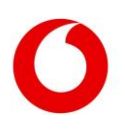

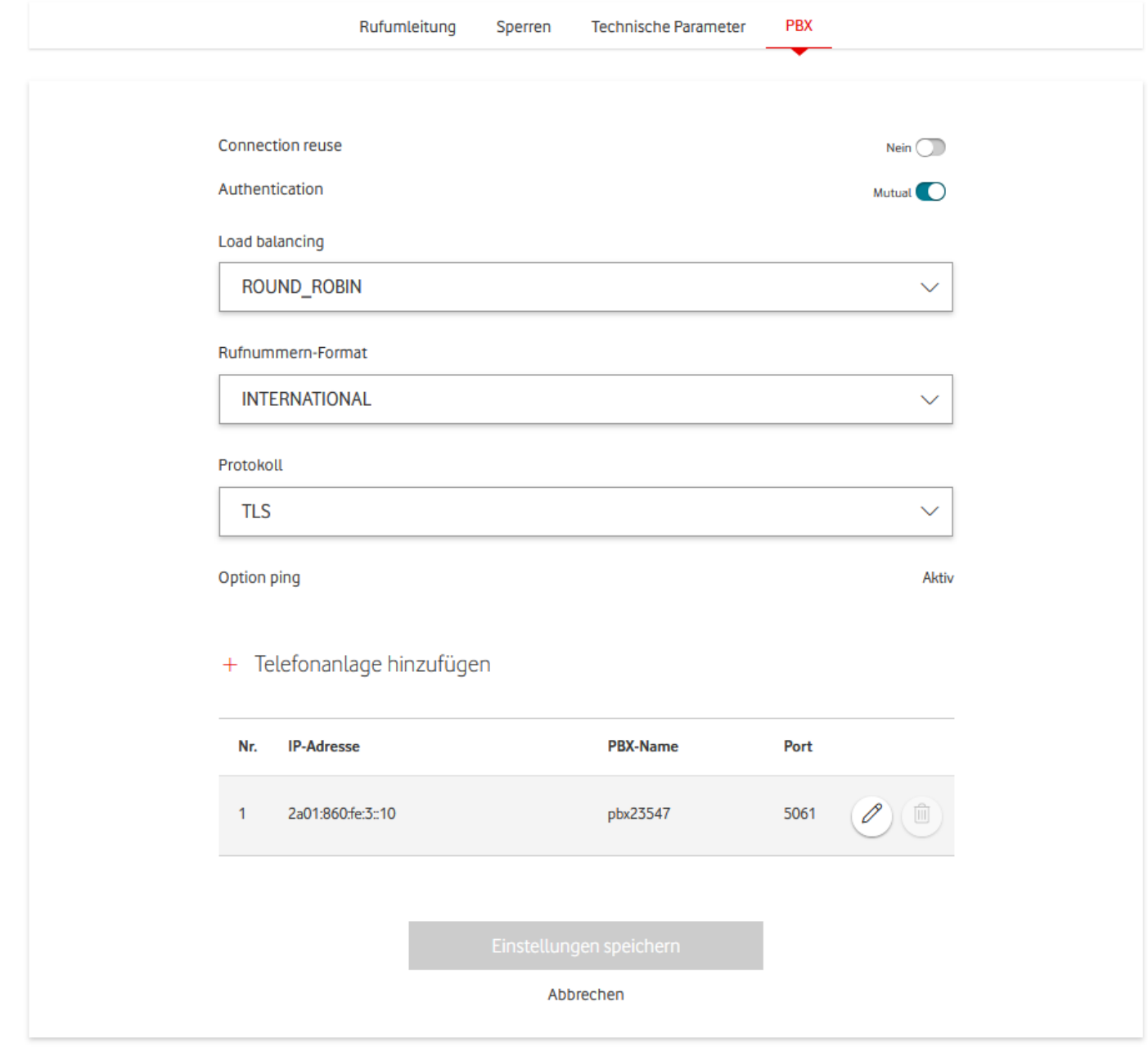

<span id="page-31-0"></span>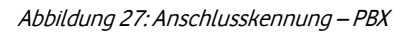

<span id="page-31-1"></span>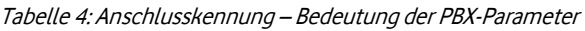

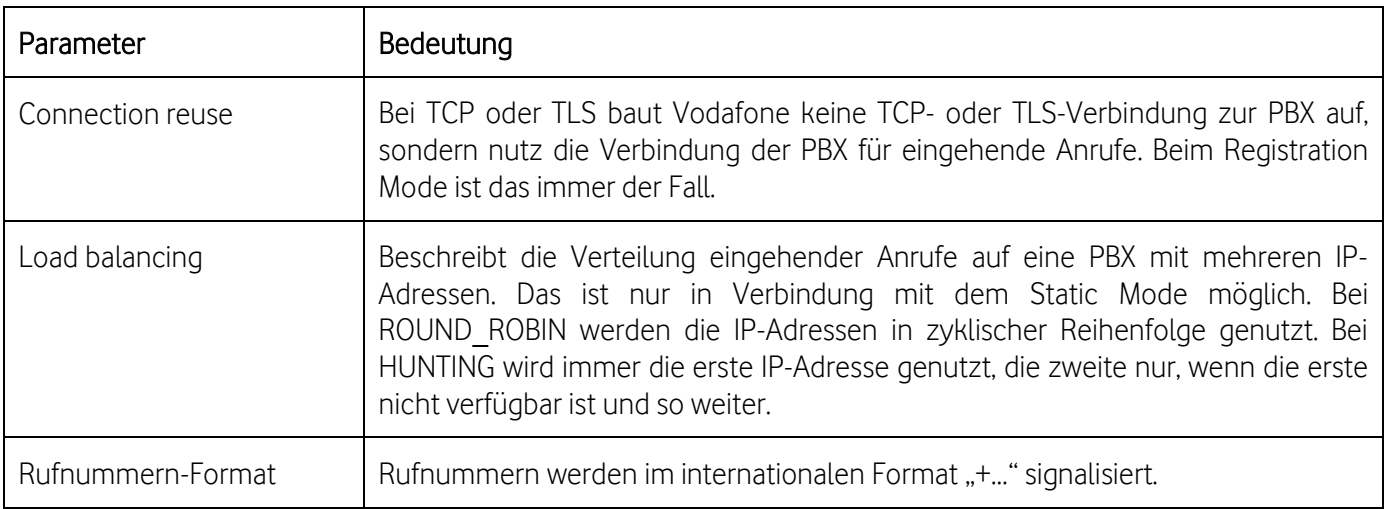

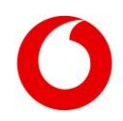

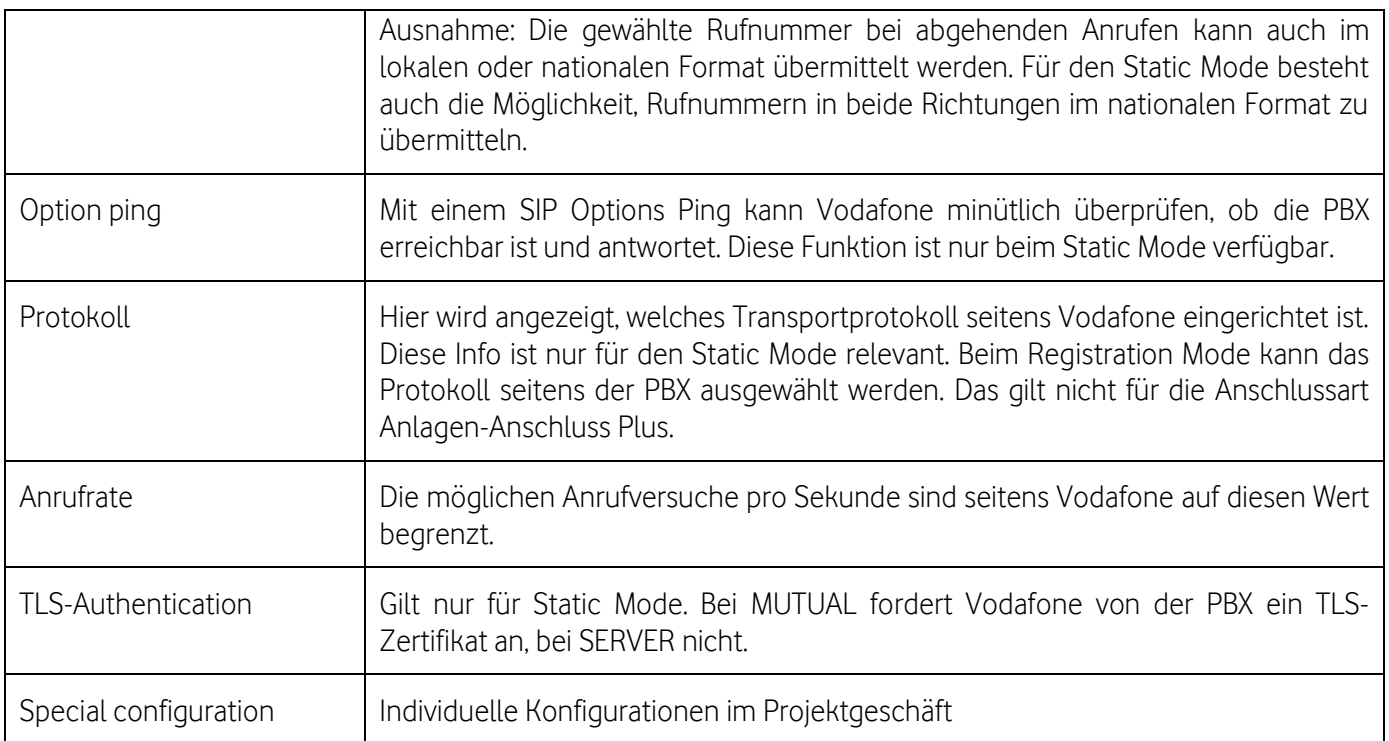

Darunter wird die Liste aller eingerichteten PBX für die Anschlusskennung angezeigt.

Pro PBX werden die Reihenfolge beim Hunting, die IP-Adresse, der PBX-Typ und der ausgewählte Port angezeigt. Mögliche PBX-Typen sind PBX, PLUS\_BOX, VOICE\_GW und Direct Routing (MS Teams).

Die Spalte Reihenfolge Hunting entfällt allerdings, wenn Load balancing auf ROUND\_ROBIN steht oder nur eine PBX konfiguriert ist.

Für Anschlusskennungen des Typs IP Anlagen-Anschluss im STATIC Mode, die keine MS Direct Routing-Anschlüsse sind, können Sie in diesem Segment die PBX Ihres Anschlusses bearbeiten. Hierzu brauchen Sie Schreib- oder Adminrechte für Ihre Anschlusskennung.

Wollen Sie Load balancing auf HUNTING PHONENUMBER BASED umstellen, sorgen Sie zunächst dafür, dass in der PBX-Liste im unteren Teil genau 2 PBX konfiguriert sind.

Den Parameter Load balancing können Sie nur dann auf einen der beiden anderen Werte umstellen, wenn alle Rufnummern und Rufnummernblöcke unterhalb dieser Anschlusskennung die pbxSortOrder ASC haben.

Der Voice Manager prüft beide Bedingungen und deaktiviert automatisch alle Optionen, die mit der aktuellen Konfiguration inkompatibel sind.

Das Protokoll können Sie nur sehen, aber nicht selbst bearbeiten. Wenden Sie sich bitte an Ihren Vodafone-Kundenbetreuer, falls Sie hier etwas ändern wollen.

In der PBX-Liste sehen Sie die aktuell konfigurierten PBX dieser Anschlusskennung.

Nutzen Sie das Mülleimer-Symbol, wenn Sie eine PBX entfernen möchten. Über das Bleistift-Symbol können Sie eine bestehende PBX umkonfigurieren.

Gut zu wissen: Sie können eine PBX nur löschen, wenn Load balancing nicht auf HUNTING\_PHONENUMBER\_BASED steht, da hier immer genau 2 PBX konfiguriert sein müssen.

Der PBX-Name wird von der Netztechnik vergeben und kann nicht bearbeitet werden.

Die IP-Adresse und den Port können Sie frei wählen. Für die IP-Adresse ist das IPv4- oder IPv6-Format möglich.

Der Port muss stets eine 4-stellige Zahl sein. Ändern Sie die Position, wird der Eintrag automatisch neu einsortiert. Die Position der anderen PBX wird gegebenenfalls automatisch mit verändert.

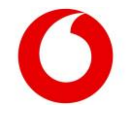

Mit der Option Telefonanlage hinzufügen können Sie neue PBX in die Liste aufnehmen. Der Button ist allerdings nur klickbar, wenn keine technischen Restriktionen verhindern, dass Sie eine weitere PBX konfigurieren. Das wäre der Fall, wenn

- schon 10 PBX konfiguriert sind,
- es sich um eine High-Availability-Anschlusskennung handelt und schon 2 PBX konfiguriert sind
- oder der Load balancing-Parameter auf HUNTING PHONENUMBER BASED steht.

Anderenfalls öffnet sich ein Formular mit den gleichen Eingabeoptionen wie für editierte PBX. Wenn Sie die Konfiguration übergeben, fügen Sie die PBX mit dem grünen Haken zur Liste hinzu. Bestätigen Sie Ihre Änderungen mit Einstellungen speichern.

## + Telefonanlage hinzufügen

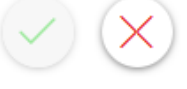

### Position\*

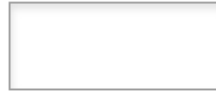

### IP-Adresse\*

Port\*

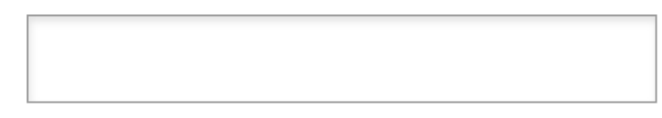

Abbildung 28: Anschlusskennung − PBX hinzufügen

### <span id="page-33-1"></span><span id="page-33-0"></span>3.2.2 Aktionen

Sie können für jede Anschlusskennung verschiedene Aktionen ausführen, indem Sie in der Aktionsspalte der Tabelle auf die drei Punkte klicken.

Im Aktionsmenü finden Sie eine Übersicht über Aktionen mit Direkt-Links für verschiedene Funktionen: Rufumleitung, Rufumleitung herunterladen, Rufumleitungen hochladen, PBX-Download und SIP Trunk Passwort Reset.

Bitte beachten Sie, dass nicht alle Aktionen immer verfügbar sind. Die Verfügbarkeit hängt von den gebuchten Optionen Ihres Produkts ab.

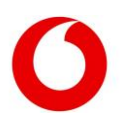

## Rufumleitung

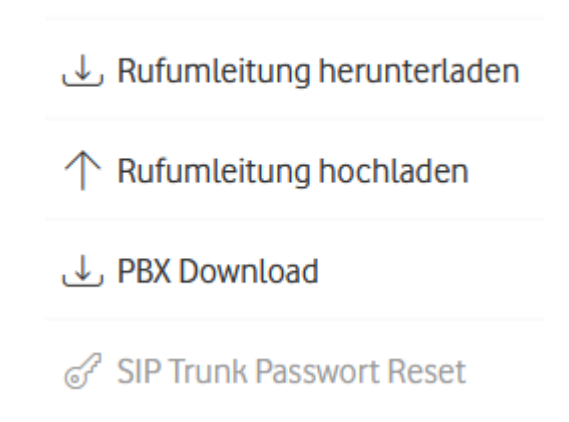

<span id="page-34-5"></span>Abbildung 29: Anschlusserkennung - Aktionsmenü

### <span id="page-34-0"></span>3.2.2.1 Rufumleitung einrichten

Im Aktionsmenü wird der Button Rufumleitung nur für Anlagen-Anschluss Plus angezeigt. Ein Klick auf den Button leitet Sie zum Rufumleitung-Segment der entsprechenden Anschlusskennung weiter.

### <span id="page-34-1"></span>3.2.2.2 Rufumleitung herunterladen

Das Aktionen-Menü bietet die Option Rufumleitung herunterladen. Wenn Sie diese wählen, werden alle Rufumleitungen für die Anschlusskennung und deren Rufnummern heruntergeladen. Sie erhalten eine CSV-Datei mit Element-ID, Typ, Alias, Zielrufnummer, Zielalias und Rufumleitungstyp. Alle Elemente werden exportiert, auch wenn keine Rufumleitung besteht.

### <span id="page-34-2"></span>3.2.2.3 Rufumleitung hochladen

Wenn Sie auf den Button Rufumleitung hochladen im Aktionsmenü klicken, werden Sie zum Rufumleitung-Segment auf der Bearbeiten-Seite der Anschlusskennung weitergeleitet.

### <span id="page-34-3"></span>3.2.2.4 PBX-Download

Wenn Sie auf den Button PBX Download im Aktionsmenü klicken, wird ein PDF mit den notwendigen Konfigurationsparametern für die Einrichtung der PBX bereitgestellt. Die Parameter werden gemäß der Anschlussart Ihres Anschlusses (Anlagen-Anschluss Plus, IP Anlagen-Anschluss Registration und IP Anlagen-Anschluss Static Mode) angezeigt.

Im PDF werden leere Parameterzeilen ausgeblendet, um eine klare und präzise Darstellung der relevanten Informationen zu gewährleisten. Des Weiteren sind alle URLs und Links im PDF klickbar, damit Sie schnell und einfach zusätzliche Ressourcen aufrufen können, um Ihnen bei der Einrichtung Ihrer PBX zu helfen.

### <span id="page-34-4"></span>3.2.2.5 SIP Trunk Passwort Reset

Diese Option steht nur zur Verfügung, wenn keine PBX mit der Option Voice Gateway für Ihre Anschlusskennung existiert.

So erstellen Sie ein neues Passwort für Ihren SIP Trunk:

- Klicken Sie auf die 3 Punkte der Spalte Aktionen in der Anschlusskennung-Tabelle.
- Wählen Sie den Punkt SIP Trunk Passwort Reset.
- Tragen Sie ein Passwort ein.

### **SIP Trunk Passwort Reset**

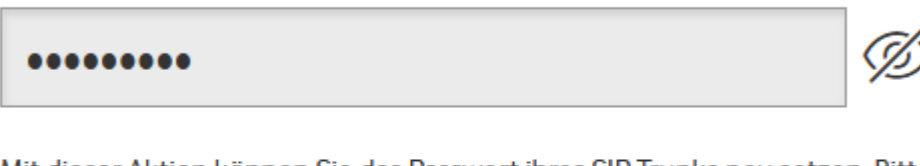

Mit dieser Aktion können Sie das Passwort ihres SIP Trunks neu setzen. Bitte beachten Sie, dass Sie auf Ihrer PBX ebenfalls das Passwort ändern müssen

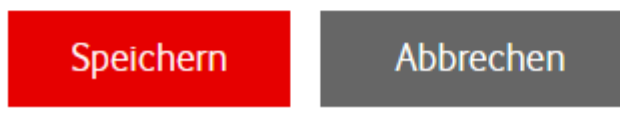

Abbildung 30: Anschlusskennung − SIP Trunk Passwort Reset

<span id="page-35-2"></span>Nutzen Sie das Augensymbol am rechten Rand des Pop-Ups, um das Passwort anzusehen oder zu kopieren. Die Änderung wird aktiv, sobald Sie auf Speichern klicken.

Wichtig: Über den Service Monitor können Sie nur das hinterlegte Passwort in der Netzprovisionierung ändern. Die Einstellung an Ihrer PBX müssen Sie selbst vornehmen, damit Ihr Anschluss weiter funktioniert.

### <span id="page-35-0"></span>3.2.3 CSV-Export

Mit dieser Option starten Sie einen Download aller Detail-Information all Ihrer Anschlusskennungen. Je nach Anzahl Ihrer Anschlusskennungen kann das einige Zeit dauern. Aber der Download läuft im Hintergrund, sodass Sie den Service Monitor wie gewohnt nutzen können.

In der CSV-Datei steht jede Zeile für eine Anschlusskennung und in den Spalten stehen die verschiedenen Parameter. Ein leeres Feld bedeutet, dass für die entsprechende Anschlusskennung der jeweilige Parameter nicht gesetzt ist.

Um die CSV-Datei anzusehen, eignen sich Programme wie ModernCSV.

Sie können die Datei auch in Microsoft Excel öffnen, wenn Sie sie richtig importieren. So geht's:

- Öffnen Sie eine leere Arbeitsmappe.
- Wählen Sie unter Daten links oben die Option Aus Text/CSV.
- Wählen Sie die heruntergeladene Datei aus.
- Klicken Sie auf Importieren und am unteren Rand des Fensters auf Daten transformieren, um den Power Query Editor zu öffnen.
- Markieren Sie die gesamte Tabelle mit Strg+A und wählen Sie als Datentyp Text.
- Klicken Sie im Pop-Up auf Aktuelle ersetzen und dann auf Schließen & laden.

### <span id="page-35-1"></span>Einstellungen auf Ebene der Rufnummern und Rufnummernblöcke

In der Tabelle Rufnummern sehen Sie eine Übersicht über all Ihre Rufnummern und Rufnummernblöcke.

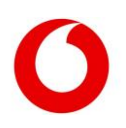

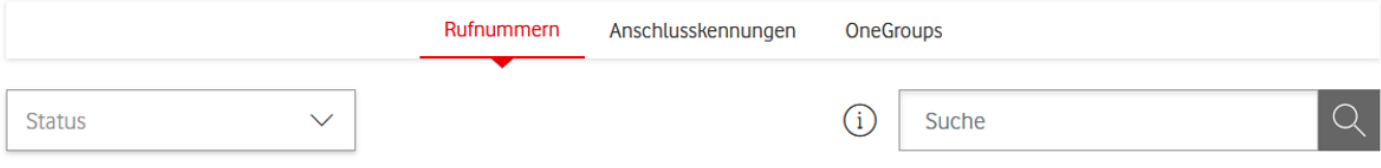

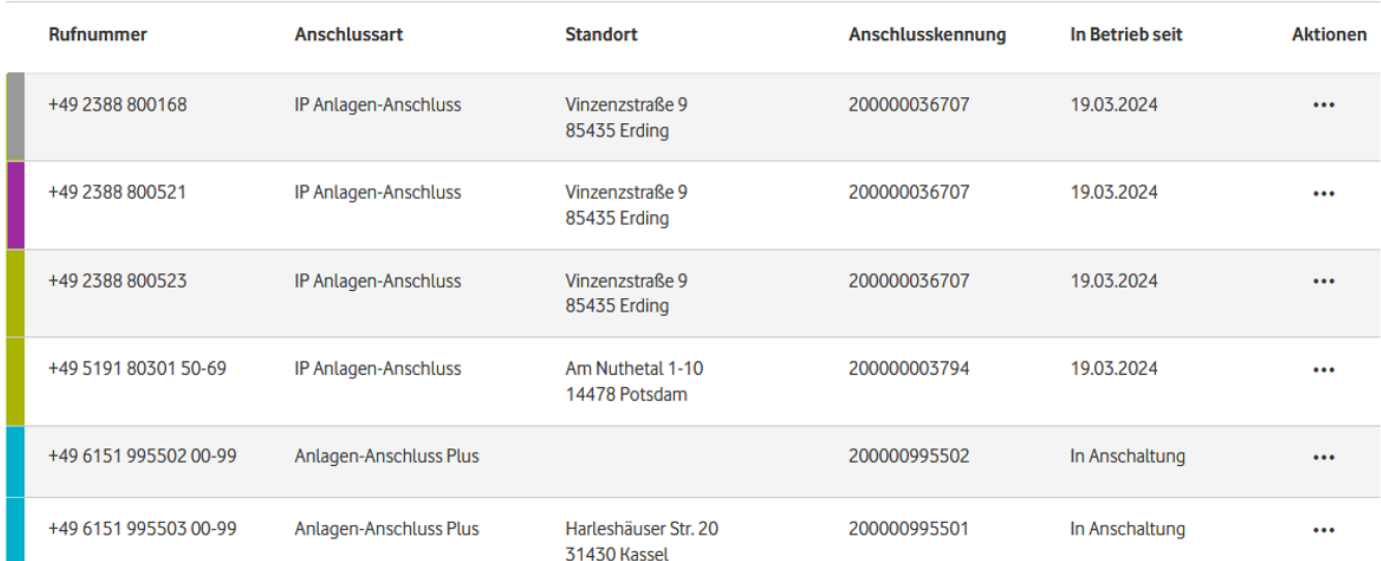

### <span id="page-36-1"></span>Abbildung 31: Rufnummern-Tabelle

Ob es sich bei einem Eintrag um eine Einzelrufnummer oder einen ganzen Block handelt, erkennen Sie am Eintrag in der Spalte Rufnummer: Im Falle eines Rufnummernblocks finden Sie hier eine Angabe zu den Blockgrenzen, zum Beispiel 00−29.

In den weiteren Spalten sehen Sie die Anschlussart IP Anlagen-Anschluss oder Anlagen-Anschluss Plus. Außerdem den Standort, die übergeordnete Anschlusskennung und das Datum der Inbetriebnahme.

Im Aktionen-Menü finden Sie einen Direkt-Link, um eine Rufumleitung anzulegen.

Mit dem Freitext-Suchfeld oberhalb der Tabelle können Sie die Treffer filtern, und zwar nach einer Rufnummer, einer Anschlussart, einem Standort oder einer Anschlusskennung Ihrer Wahl.

Um detaillierte Infos zu einer Rufnummer zu sehen oder etwas zu ändern, klicken Sie auf die entsprechende Zeile.

Wenn Sie weniger Spalten sehen, ist die Bildschirmauflösung zu gering. Schauen Sie sich die Tabelle auf einem größeren Bildschirm an oder entnehmen Sie die Infos der Detailansicht.

#### <span id="page-36-0"></span> $3.3.1$ Detail-Informationen zur Rufnummer

Auf der Detailseite zur Rufnummer finden Sie je nach Anschlussart bis zu 4 Tabs. Jeder Tab liefert Infos zu einem bestimmten Aspekt der aktuellen Konfiguration der Rufnummer.

Das obere Segment zeigt die organisatorischen Infos der Rufnummer an. Die Parameter Unternehmen, Kundennummer, Anschlussart und OneGroup-ID beschreiben Parameter der übergeordneten OneGroup. Sie sind also bei verschiedenen Rufnummern innerhalb derselben OneGroup identisch. Außerdem sehen Sie hier, wie in der Tabellenübersicht, welcher Anschlusskennung die Rufnummer zugeordnet ist und an welchem Standort sich der Anschluss befindet.

Haben Sie eine der Berechtigungen Admin, Schreibrechte oder Rufumleitung, können Sie Ihre Anschlusskennung individuell konfigurieren.

# Rufnummer +49 2388 800168

| Anschlussart:       | <b>IP Anlagen-Anschluss</b> | Unternehmen:  | Vodafone                      |
|---------------------|-----------------------------|---------------|-------------------------------|
| Anschlusskennung:   | 200000036707                | Kundennummer: | 995500000001                  |
| <b>OneGroup-ID:</b> | 000000366202                | Standort:     | 85435 Erding, Vinzenzstraße 9 |
|                     |                             |               |                               |

<span id="page-37-1"></span>Abbildung 32: Detail-Informationen zur Rufnummer

### <span id="page-37-0"></span>3.3.1.1 Tab "Rufumleitung"

Für eine Rufnummer oder einen Rufnummernblock des Typs IP Anlagen-Anschluss können Sie in diesem Tab Rufumleitungen auf Ebene der Rufnummer konfigurieren.

Für den Typ Anlagen-Anschluss Plus steht diese Funktion nicht zur Verfügung und das Segment wird nicht angezeigt. Sie können aber die analoge Funktion auf der Ebene der Anschlusskennungen oder der Durchwahlen nutzen.

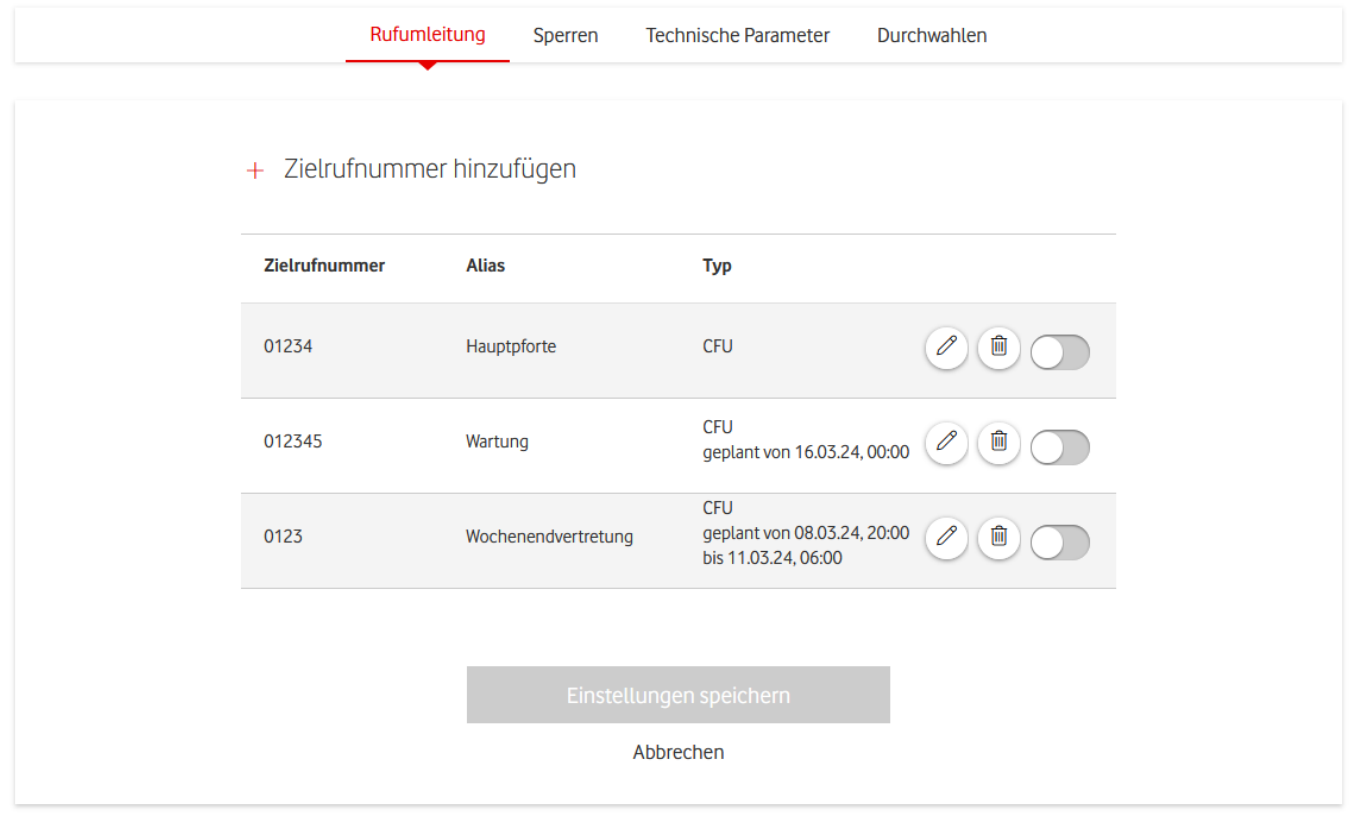

<span id="page-37-2"></span>Abbildung 33: Rufnummer − Rufumleitung

Sie sehen eine Tabelle mit allen Rufumleitungen, die Sie im Service Monitor für diese Rufnummer gespeichert haben. Zu jeder Rufumleitung sehen Sie die Zielrufnummer und den Rufumleitungstyp.

Möchten Sie eine Rufnummer des Typs Anlagen-Anschluss Plus entsprechend konfigurieren, dann bearbeiten Sie die Konfiguration auf Ebene der Anschlusskennung.

Falls Sie eine Rufumleitung für die Rufnummer eingerichtet haben, sehen Sie hier die Zielnummer und den Rufumleitungstyp. Außerdem sehen Sie die aktuellen Einstellungen zu den folgenden Parametern:

**CLIR** 

Calling Line Identification Restriction: Die Rufnummer des anrufenden Teilnehmers wird beim Angerufenen nicht angezeigt.

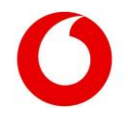

### - COLR

Connected Line Indentification Restriction: Verhindert die Anzeige der Rufnummer des rufannehmenden Teilnehmers beim Anrufer. Bei einer Rufumleitung sieht der Anrufer also nicht die Telefonnummer, die den Anruf entgegennimmt.

- ACR

Anonymous Call Rejection: Unbekannte Anrufer werden abgewiesen.

- FCR

Forwarded Call Rejection: Weitergeleitete Anrufe werden abgewiesen.

- Call Forwarding with 181 Response Dem angerufenen Teilnehmer wird mitgeteilt, wenn der Anruf weitergeleitet wurde.

Außerdem können Sie einen individuellen Alias vergeben, der Ihnen die Identifikation erleichtert. Der Alias ist nur intern im Service Monitor von Bedeutung und hat keine Auswirkungen auf die Provisionierung im Netz.

Schon eingerichtete Rufumleitungen stehen an oberster Stelle der Tabelle. Der blau markierte Schieberegler zeigt an, dass die Rufumleitung aktiv ist.

Haben Sie eingestellt, dass eine Rufumleitung zu einem bestimmten Zeitpunkt aktiviert werden soll? Dann sehen Sie in der Spalte Typ außerdem Datum und Uhrzeit der Aktivierung.

Alle weiteren Rufumleitungen aktivieren Sie manuell über den Schieberegler.

 $\sim$ 

Möchten Sie eine neue Rufumleitung einrichten, klicken Sie oberhalb der Tabelle auf Zielrufnummer hinzufügen.

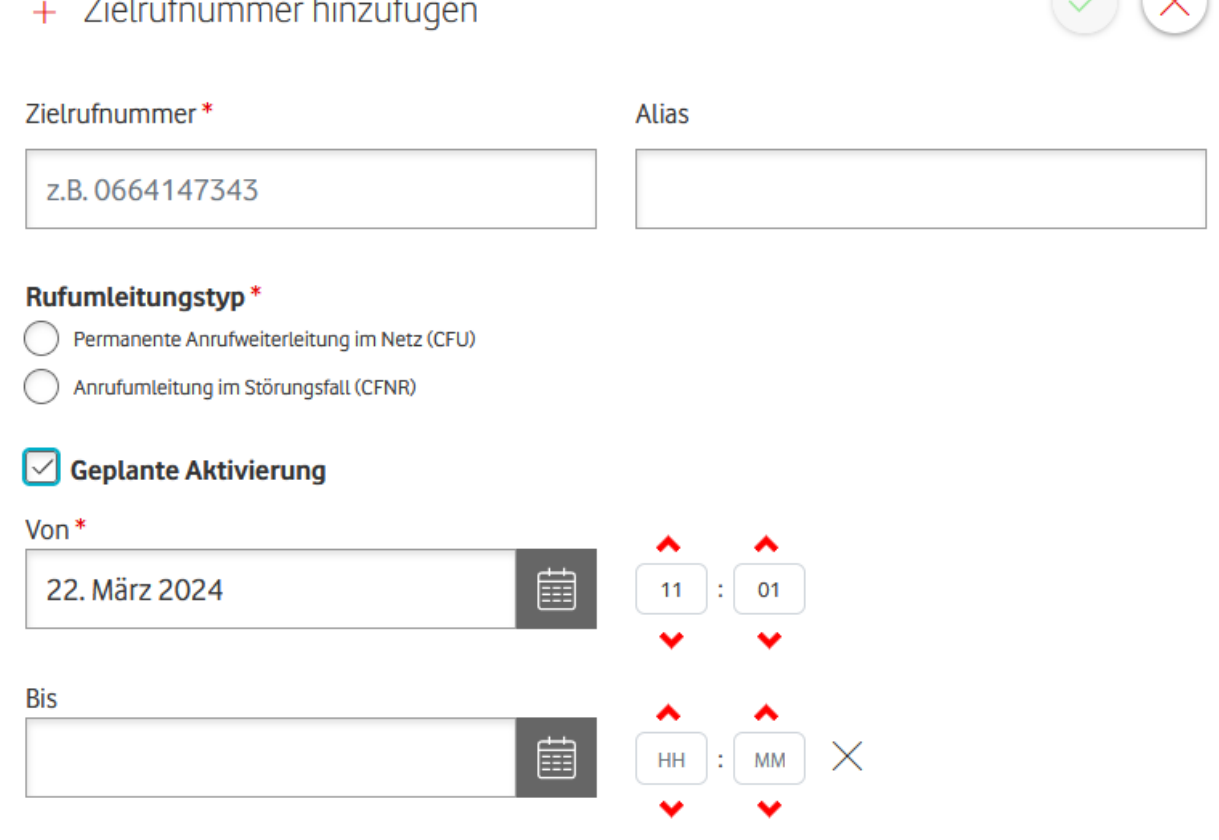

### <span id="page-38-0"></span>Abbildung 34: Rufnummer − Rufumleitung hinzufügen

<u>and the second contract of the second second second</u>

Geben Sie die gewünschte Zielrufnummer ein und wählen Sie den Rufumleitungstyp aus. Dabei können Sie zwischen CFU und CFNR wählen. CFU bedeutet call forwarding unconditional. Das heißt, dass sämtliche Anrufe an die entsprechende Nummer weitergeleitet werden. CFNR steht für call forwarding not reachable/no reply: Anrufe werden nur weitergeleitet, wenn innerhalb einer bestimmten Frist keine Verbindung aufgebaut werden konnte.

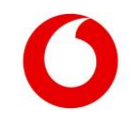

 $\bigcap$ 

Sie haben die Möglichkeit, einen Alias zu vergeben. Auch können Sie nach einem Klick auf Geplante Aktivierung einen Zeitpunkt auswählen, zu dem die Rufumleitung automatisch aktiviert werden soll.

Mit einem Klick auf den grünen Haken fügen Sie die Rufumleitung der Tabelle hinzu. Wichtig: Damit ist sie weder im Netz aktiv geschaltet noch im Service Monitor gespeichert. Erst wenn Sie auf Einstellungen speichern klicken, sichern Sie alle vorgenommenen Änderungen.

Es ist nicht möglich, für eine Rufnummer oder einen Rufnummernblock mehr als eine Rufumleitung zeitgleich zu aktivieren. Daher können Sie auch nicht für 2 unterschiedliche Rufumleitungen denselben Aktivierungszeitpunkt auswählen. Wird eine neue Rufumleitung aktiviert – manuell oder durch Erreichen des Aktivierungszeitpunkts –, wird automatisch die alte Rufumleitung deaktiviert.

Möchten Sie eine bestehende Rufumleitung ändern, nutzen Sie das Bleistift-Symbol. Nach dem Anklicken erscheinen die gleichen Eingabefelder wie beim Hinzufügen einer neuen Rufumleitung unterhalb der ausgewählten Zeile. Auch geplante Aktivierungen einer bestehenden Rufumleitung nehmen Sie an dieser Stelle vor.

Nutzen Sie das Mülleimer-Symbol, wenn Sie einen Eintrag permanent löschen wollen. Möchten Sie die Rufumleitung nur deaktivieren, aber den Eintrag für eine spätere Nutzung behalten? Dann setzen Sie den Schieberegler nach links auf inaktiv.

### <span id="page-39-0"></span> $3.3.1.2$  Tab "Sperren"

Mit der Berechtigung Admin oder Schreibrechte können Sie in diesem Tab die Sperrprofile für die Rufnummer oder den Rufnummernblock konfigurieren.

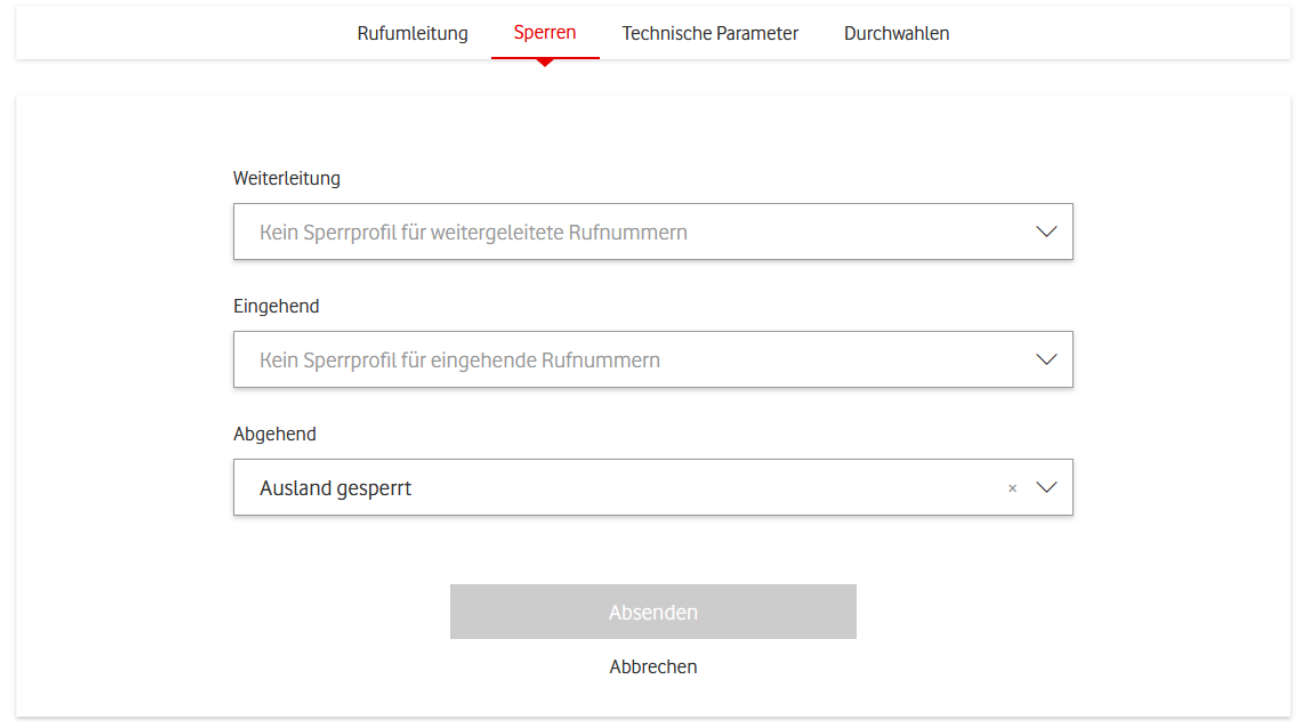

### <span id="page-39-1"></span>Abbildung 35: Rufnummer − Sperren setzen

Pro Typ Weiterleitung, Eingehend und Abgehend kann nur ein Sperrprofil eingerichtet sein. Möchten Sie, dass kein Sperrprofil aktiv ist, klicken Sie auf das x im rechten Teil des Auswahlfeldes. Bestätigen Sie Ihre Änderungen mit einem Klick auf Absenden.

Wichtig: Sie können nur Sperrprofile zuweisen, die schon angelegt wurden. Ein neues Sperrprofil legen Sie unter dem Menüpunkt [Sperrprofile](#page-48-3) an. Sie brauchen dazu Schreibrechte auf Ebene der OneGroup.

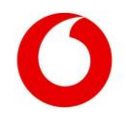

### <span id="page-40-0"></span>3.3.1.3 Tab ..Technische Parameter"

Dieser Tab ist seinerseits untergliedert. Im Abschnitt Technische Sprachkanäle sehen Sie, ob auf Ebene der Rufnummer limitiert wurde, wie viele Anrufe gleichzeitig geführt werden können.

Die Limitierung kann für gegenseitige, eingehende und abgehende Anrufe unterschiedlich konfiguriert werden. Falls hier keine Limitierung vorgenommen wurde, wird nur durch die Einstellung auf Ebene der Anschlusskennung beschränkt, wie viele Anrufe parallel geführt werden können.

Mit einem Klick auf ein Sperrprofil kann das Profil eingesehen und bearbeitet werden. Voraussetzung sind Schreibrechte auf der übergeordneten OneGroup. Sollten bereits auf Ebene der OneGroup oder der Anschlusskennung Sperrprofile konfiguriert sein, so wirken diese zusätzlich.

Falls gesetzt, finden Sie Einstellungen zu Ihrer PBX-Reihenfolge und Ihre IMS Public User Identity.

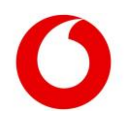

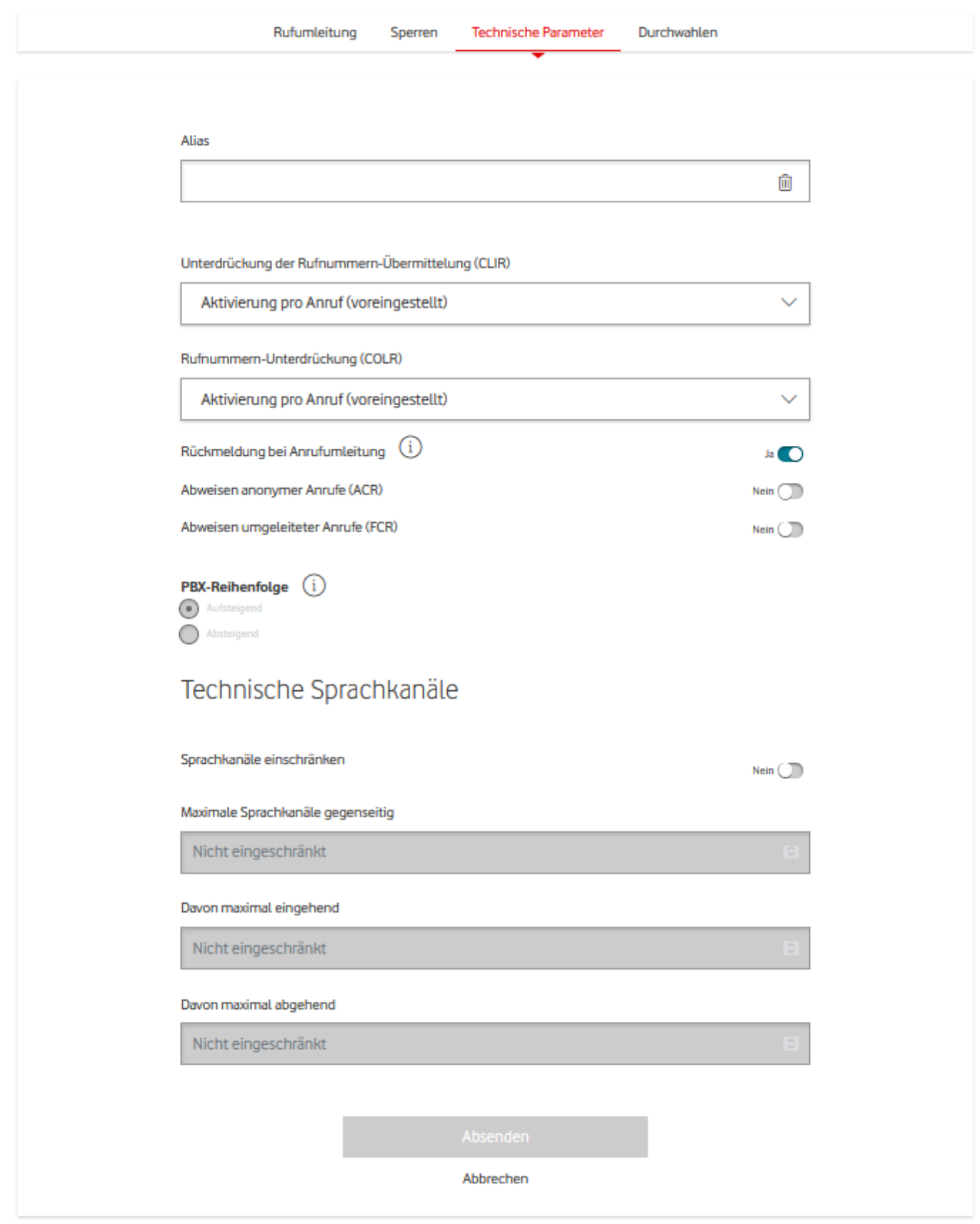

<span id="page-41-0"></span>Abbildung 36: Rufnummer − Technische Informationen

Mit der Berechtigung Admin oder Schreibrechte können Sie in diesem Segment die technischen Parameter Ihrer Anschlusskennung bearbeiten. Die folgenden Parameter können eingestellt werden:

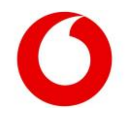

### <span id="page-42-1"></span>Tabelle 5: Rufnummern bearbeiten

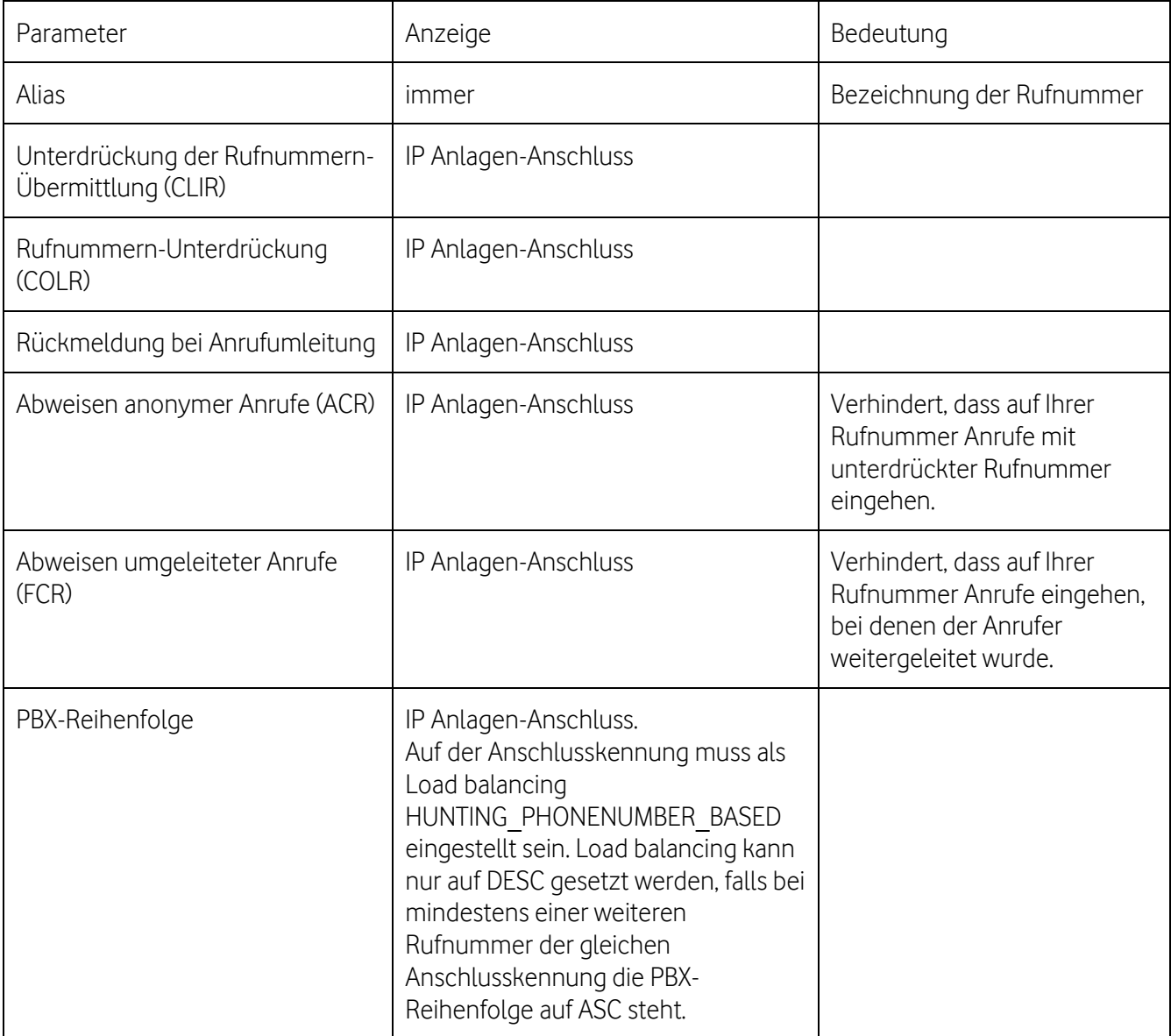

Im Falle eines Rufnummernblocks wird Ihnen ebenfalls der Abschnitt Technische Sprachkanäle angezeigt. Dort legen Sie fest, wie viele Anrufe auf diesem Rufnummernblock zeitgleich geführt werden können.

Die Limitierung kann für eingehende, ausgehende und gegenseitige Anrufe individuell gewählt werden. Dabei darf die Beschränkung für eingehende und ausgehende Anrufe die Anzahl der gegenseitigen Anrufe nicht übersteigen. Außerdem ist es nicht möglich, höhere Werte zu wählen als die Limitierung auf Ebene der Anschlusskennung vorsieht.

Bestätigen Sie Ihre Änderungen durch einen Klick auf Absenden.

### <span id="page-42-0"></span>3.3.1.4 Tab "Durchwahlen"

Für einen Rufnummernblock können Sie in diesem Tab die Durchwahlen verwalten, die innerhalb Ihres Blocks liegen.

Für jede angelegte Durchwahl sehen Sie gegebenenfalls den Alias, eine eingerichtete Rufumleitung und die aktiven Sperrprofile.

Nutzen Sie das Freitext-Suchfeld, um nach einen Suchwort Ihrer Wahl zu filtern. Sie können bestehende Durchwahlen mit einem Klick auf das Mülleimer-Symbol löschen oder oberhalb der Tabelle neue Durchwahlen hinzufügen.

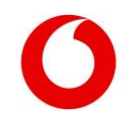

Die neue Durchwahl darf noch nicht vergeben sein und muss innerhalb des Rufnummernblocks liegen. Sie darf aber mehr Stellen haben als der Block. Sichern Sie die Änderungen mit einem Klick auf Einstellungen speichern.

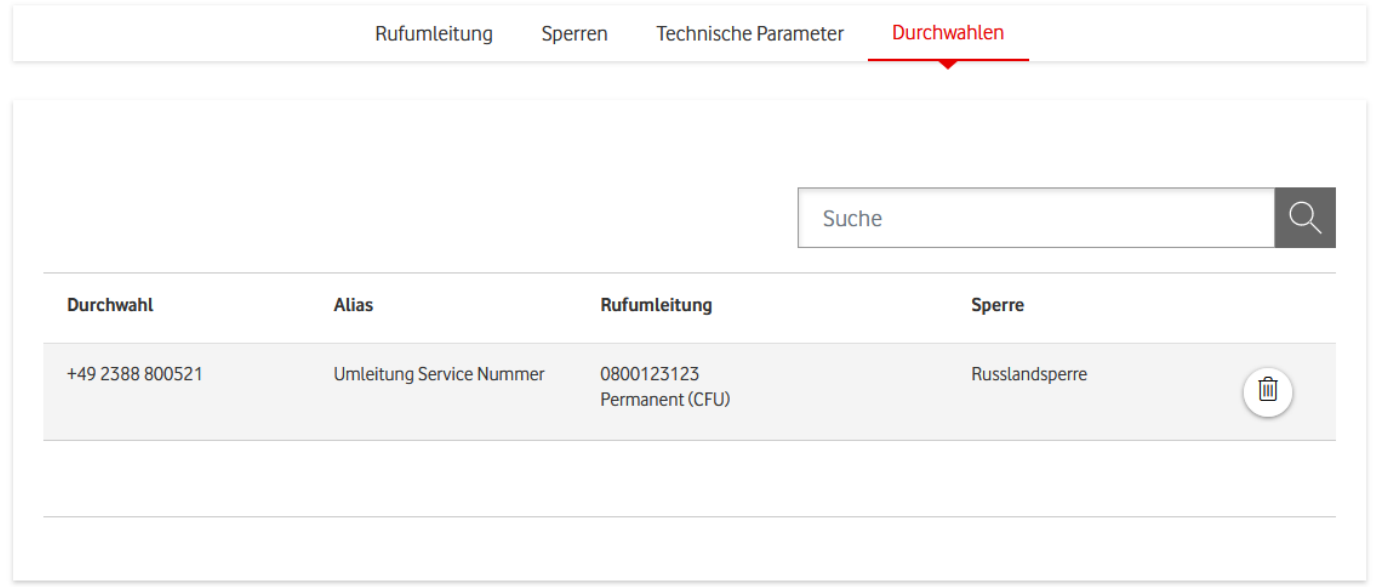

<span id="page-43-3"></span>Abbildung 37: Rufnummer − Durchwahlen

Mit einem Klick auf eine der Durchwahlen gelangen Sie zur Übersichtsseite der Durchwahl. Dort können Sie auch Änderungen der Konfiguration vornehmen. Einen Überblick über die Funktionen finden Sie im nächsten Hauptkapitel.

### <span id="page-43-0"></span>332 Aktionen

Sie können für jede Rufnummer verschiedene Aktionen ausführen, indem Sie in der Aktionsspalte der Tabelle auf die drei Punkte klicken.

Im Aktionsmenü finden Sie eine Übersicht über Aktionen mit Direkt-Links für verschiedene Funktionen: Rufumleitung und Durchwahlen hochladen.

Bitte beachten Sie, dass nicht alle Aktionen immer verfügbar sind. Die Verfügbarkeit hängt von den gebuchten Optionen Ihres Produkts ab.

## **Rufumleitung**

### J. Durchwahlen herunterladen

<span id="page-43-4"></span>Abbildung 38: Rufnummer - Aktionsmenü

### <span id="page-43-1"></span>3.3.2.1 Rufumleitung

Diese Aktion steht ausschließlich für IP Anlagen-Anschlüsse zur Verfügung. Wenn Sie darauf klicken, werden Sie zum Tab Rufumleitung der entsprechenden Rufnummer weitergeleitet.

### <span id="page-43-2"></span>3.3.2.2 Durchwahlen herunterladen

Diese Aktion ermöglicht es Ihnen, die Durchwahlen für eine Rufnummer herunterzuladen, sofern Sie dazu berechtigt sind. Wenn Sie auf den Button klicken, wird zunächst ein Warnhinweis angezeigt. Sie haben die Möglichkeit, den Vorgang abzubrechen oder fortzufahren. Wenn Sie auf "Weiter" klicken, wird eine CSV-Datei im UTF-8-Format mit Tabstopp als Trennzeichen heruntergeladen. Diese Datei wird den Namen "Durchwahlen <Rufnummer> yyyy.mm.dd.csv" tragen, wobei "<Rufnummer>" durch die entsprechende Rufnummer ersetzt wird.

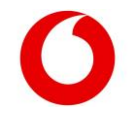

## <span id="page-44-0"></span>Einstellungen auf Ebene der Durchwahl

Ihre eingerichteten Durchwahlen sehen Sie nicht direkt in der Service-Übersicht, sondern nur auf den Detailseiten Ihrer Rufnummernblöcke.

- Suchen Sie den Rufnummernblock heraus, zu dem die gesuchte Durchwahl gehört.
- Navigieren Sie in den Detail-Informationen zum Segment Durchwahlen.
- Mit einem Klick auf die bettreffende Vorwahl kommen Sie zur Detailansicht der Durchwahl.

Auf der Detailseite zur Rufnummer finden Sie 3 Tabs. Jeder Tab liefert Infos zu einem bestimmten Aspekt der aktuellen Konfiguration der Rufnummer.

Im oberen Segment sehen Sie die vollständige Durchwahlnummer, den Alias und die übergeordneten Attribute (OneGroup-ID, Anschlusskennung, Kundennummer).

Mit der Berechtigung Admin, Schreibrechte oder Rufumleitung können Sie Ihre Anschlusskennung individuell konfigurieren.

# Durchwahl +49 2388 800521, Umleitung Service Nummer

| Anschlussart:       | <b>IP Anlagen-Anschluss</b> | Unternehmen:                      | Vodafone                      |
|---------------------|-----------------------------|-----------------------------------|-------------------------------|
| Anschlusskennung:   | 200000036707                | <b>Kundennummer: 995500000001</b> |                               |
| <b>OneGroup-ID:</b> | 000000366202                | Standort:                         | 85435 Erding, Vinzenzstraße 9 |

<span id="page-44-2"></span>Abbildung 39: Detail-Informationen zur Durchwahl

### <span id="page-44-1"></span>3.4.1 Tab "Rufumleitung einrichten"

In diesem Segment konfigurieren Sie Rufumleitungen für die Durchwahl. Falls Sie eine Rufumleitung für die Rufnummer eingerichtet haben, sehen Sie hier die Zielnummer und den Rufumleitungstyp.

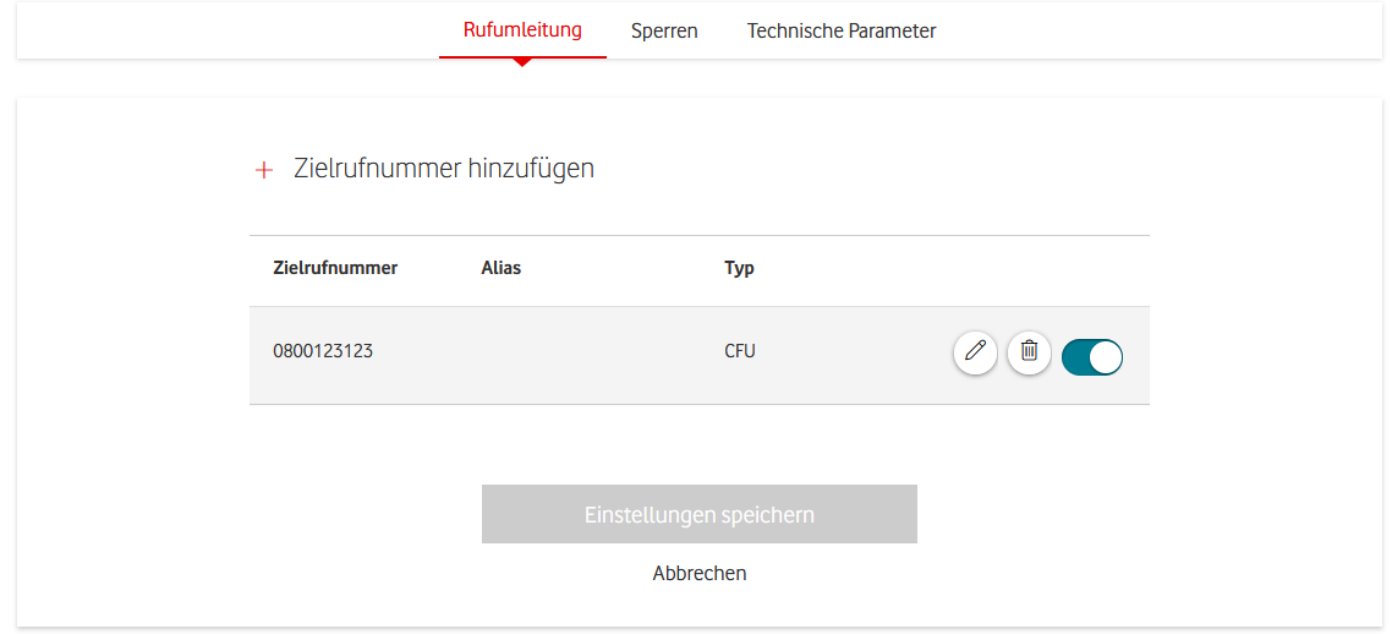

<span id="page-44-3"></span>Abbildung 40: Durchwahl − Rufumleitungstabelle

Sie sehen eine Tabelle mit allen Rufumleitungen, die Sie im Service Monitor für diese Durchwahl gespeichert haben. Zu jeder Rufumleitung sehen Sie die Zielrufnummer und den Rufumleitungstyp.

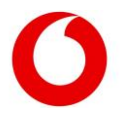

Außerdem können Sie einen individuellen Alias vergeben, der Ihnen die Identifikation erleichtert. Der Alias ist nur intern im Service Monitor von Bedeutung und hat keine Auswirkungen auf die Provisionierung im Netz.

Schon eingerichtete Rufumleitungen stehen an oberster Stelle der Tabelle. Der blau markierte Schieberegler zeigt an, dass die Rufumleitung aktiv ist.

Haben Sie eingestellt, dass eine Rufumleitung zu einem bestimmten Zeitpunkt aktiviert werden soll? Dann sehen Sie in der Spalte Typ außerdem Datum und Uhrzeit der Aktivierung.

Alle weiteren Rufumleitungen aktivieren Sie manuell über den Schieberegler.

Möchten Sie eine neue Rufumleitung einrichten, klicken Sie oberhalb der Tabelle auf Zielrufnummer hinzufügen.

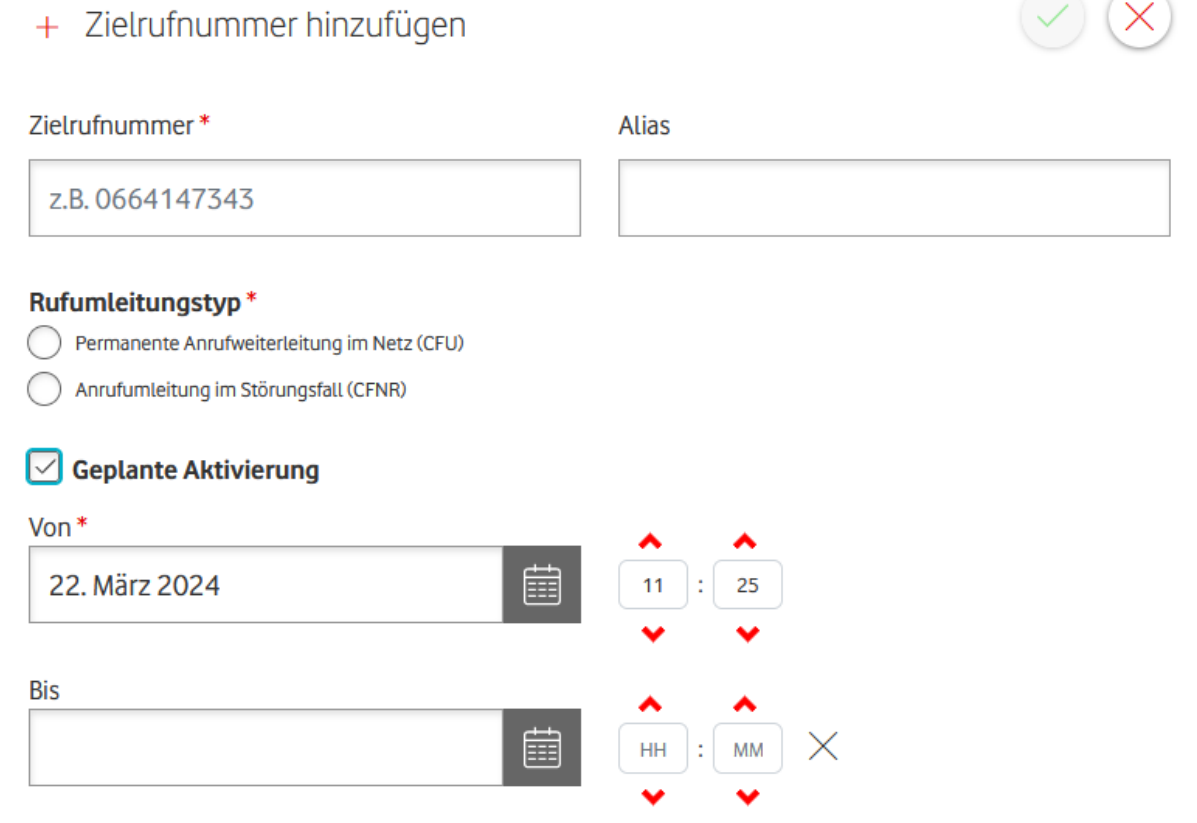

### <span id="page-45-0"></span>Abbildung 41: Durchwahl − Rufumleitung hinzufügen

Geben Sie die gewünschte Zielrufnummer ein und wählen Sie den Rufumleitungstyp aus. Dabei können Sie zwischen CFU und CFNR wählen. CFU bedeutet call forwarding unconditional. Das heißt, dass sämtliche Anrufe an die entsprechende Nummer weitergeleitet werden. CFNR steht für call forwarding not reachable/no reply: Anrufe werden nur weitergeleitet, wenn innerhalb einer bestimmten Frist keine Verbindung aufgebaut werden konnte.

Sie haben die Möglichkeit, einen Alias zu vergeben. Auch können Sie nach einem Klick auf Geplante Aktivierung einen Zeitpunkt auswählen, zu dem die Rufumleitung automatisch aktiviert werden soll.

Mit einem Klick auf den grünen Haken fügen Sie die Rufumleitung der Tabelle hinzu. Über den Schieberegler aktivieren Sie die Rufumleitung. Wichtig: Damit ist sie weder aktiv noch im Service Monitor gespeichert. Erst mit einem Klick auf Einstellungen speichern sichern Sie alle vorgenommenen Änderungen und aktivieren die neue Rufumleitung.

Es ist technisch nicht möglich, für eine Durchwahl mehr als eine Rufumleitung zeitgleich zu aktivieren. Daher ist es auch nicht möglich, für 2 unterschiedliche Rufumleitungen denselben Aktivierungszeitpunkt auszuwählen. Wird eine neue Rufumleitung aktiviert – manuell oder durch Erreichen des Aktivierungszeitpunkts –, wird automatisch die alte Rufumleitung deaktiviert.

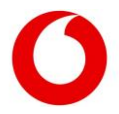

 $\sim$   $\sim$ 

Möchten Sie eine bestehende Rufumleitung ändern, nutzen Sie das Bleistift-Symbol. Nach dem Anklicken erscheinen die gleichen Eingabefelder wie beim Hinzufügen einer neuen Rufumleitung unterhalb der ausgewählten Zeile. Auch geplante Aktivierungen einer bestehenden Rufumleitung nehmen Sie an dieser Stelle vor.

Nutzen Sie das Mülleimer-Symbol, wenn Sie einen Eintrag permanent löschen wollen. Möchten Sie die Rufumleitung nur deaktivieren, aber den Eintrag für eine spätere Nutzung behalten? Dann setzen Sie den Schieberegler nach links auf inaktiv.

### <span id="page-46-0"></span>3.4.2 Tab "Sperren-Informationen"

Hier sehen Sie, welche Sperrprofile für Ihre Durchwahl eingerichtet sind. Mit der Berechtigung Admin oder Schreibrechte können Sie in diesem Tab die Sperrprofile für die Rufnummer oder den Rufnummernblock konfigurieren.

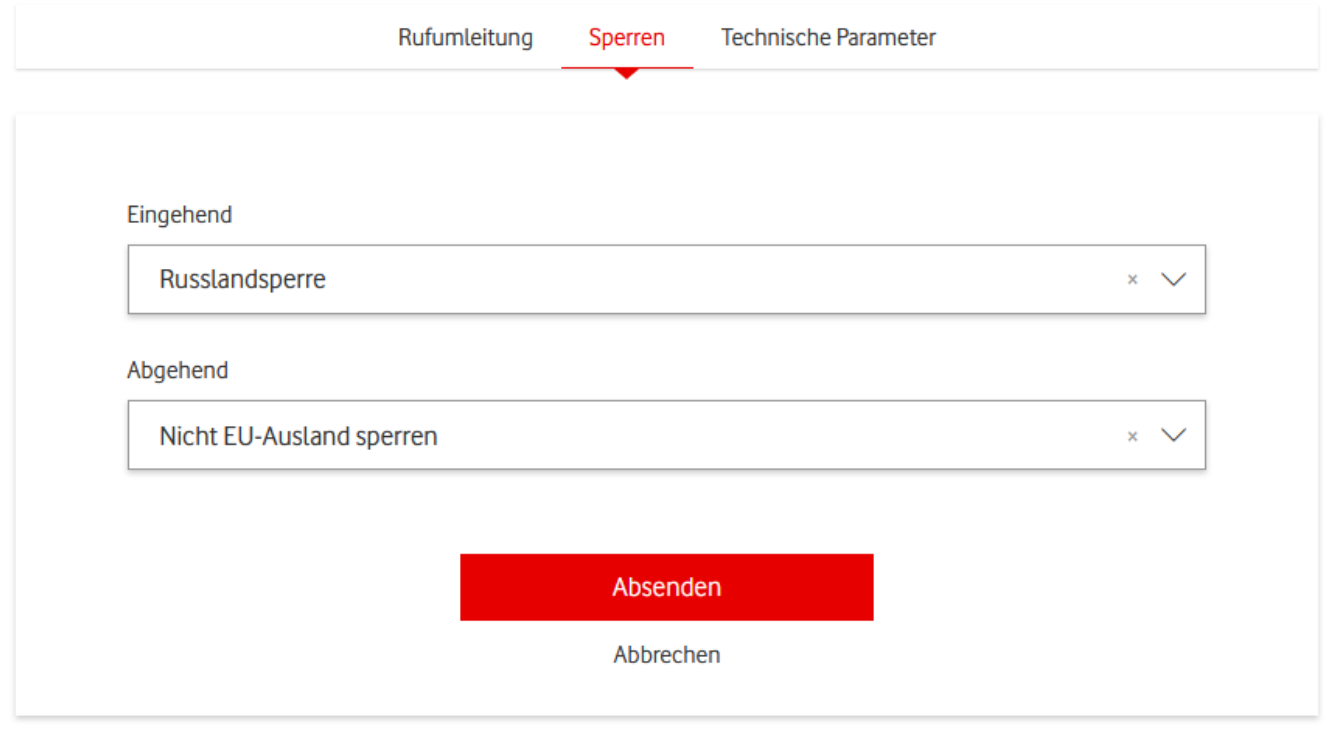

<span id="page-46-2"></span>Abbildung 42: Durchwahl − Sperren setzen

Pro Typ Eingehend und Abgehend kann nur ein Sperrprofil eingerichtet sein. Sperrprofile des Typs Weiterleitung stehen auf Ebene der Durchwahlen nicht zur Verfügung.

Möchten Sie, dass kein Sperrprofil aktiv ist, klicken Sie auf das x im rechten Teil des Auswahlfeldes. Bestätigen Sie Ihre Änderungen mit einem Klick auf Absenden.

Mit einem Klick auf ein Sperrprofil können Sie das Profil einsehen und bearbeiten. Sie brauchen dazu Schreibrechte auf der übergeordneten OneGroup. Wenn Sperrprofile schon auf Ebene der OneGroup, der Anschlusskennung oder des Rufnummernblocks konfiguriert sind, dann wirken diese zusätzlich.

Gut zu wissen: Sie können nur Sperrprofile zuweisen, die schon angelegt wurden. Ein neues Sperrprofil legen Sie unter dem Menüpunkt [Sperrprofile](#page-48-3) an. Sie brauchen dazu Schreibrechte auf Ebene der OneGroup.

### <span id="page-46-1"></span>3.4.3 Tab "Technische Parameter"

Mit der Berechtigung Admin oder Schreibrechte können Sie in diesem Tab den Alias der Durchwahl ändern. Aktivieren Sie die Option Abweisen anonymer Anrufe (ACR), wenn Sie vermeiden wollen, dass auf Ihrer Durchwahl Anrufe mit unterdrückter Rufnummer eingehen. Aktivieren Sie die Option Abweisen umgeleiteter Anrufe (FCR), wenn Sie vermeiden möchten, dass auf Ihrer Durchwahl Anrufe eingehen, bei denen der Anrufer weitergeleitet wurde.

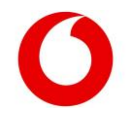

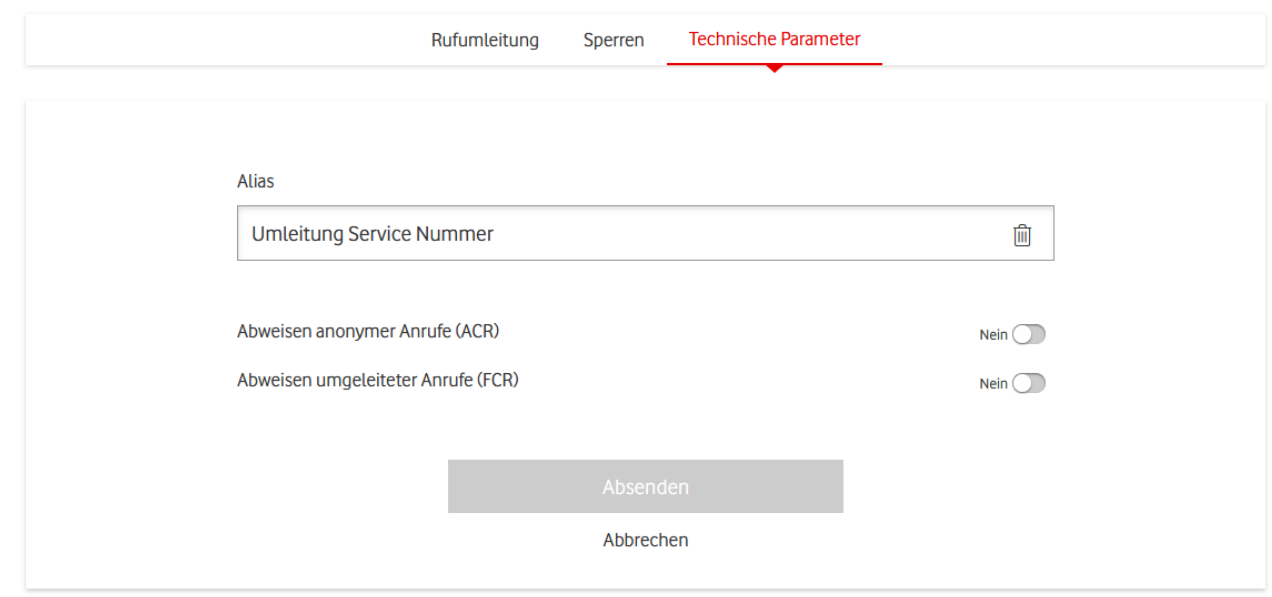

<span id="page-47-0"></span>Abbildung 43: Durchwahl − Technische Parameter bearbeiten

Außerdem sehen Sie die aktuellen Einstellungen zu den Parametern Abweisen anonymer Anrufe (ACR) und Abweisen umgeleiteter Anrufe (FCR). Aktivieren Sie ACR, wenn Sie vermeiden wollen, dass auf Ihrer Rufnummer Anrufe mit unterdrückter Rufnummer eingehen. Aktivieren Sie FCR, wenn Sie vermeiden möchten, dass auf Ihrer Rufnummer Anrufe eingehen, bei denen der Anrufer weitergeleitet wurde.

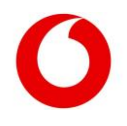

## <span id="page-48-3"></span><span id="page-48-0"></span>4. Sperrprofile

Haben Sie Zugriff auf mindestens eine OneGroup, so sehen Sie unter dem Menüpunkt Sperrprofile eine Übersicht über all Ihre eingerichteten Sperrprofile.

| <b>S</b> Voice Manager Messe<br>Voice Manager<br>Deutsch $\sim$ |                  |                                               |                              |               |                                                        |  |
|-----------------------------------------------------------------|------------------|-----------------------------------------------|------------------------------|---------------|--------------------------------------------------------|--|
| Serviceübersicht                                                | Sperrprofile     | Aktivitäten                                   |                              | $\sqrt{N}$    |                                                        |  |
| Voice Manager<br><b>Sperrprofile</b><br>⋗                       |                  |                                               |                              |               |                                                        |  |
| Neues Profil anlegen<br>$^+$<br><b>Status</b>                   | $\checkmark$     |                                               |                              | Suche         | Q                                                      |  |
| <b>Profilname</b>                                               | <b>Profiltyp</b> | <b>Beschreibung</b>                           | Verfügbar in OneGroup-<br>ID | <b>Status</b> | $\odot$ Detail-Informationen $\vee$<br><b>Aktionen</b> |  |
| Nicht EU-Ausland sperren                                        | Abgehend         |                                               | 000000366202                 | Nicht aktiv   |                                                        |  |
| Ausland gesperrt                                                | Abgehend         |                                               | 000000366202                 | Nicht aktiv   |                                                        |  |
| Sperrprofil für<br>Anrufweiterleitungen                         | Weiterleitung    | Keine Weiterleitung an Ausland<br>und Premium | 000000366202                 | Nicht aktiv   | $\cdots$                                               |  |
|                                                                 |                  |                                               |                              |               |                                                        |  |

<span id="page-48-2"></span>Abbildung 44: Sperrprofil-Tabelle

Dargestellt ist eine Tabelle, in der jede Zeile für ein Sperrprofil steht. Der Farbbalken am linken Rand und die Spalte Status zeigen an, ob das Sperrprofil aktiv (grün), nicht aktiv (grau) oder nicht zugewiesen (blau) ist.

Nach diesem Status können Sie filtern, indem Sie die Schaltfläche Status anklicken und die Punkte auswählen, die Ihnen angezeigt werden sollen.

Nutzen Sie das Freitext-Suchfeld, um nach einem Profilnamen oder einer OneGroup zu filtern.

In der Tabelle sehen Sie, welchen Typ das Sperrprofil hat und in welcher OneGroup es verfügbar ist.

Im Menü Aktionen können Sie

- ein bestehendes Profil in eine andere OneGroup kopieren,
- ein Profil editieren oder löschen und
- ein Sperrprofil einem oder mehreren Elementen innerhalb der passenden OneGroup zuzuweisen.

Ein neues Sperrprofil erstellen Sie über den Button Neues Profil anlegen oberhalb der Tabelle.

## <span id="page-48-1"></span>4.1 Neues Sperrprofil anlegen

Um ein neues Sperrprofil anzulegen, klicken Sie oberhalb der Sperrprofil-Tabelle auf Neues Profil anlegen.

# Sperrprofil hinzufügen

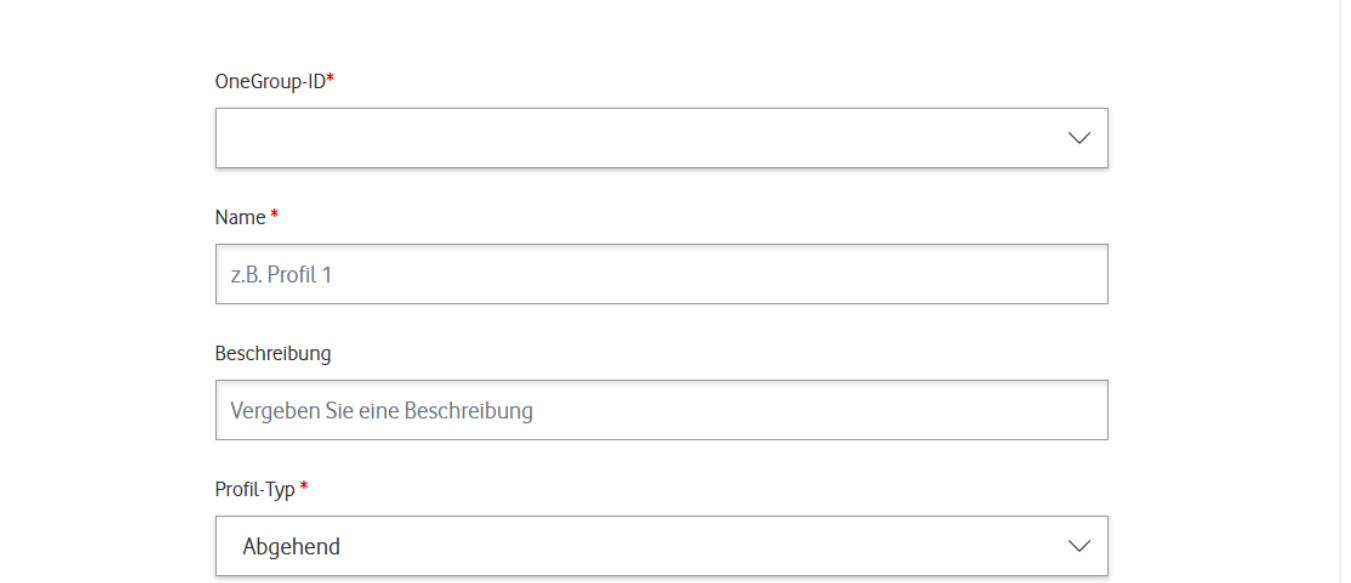

<span id="page-49-0"></span>Abbildung 45: Sperrprofil hinzufügen

In dem erscheinenden Fenster geben Sie die OneGroup an, in der Sie das Profil verwenden möchten. Vergeben Sie einen Namen und eine Beschreibung. Wählen Sie einen der Profiltypen Eingehend, Abgehend oder Weiterleitung.

Der Profiltyp bestimmt, ob das Sperrprofil nur bei ankommenden, nur bei abgehenden oder nur bei weitergeleiteten Anrufen greift.

Wählen Sie als Typ Eingehend oder Abgehend, werden Ihnen Rufnummerngassen vorgeschlagen, die Sie sperren könnten. Wählen Sie aus, welche davon das Sperrprofil blockieren soll, indem Sie die entsprechenden Checkboxen auswählen.

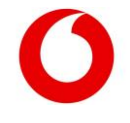

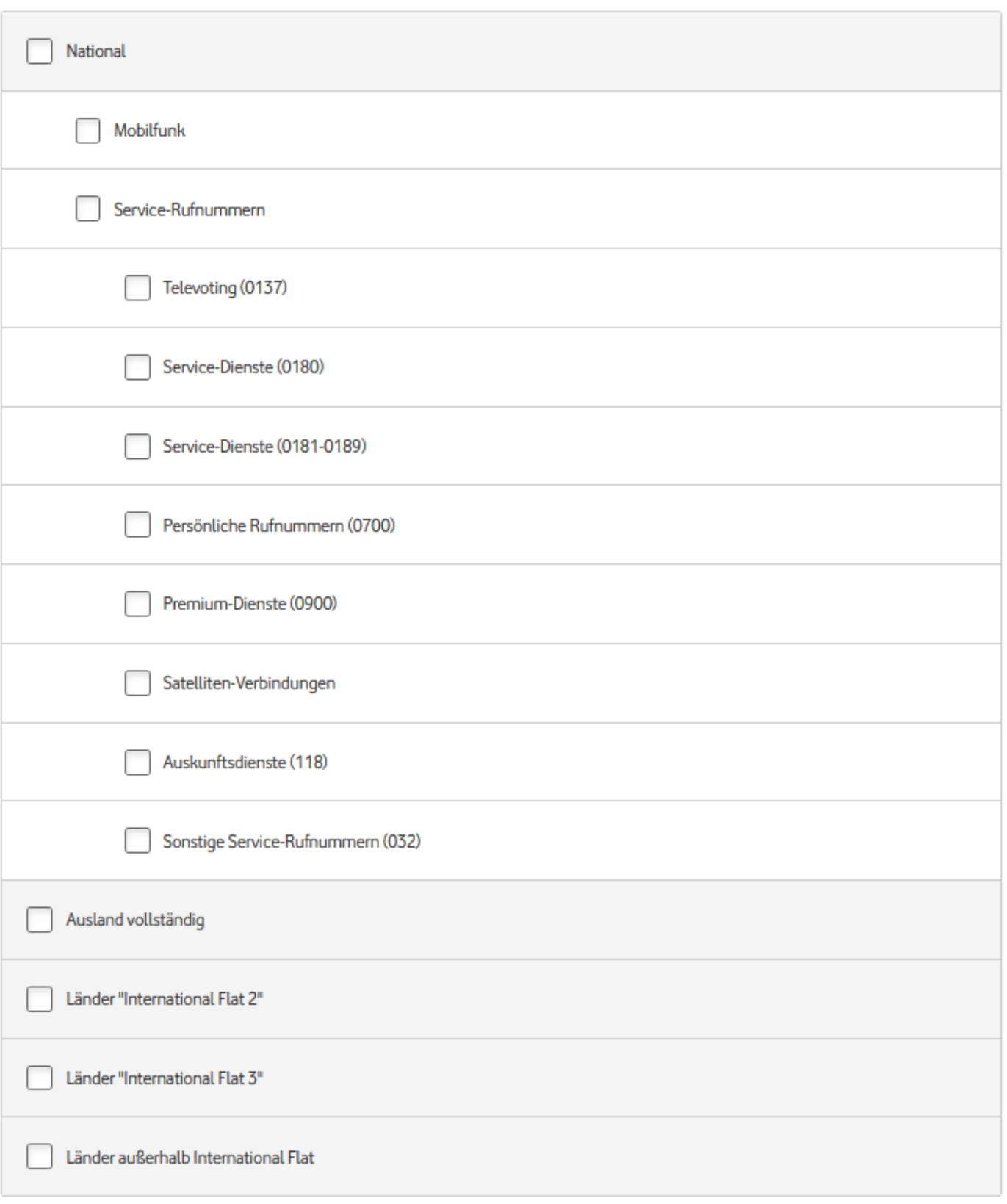

<span id="page-50-0"></span>Abbildung 46: Sperrprofil individuell konfigurieren

Darunter haben Sie die Möglichkeit, weitere Rufnummern individuell zu sperren, indem Sie sie zur Blacklist hinzufügen. Sie können auch die Sperre für bestimmte Rufnummern aufheben, indem Sie sie auf die Whitelist setzen.

Geben Sie dazu Rufnummern mit Vorwahl an. Deutsche Rufnummern beginnen mit 0, internationale Rufnummern mit + oder 00.

Mit dem Wildcard-Charakter "\*" können Sie ganze Blöcke sperren oder freigeben.

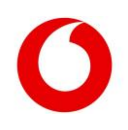

Für Profile vom Typ Weiterleitung können Sie weder die Checkboxen noch die Whitelist verwenden. Hier steht Ihnen nur eine Blacklist zur Verfügung.

Pro OneGroup kann außerdem nur ein Sperrprofil vom Typ Weiterleitung eingerichtet werden.

### **Blacklist-Rufnummern**

Fügen Sie hier zusätzliche Rufnummern hinzu, die gesperrt werden sollen.

### Rufnummer für Blacklist hinzufügen

z.B. 017148502342

### Beschreibung

Vergeben Sie eine Beschreibung

### $+39*$

keine Anrufe aus Italien

### **Whitelist-Rufnummern**

Fügen Sie hier zusätzliche Rufnummern hinzu, die trotz eingerichteter Sperre erreicht werden sollen.

### Rufnummer für Whitelist hinzufügen

z.B. 017148502342

### Beschreibung

Vergeben Sie eine Beschreibung

+4934617212

entsperrte Nummer

<span id="page-51-0"></span>Abbildung 47: Blacklist und Whitelist

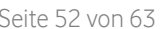

血

峏

## <span id="page-52-0"></span>Sperrprofil kopieren

Diese Funktion steht nur für eingehende und abgehende Sperrprofile zur Verfügung. Wollen Sie ein bestehendes solches Sperrprofil in einer anderen OneGroup nutzen, kopieren Sie es zunächst in die neue OneGroup.

Suchen Sie dazu das gewünschte Profil in der Sperrprofil-Tabelle und wählen Sie im Aktionen-Menü die Option Kopieren.

Sie sehen nun die gleiche Eingabemaske wie beim Anlegen eines neuen Sperrprofils. Allerdings mit dem Unterschied, dass die Einstellungen des zu kopierenden Profils schon übernommen wurden und der Profil-Typ nicht verändert werden kann.

Geben Sie die neue OneGroup an. Passen Sie bei Bedarf die Profil-Konfiguration an. Sie richten das Profil ein, indem Sie unten auf Absenden klicken.

Sie können die Funktion auch nutzen, um ein Sperrprofil innerhalb einer OneGroup zu kopieren. Wichtig: Vergeben Sie auf jeden Fall einen neuen Namen, da die Sperrprofil-Namen pro OneGroup eindeutig sein müssen.

## <span id="page-52-1"></span>4.3 Sperrprofil editieren

Mit einem Klick auf Editieren im Aktionen-Menü oder einem Klick auf ein Sperrprofil gelangen Sie zur Konfigurationsseite des Sperrprofils. Dort können Sie Änderungen vornehmen.

Die Ansicht ähnelt der Seite zum Anlegen eines neuen Sperrprofils. Allerdings ist es hier nicht möglich, den Profil-Typ oder die OneGroup zu ändern. Die anderen Parameter können Sie frei konfigurieren.

Sobald Sie auf Absenden klicken, werden die Änderungen übernommen. Sie sind damit für alle Elemente aktiv, die das gewählte Sperrprofil schon verwenden.

## <span id="page-52-2"></span>4.4 Sperrprofil löschen

Über das Aktionen-Menü in der Sperrprofil-Übersicht können Sie ein Sperrprofil dauerhaft löschen.

Ein Profil kann nur gelöscht werden, wenn es nicht mehr angewandt wird. Anderenfalls müssen Sie das Sperrprofil zuerst von allen Elementen entfernen, die es bislang benutzt haben. Sie können dafür die Option Zuweisen im Aktionen-Menü nutzen.

## <span id="page-52-3"></span>4.5 Sperrprofil zuweisen

Möchten Sie überprüfen, für welche Elemente ein bestimmtes Sperrprofil zurzeit verwendet wird, nutzen Sie die Aktion Zuweisen im Aktionen-Menü der Sperrprofil-Übersicht.

Im oberen Teil sehen Sie den Profilnamen, die OneGroup, in der das Sperrprofil auswählbar ist, den Status und den Profil-Typ Eingehend, Abgehend oder Weiterleitung.

Darunter findet sich eine Übersicht über alle Anschlusskennungen der OneGroup. Die Checkbox am rechten Rand zeigt an, ob das Sperrprofil auf dieser Anschlusskennung aktiv ist.

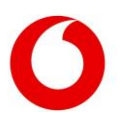

# Sperrprofil zuweisen

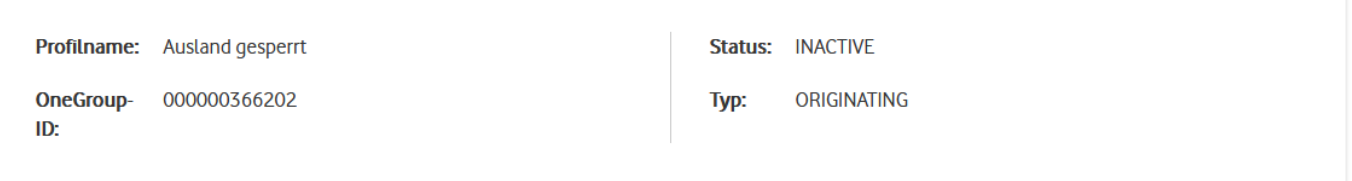

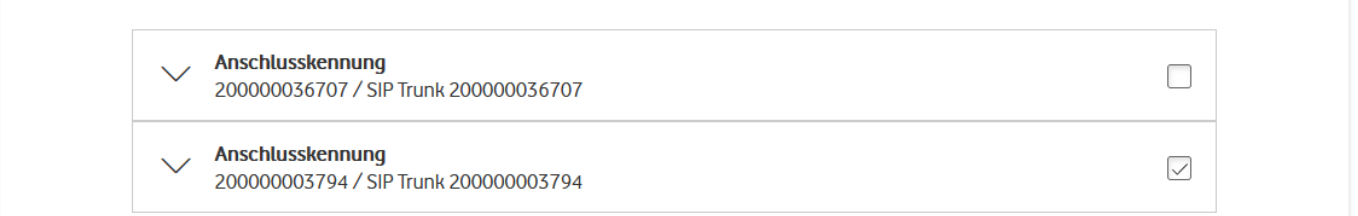

### <span id="page-53-0"></span>Abbildung 48: Sperrprofil zuweisen

Mit einem Klick auf einen Pfeil am linken Rand öffnen Sie eine Übersicht über alle Rufnummern unterhalb der Anschlusskennung. Entsprechend können Sie auf Ebene der Rufnummern eine Übersicht über alle Durchwahlen eines Rufnummernblocks öffnen.

Für jedes Element sehen Sie, ob das Sperrprofil hier aktiv ist. Nutzen Sie die Checkboxen, wenn Sie das Sperrprofil einem neuen Element zuordnen wollen oder eine bestehende Zuordnung entfernen möchten.

Mit einem Klick auf eine Checkbox werden automatisch alle untergeordneten Checkboxen aktiviert oder deaktiviert.

Wichtig zu wissen: Die Einrichtung von Sperrprofilen ist auf Ebene der Anschlusskennung nur für den Typ Anlagen-Anschluss Plus und auf Ebene der Rufnummern nur für den Typ IP Anlagen-Anschluss möglich.

Sie können die Checkboxen für IP Anlagen-Anschluss-Anschlusskennungen und für Anlagen-Anschluss Plus-Rufnummern verwenden, um bequem alle untergeordneten Checkboxen zu aktivieren. Aber das Sperrprofil selbst wird dann ausschließlich auf den darunterliegenden Elementen konfiguriert.

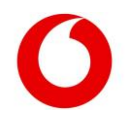

## <span id="page-54-0"></span>5. Aktivitäten

Alle Änderungen, die über den Voice Manager im Netz provisioniert wurden, werden geloggt. Änderungen, die Ihre Anschlüsse betreffen, können Sie unter dem Menüpunkt Aktivitäten einsehen. Vorausgesetzt, Sie haben die Berechtigung Rufumleitung, Schreibrechte oder Admin auf mindestens einer OneGroup.

Dargestellt ist eine Tabelle, in der jede Zeile für einen Änderungsauftrag steht, der an die Netztechnik übertragen wurde.

Der Farbbalken am linken Rand gibt an, ob der Auftrag erfolgreich abgeschlossen wurde (grün), fehlgeschlagen ist (rot) oder noch bearbeitet wird (blau).

Nach diesem Status können Sie filtern, indem Sie die Schaltfläche Status anklicken und die Punkte auswählen, die Ihnen angezeigt werden sollen.

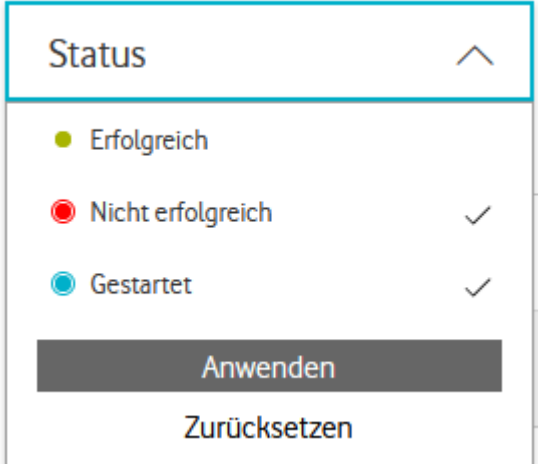

<span id="page-54-1"></span>Abbildung 49: Aktivitäten nach Status filtern

In der Tabelle sehen Sie in der Spalte Element den Namen und den Typ des Elements, für das eine Änderung vorgenommen wurde.

Die Spalte Start zeigt mit Datum und Uhrzeit an, wann der Auftrag abgesetzt wurde.

Handelt es sich um einen Auftrag, der für einen späteren Zeitpunkt eingerichtet wurde, wird stattdessen der Hinweis Terminiert angezeigt. Letzteres ist nur bei Rufumleitungen möglich.

Unter Rolle sehen Sie, ob einer Ihrer Mitarbeiter ("Kunde") oder ein Vodafone-Supporter ("Vodafone") den Auftrag gestartet hat.

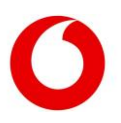

| $\frac{1}{2}$ VMG Test                     | Voice Manager                             |                                |              |   |  |                     | Deutsch $\sim$ |
|--------------------------------------------|-------------------------------------------|--------------------------------|--------------|---|--|---------------------|----------------|
|                                            | Serviceübersicht Sperrprofile Aktivitäten |                                |              | Ж |  | 立 首 凡 三             |                |
| Aktivitäten<br>Voice Manager $\Rightarrow$ |                                           |                                |              |   |  |                     |                |
| <b>Status</b><br>$\checkmark$              |                                           |                                | Suche        |   |  |                     |                |
| Aktivitätentyp                             | Aktivität ^                               | <b>Element</b>                 | <b>Rolle</b> |   |  | <b>Start</b>        |                |
| BARRING_PROFILE                            | BARRING PROFILE CREATE                    | <b>BARRING PROFILE</b><br>Test | Kunde        |   |  | 04.04.2024<br>15:39 |                |
| <b>BARRING PROFILE</b>                     | BARRING PROFILE CREATE                    | BARRING_PROFILE<br><b>Test</b> | Kunde        |   |  | 02.02.2024<br>13:56 |                |
| BARRING_PROFILE                            | BARRING_PROFILE_REMOVE                    | PHONE_NUMBER<br>+492388800521  | Kunde        |   |  | 19.03.2024<br>17:16 |                |
| <b>BARRING PROFILE</b>                     | BARRING_PROFILE_REMOVE                    | PHONE NUMBER<br>+492388800521  | Kunde        |   |  | 14.03.2024<br>10:27 |                |

<span id="page-55-0"></span>Abbildung 50: Aktivitäten-Tabelle

Die Spalten Aktivitätentyp und Aktivität geben an, welche Art von Änderung vorgenommen wurde. Hierbei gibt es die folgenden Optionen:

- Typ BARRING PROFILE BARRING PROFILE CREATE wird verwendet, wenn ein neues Sperrprofil erzeugt wurde. BARRING\_PROFILE\_DELETE wird verwendet, wenn ein Sperrprofil gelöscht wurde. BARRING\_PROFILE\_MODIFY wird verwendet, wenn ein Sperrprofil bearbeitet wurde. BARRING\_PROFILE\_REMOVE wird verwendet, wenn ein Sperrprofil deaktiviert wurde. BARRING\_PROFILE\_SET wird verwendet, wenn ein Sperrprofil aktiviert wurde.
- Typ CALL\_FORWARDING CALL\_FORWARDING\_SET wird verwendet, wenn eine aktive Rufumleitung verändert wurde.
- Typ TELEPHONY\_FEATURES TELEPHONY\_FEATURES\_MODIFY wird verwendet, wenn Telefon-Funktionen bearbeitet wurden.
- Typ INFORMATION PBX\_INFO\_MODIFY wird verwendet, wenn PBX-Informationen bearbeitet wurden.
- Typ EXTENSION EXTENSION\_CREATE wird verwendet, wenn eine neue Durchwahl angelegt wurde. EXTENSION\_DELETE wird verwendet, wenn eine Durchwahl gelöscht wurde. EXTENSION\_MODIFY wird verwendet, wenn eine Durchwahl bearbeitet wurde.

Die Detail-Informationen zu einer Aktivität sehen Sie auch, wenn Sie eine Zeile der Tabelle anklicken. Neben den Infos aus der Tabelle erscheint hier auch die Job-ID, die die Aktivität eindeutig auszeichnet.

# Detailinformationen zur Aktivität Job-ID: vm-df9891fc-f84a-4509-9f8d-f15d8103a112

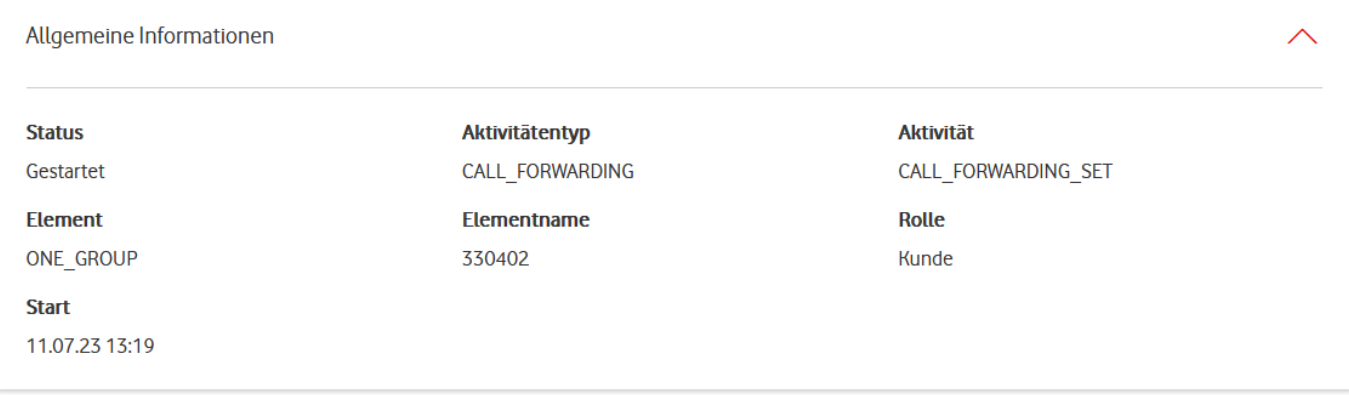

<span id="page-56-0"></span>Abbildung 51: Detail-Informationen zur Aktivität

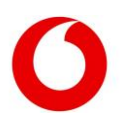

## <span id="page-57-0"></span>6. Tutorials

Dieses Kapitel dient dazu, einige der häufigsten Anwendungsfälle des Voice Managers im Detail zu erklären.

## <span id="page-57-1"></span>Wie richte ich eine Rufumleitung ein?

Rufumleitungen können Sie nutzen, um eingehende Anrufe an eine andere Zielrufnummer weiterzuleiten. Dazu gibt es 2 verschiedene Einstellungen, die bestimmen, in welchem Fall Anrufe umgeleitet werden:

- CFNR (Call forwarding not reachable): Der Anruf wird nur an die Zielrufnummer weitergeleitet, wenn die ursprünglich angerufene Nummer nicht erreichbar ist.
- CFU (Call forwarding unconditional): Jeder Anruf wird ohne Überprüfung der Erreichbarkeit umgeleitet.

Der Voice Manager unterstützt Sie beim Einrichten von Rufumleitungen auf verschiedenen Ebenen. So können Sie individuell konfigurieren, ob Sie nur Anrufe an eine einzelne Durchwahl oder an Ihre gesamte OneGroup umleiten möchten.

### <span id="page-57-2"></span>Anschlussart beachten

Auch auf Ebene der Rufnummernblöcke und Anschlusskennungen können Sie Rufumleitungen einrichten. Das ist aber abhängig von der Anschlussart:

Für eine IP Anlagen-Anschluss-Anschlusskennung können Sie Rufumleitungen auf der Ebene der Rufnummernblöcke, aber nicht auf der Ebene der Anschlusskennung einrichten.

Für eine Anlagen-Anschluss Plus-Anschlusskennung steht Ihnen die Option der Rufumleitung direkt auf der Ebene der Anschlusskennung zur Verfügung. Aber dafür können Sie keine einzelnen Rufumleitungen für die Rufnummernblöcke anlegen. Einzelne Durchwahlen können Sie aber weiterhin umleiten.

### <span id="page-57-3"></span>6.1.2 Rufumleitungen auf verschiedenen Ebenen

Wenn Sie Rufumleitungen auf verschiedenen Ebenen einrichten, also z.B. eine Rufumleitung auf Anschlussebene und eine auf Rufnummern-Ebene, so ist die Priorität auf der niedrigsten Ebene am höchsten.

Sie können also z.B. auf der Anschlussebene eine Rufumleitung einrichten, die allgemein gelten soll. Auf den darunter liegenden Ebenen der Rufnummer oder Durchwahl können Sie dann als Ausnahme spezielle Rufumleitungen festlegen.

## <span id="page-57-4"></span>6.1.3 Einzelne Rufumleitungen

Wollen Sie nur einige wenige Rufumleitungen einrichten, machen Sie das im Bearbeiten-Tab des jeweiligen Elements. Um diesen zu erreichen, suchen Sie:

- Ihre OneGroup in der OneGroup-Tabelle, klicken die Zeile an und wechseln zum Bearbeiten-Tab
- Ihre Anlagen-Anschluss Plus-Anschlusskennung in der Anschlusskennungstabelle und nutzen Rufumleitung im Aktionen-Menü
- Ihren IP Anlagen-Anschluss-Rufnummernblock in der Rufnummern-Tabelle und nutzen Rufumleitung im Aktionen-Menü
- Den Rufnummernblock, in dem Ihre Durchwahl liegt, in der Rufnummern-Tabelle, klicken die Zeile an, wählen die gewünschte Durchwahl im Segment Durchwahlen aus und wechseln dort zum Bearbeiten-Tab

In allen Fällen sehen Sie das Segment Rufumleitung einrichten. Damit können Sie die bestehende Rufumleitung löschen, bearbeiten oder eine neue Rufumleitung für dieses Element einrichten.

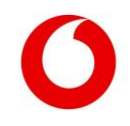

### <span id="page-58-0"></span>Aktuelle und alte Rufumleitungen

Eine bestehende Rufumleitung sehen Sie als obersten Eintrag der Rufumleitungstabelle. Der blaue Schieberegler zeigt Ihnen an, dass die Rufumleitung aktiv ist.

Rufumleitung, die Sie schon einmal eingerichtet haben, sind im Voice Manager gespeichert. Sie erscheinen in der Tabelle unterhalb der aktuellen Rufumleitung. Der Schieberegler ist grau, was bedeutet, dass diese Rufumleitungen nicht aktiv sind.

Sie können jederzeit eine alte Rufumleitung reaktivieren, indem Sie den Schieberegler auf aktiv stellen und die Einstellungen speichern.

Damit wird die bisher aktive Rufumleitung automatisch deaktiviert, bleibt aber gespeichert.

### <span id="page-58-1"></span>6.1.5 Neue Rufumleitung erstellen

Wollen Sie eine Rufumleitung einrichten, die noch nicht konfiguriert war, müssen Sie diese zunächst erstellen. Das machen Sie über den Button Zielrufnummer hinzufügen.

Geben Sie dazu eine Zielrufnummer mit Vorwahl und einen Rufumleitungstyp an. Der Rufumleitungstyp kann CFU oder CFNR sein, auf Ebene der OneGroup geht nur CFU.

Sie können für jede Rufumleitung einen Alias vergeben, damit Sie sofort den Zweck der Rufumleitung erkennen. Der Alias wird vom Service Monitor nicht nach außen weitergegeben.

Außerdem können Sie die Rufumleitung zu einem definierten Zeitpunkt aktivieren. Setzen Sie dazu ein Häkchen bei Geplante Aktivierung und legen Sie den Aktivierungszeitpunkt fest.

Entscheiden Sie sich gegen eine geplante Aktivierung, müssen Sie die Rufumleitung manuell aktivieren. Nutzen Sie dazu den Schieberegler in der Rufumleitungstabelle.

### <span id="page-58-2"></span>6.1.6 Rufumleitungen gesammelt einstellen

Möchten Sie viele Rufumleitungen auf einmal einstellen, können Sie Rufumleitungen für alle Elemente der gleichen Anschlusskennung gesammelt konfigurieren.

So geht's:

- Suchen Sie in der Anschlusskennungstabelle die Anschlusskennung, für die Sie Rufumleitungen konfigurieren wollen.
- Wählen Sie Rufumleitung herunterladen im Aktionen-Menü. Sie downloaden damit eine CSV-Datei mit allen aktiven Rufumleitungen aller Elemente innerhalb der Anschlusskennung.
- Bearbeiten Sie die Rufumleitungen für alle Elemente Ihrer Anschlusskennung gesammelt in dieser CSV-Datei.
- Laden Sie die CSV-Datei im Voice Manager hoch. Wählen Sie dazu im Aktionen-Menü derselben Anschlusskennung die Option Rufleitung hochladen. Der Voice Manager erkennt alle vorgenommenen Änderungen und passt die aktiven Rufumleitungen in der Netztechnik an.

### CSV-Datei editieren

<span id="page-58-3"></span>Um die CSV-Datei zu bearbeiten, eignen sich Programme wie ModernCSV.

Sie können die Datei auch in Microsoft Excel bearbeiten, wenn Sie sie richtig importieren. So geht's:

- Öffnen Sie eine leere Arbeitsmappe.
- Wählen Sie unter Daten links oben die Option Aus Text/CSV.
- Wählen Sie die heruntergeladene Datei aus.
- Klicken Sie auf Importieren und am unteren Rand des Fensters auf Daten transformieren, um den Power Query Editor zu öffnen.
- Markieren Sie die gesamte Tabelle mit Strg+A und wählen Sie als Datentyp Text.

Klicken Sie im Pop-Up auf Aktuelle ersetzen und dann auf Schließen & laden.

### Wichtig beim Editieren:

- Laden Sie stets eine aktuelle Version der CSV-Datei herunter. Arbeiten Sie an einer veralteten Version, kann es passieren, dass Sie zwischenzeitlich vorgenommene Änderungen ungewollt überschreiben.
- Die erste Zeile der CSV-Datei (Überschriften) dürfen Sie nicht verändern.
- In den ersten 3 Spalten der CSV-Datei sehen Sie Infos zum Element selbst, in den hinteren 3 Spalten Infos zur eingerichteten aktiven Rufumleitung. Änderungen dürfen Sie nur in den hinteren 3 Spalten vornehmen.
- Wollen Sie die Rufumleitung eines Elements unverändert lassen, dürfen Sie die Zeile nicht verändern. Wenn Sie die Einträge löschen, interpretiert der Voice Manager das als deaktivierte Rufumleitung.
- Geben Sie alle Zielrufnummern mit Vorwahl und ohne Leerzeichen an.
- Als Rufumleitungstyp können Sie zwischen CFU und CFNR wählen.

## <span id="page-59-0"></span>Wie konfiguriere ich Sperrprofile?

Mit Sperrprofilen legen Sie fest, mit welchen Rufnummern Sie keine Telefonate führen wollen. So können Sie beispielsweise verhindern, dass Sie aus dem Ausland angerufen werden oder dass von Ihren Anschlüssen ein Premium-Dienst angerufen wird.

Jedes Sperrprofil hat einen Typ: Abgehend, Eingehend oder Weiterleitung. Es wirkt nur auf Anrufe desselben Typs. Haben Sie also nur ein abgehendes Sperrprofil aktiviert, kommen eingehende Anrufe weiterhin durch.

Um ein Sperrprofil zu nutzen, gehen Sie in 2 Schritten vor:

- 1. Sperrprofil erstellen
- 2. Das Sperrprofil einem Element zuweisen, auf dem es aktiv sein soll

Den ersten Schritt können Sie auslassen, wenn schon ein Sperrprofil mit der gewünschten Konfiguration in der OneGroup angelegt wurde. Das Erstellen von Sperrprofilen ist über die Sperrprofil-Tabelle möglich und wir[d hier](#page-48-1) beschrieben.

Wichtig: Das Sperrprofil ist nach dem Erstellen noch nicht aktiv, Ihre Anschlüsse verhalten sich also wie zuvor. Es steht nun aber für alle Elemente innerhalb Ihrer OneGroup zur Verfügung und Sie können es den gewünschten Elementen zuweisen.

Es ist nicht möglich, ein Sperrprofil innerhalb einer anderen OneGroup zu verwenden. Aber Sie können die Funktion [Sperrprofil kopieren](#page-52-0) nutzen, um eine Kopie des Sperrprofils innerhalb der anderen OneGroup anzulegen.

Jedem Element können Sie pro Sperrprofil-Typ nur ein Sperrprofil zuweisen. Es ist beispielsweise nicht möglich, einer Rufnummer 2 verschiedene Sperrprofile vom Typ Abgehend zuzuweisen.

Sie können aber Sperrprofile auf unterschiedlichen Ebenen vergeben. Jedes aktivierte Sperrprofil wirkt automatisch auf alle untergeordneten Elemente: Aktivieren Sie ein Sperrprofil auf Ebene der OneGroup, betrifft es auch alle Anschlusskennungen dieser OneGroup, alle Rufnummern dieser Anschlusskennungen und alle Durchwahlen dieser Rufnummern.

Wenn eigene Sperrprofile des gleichen Typs aktiviert sind, wirkt die Summe aller Sperrprofile. Das bedeutet, dass ein Telefonat genau dann verhindert wird, wenn die Rufnummer auf mindestens einer Blacklist steht oder in mindestens einem der ausgeschlossenen Blöcke liegt, aber auf keiner Whitelist eingetragen ist.

### Beispiel:

Sie erstellen in Ihrer OneGroup 3 Sperrprofile:

Kein Ausland (abgehend) – ein Sperrprofil vom Typ Abgehend, bei dem die Checkbox "Ausland vollständig" gesetzt wurde

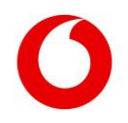

- Kein Ausland (eingehend) ein Sperrprofil vom Typ Eingehend, bei dem die Checkbox "Ausland vollständig" gesetzt wurde
- Whitelist Italien ein Sperrprofil vom Typ Abgehend, bei dem die Checkbox "Ausland vollständig" aktiviert wurde, aber +39\* auf der Whitelist eingetragen ist

An Ihrer OneGroup hängt eine Anschlusskennung, AK1. An Anschlusskennung AK1 hängen 2 Rufnummernblöcke, RB1 und RB2. Und am Rufnummernblock RB1 hängt die Durchwahl D1.

So weisen Sie die Sperrprofile zu:

- Kein Ausland (abgehend) weisen Sie der OneGroup zu.
- Kein Ausland (eingehend) weisen Sie RB1 zu.
- Whitelist Italien weisen Sie D1 zu.

Nun können Sie das folgende Verhalten beobachten:

- Versuchen Sie, von einer Rufnummer in RB1 oder RB2 nach Dänemark zu telefonieren, ist das nicht möglich. Das Sperrprofil Kein Ausland (abgehend) verhindert den Anruf auf allen Elementen der OneGroup.
- Versucht ein Anrufer aus Dänemark, eine Rufnummer in RB1 zu erreichen, wird das ebenfalls verhindert. Das Sperrprofil Kein Ausland (eingehend) lehnt diesen Anruf auf allen Rufnummern in RB1 ab.
- Ein Anrufer aus Dänemark, der eine Rufnummer in RB2 anruft, ist hingegen erfolgreich. Kein Ausland (eingehend) ist auf diesem Rufnummernblock nicht aktiv und Kein Ausland (abgehend) hat den falschen Profil-Typ, um eingehende Anrufe zu sperren.
- Versuchen Sie, von D1 eine Nummer in Italien zu erreichen, haben Sie Erfolg. Das Profil Whitelist Italien auf Ebene der Durchwahl überschreibt die Auslandssperre auf Ebene der OneGroup.
- Versuchen Sie aber, von einer anderen Durchwahl als D1 eine italienische Nummer zu erreichen, gelingt das nicht, da Whitelist Italien hier nicht zugewiesen ist.
- Kontaktiert ein Anrufer aus Italien die Nummer D1, so kommt keine Verbindung zustande. Das Sperrprofil Kein Ausland (eingehend) auf Rufnummern-Ebene blockiert eingehende Anrufe aus dem Ausland für alle Durchwahlen unterhalb des Rufnummernblocks. Und Whitelist Italien hat den falschen Profil-Typ, um diese Sperre aufzuheben.

Wollen Sie also Sperrprofile für ein Element einstellen, prüfen Sie zuerst, welche Sperrprofile schon auf den darüberliegenden Ebenen zugewiesen sind.

### <span id="page-60-0"></span> $6.2.1$ Sperrprofile des Typs Weiterleitung

Von diesem Typ ist nur ein Sperrprofil pro OneGroup möglich. Daher fällt die Aktion Kopieren weg. Auch können Sie weder Rufnummern zur Whitelist hinzufügen noch Standard-Blöcke sperren.

In allen anderen Belangen funktionieren die Weiterleitung-Sperrprofile genauso wie eingehende oder abgehende Sperrprofile.

## <span id="page-60-1"></span>Wie limitiere ich, wie viele und welche Anrufe gleichzeitig geführt werden können?

Durch den Kauf Ihrer Anschlusskennungen steht Ihnen eine gewisse Anzahl an Sprachkanälen zur Verfügung, die Sie zeitgleich nutzen können. Haben Sie eine Anschlusskennung mit 50 technischen Sprachkanälen gebucht, können Sie mit 50 verschiedenen Rufnummern innerhalb dieser Anschlusskennung gleichzeitig telefonieren. Sind alle in Benutzung, wird Anruf 51 keine Verbindung zu einer Ihrer Rufnummern aufbauen können.

Sie können sicherstellen, dass für bestimmte Aktionen immer ein Sprachkanal zur Verfügung steht, indem Sie die Verwendung der Sprachkanäle für andere Anwendungsfälle limitieren. Hier ein paar Beispiele, wann das sinnvoll sein kann:

1. Sie nutzen Ihre Anschlusskennung als Service-Hotline. Üblicherweise erwarten Sie nur eingehende Anrufe. Aber Sie wollen sicherstellen, dass Ihre Mitarbeitenden immer die Möglichkeit haben, selbst

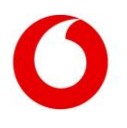

Kunden anzurufen. Ohne Limitierung kann es vorkommen, dass alle 50 Sprachkanäle durch eingehende Anrufe blockiert sind und kein ausgehender Anruf mehr möglich ist.

Lösung: Sie limitieren die Anzahl eingehender Anrufe für die Anschlusskennung auf 45. So stehen immer 5 Sprachkanäle für ausgehende Anrufe zur Verfügung.

2. Sie haben eine Anschlusskennung vom Typ IP Anlagen-Anschluss mit 2 Rufnummernblöcken für verschiedene Abteilungen. Sie wollen vermeiden, dass eine der beiden Abteilungen alle 50 Sprachkanäle belegt und damit die andere Abteilung blockiert.

Lösung: Sie limitieren die Anzahl gegenseitiger Anrufe für beide Rufnummernblöcke auf jeweils 40. So stellen Sie sicher, dass mindestens 10 Sprachkanäle für beide Abteilungen zur Verfügung stehen.

### <span id="page-61-0"></span>Limitierung für den Anlagen-Anschluss Plus einrichten

Für Anlagen-Anschluss Plus-Anschlusskennungen ist die Konfiguration einfach: Hier können Sie die technischen Sprachkanäle nur auf Ebene der Anschlusskennung limitieren.

Wählen Sie dazu in der Anschlusskennungstabelle die gewünschte Anschlusskennung aus, wechseln Sie zum Tab Bearbeiten und geben Sie die Maximalwerte für eingehende und abgehende Anrufe ein.

Der Maximalwert für gegenseitige Anrufe dient nur Ihrer Information und kann nicht bearbeitet werden. Sie können weder für eingehende noch für abgehende Anrufe ein höheres Limit festlegen als für gegenseitige Anrufe.

### <span id="page-61-1"></span>6.3.2 Limitierung für den IP Anlagen-Anschluss einrichten

Für IP Anlagen-Anschluss-Anschlusskennungen können Sie Limitierungen auf 2 Ebenen vornehmen.

Es ist immer möglich, eine Limitierung auf Ebene des Rufnummernblocks vorzunehmen, wie in Beispiel 2. Durch diese Limitierung stellen Sie sicher, dass ein einzelner Rufnummernblock die übrigen Blöcke nicht zu sehr einschränkt.

Für gewöhnlich haben Sie pro Anschlusskennung einen Maximalwert an Sprachkanälen, den Sie nie überschreiten können.

Haben Sie eine OneGroup mit 5 Anschlusskennungen mit je 50 Sprachkanälen, können Sie auf keiner Anschlusskennung 51 Telefonate parallel führen. Auch dann nicht, wenn die anderen 4 Anschlusskennungen nicht ausgelastet sind.

### So limitieren Sie die Sprachkanäle auf Ihrer Anschlusskennung:

- Navigieren Sie über die Anschlusskennungstabelle zur gewünschten Detailansicht.
- Im Tab Bearbeiten legen Sie im Segment Technische Parameter fest, wie viele Sprachkanäle maximal für eingehende und abgehende Anrufe zur Verfügung stehen.
- Im nicht editierbaren Feld Maximale Sprachkanäle gegenseitig sehen Sie, wie viele Sprachkanäle Ihnen insgesamt zur Verfügung stehen. Diesen Wert können Sie weder mit eingehenden noch mit abgehenden Sprachkanälen überschreiten.

### So limitieren Sie die Sprachkanäle auf Ebene eines Rufnummernblocks:

- Navigieren Sie über die Rufnummern-Tabelle zur Detailansicht Ihres Rufnummernblocks.
- Hier können Sie im Tab Bearbeiten im Segment Technische Parameter die Sprachkanäle begrenzen. Und zwar neben den eingehenden und abgehenden auch die gegenseitigen Sprachkanäle.
- Es ist hier nicht möglich, höhere Werte einzustellen als auf Ebene der Anschlusskennung. Der Voice Manager zeigt Ihnen an, wenn Sie gegen diese Regel verstoßen.

Einen höheren Wert für eingehende oder abgehende Sprachkanäle als für gegenseitige Sprachkanäle festzulegen ist technisch möglich. Es hat aber keine praktischen Auswirkungen, da die Limitierung der gegenseitigen Sprachkanäle in diesem Fall zuerst greifen würde.

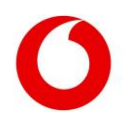

# <span id="page-62-0"></span>7. Abkürzungsverzeichnis

<span id="page-62-1"></span>Tabelle 6: Abkürzungsverzeichnis

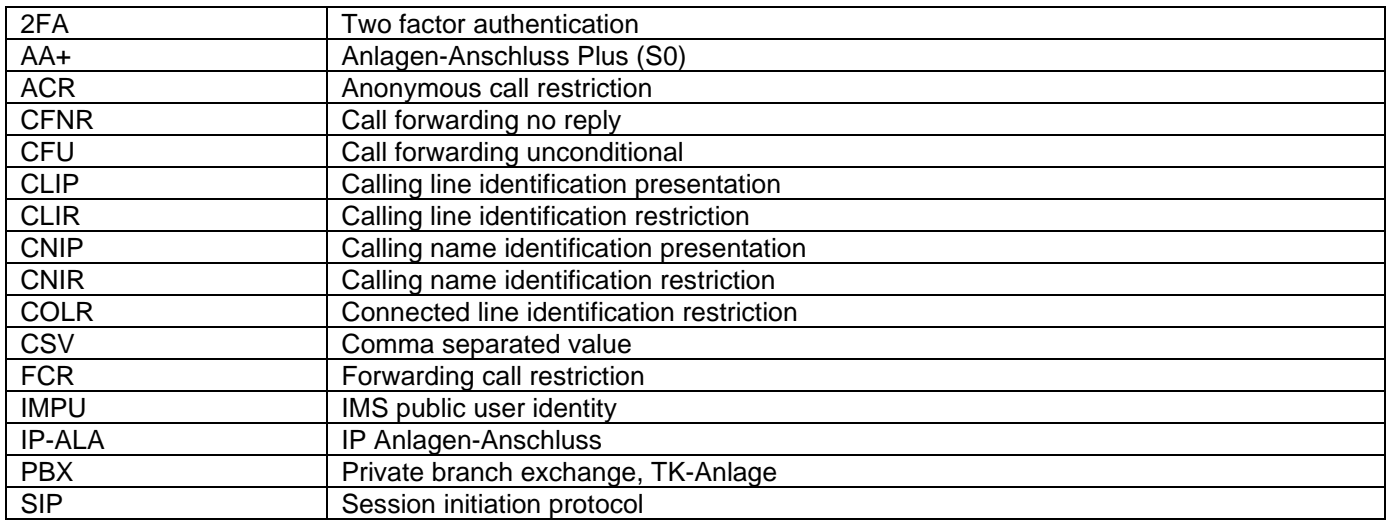